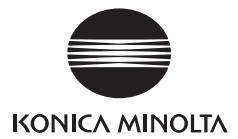

# DIMAGE G400

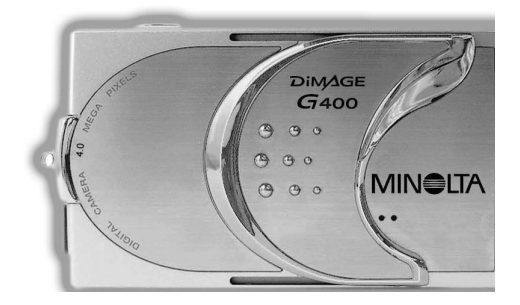

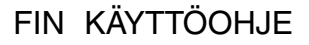

**9224-2732-19 KO-A310/KME-310**

### <span id="page-1-0"></span>**Ole hyvä ja luet tämä käyttöohje huolellisesti ennen kameran käyttämistä.**

#### **Koekuvat**

Muista ottaa muutamia koekuvia ennen tärkeitä kuvauksia (esim. töissä tai häissä), jotta varmistut kameran toimivuudesta.

#### **Lopputuloksia ei taata**

On epätodennäköistä, että kuvaamisessa tai kuvien tulostamisessa esiintyy kamerasta tai muistikortista johtuvia ongelmia. Kameran käyttäjän tulee kuitenkin ymmärtää, että mahdollisista menetyksistä ei voi saada korvausta.

#### **Ota tekijänoikeudet huomioon**

Olemassaolevista kuvista otteuja kuvia saa käyttää vain yksityisesti. Tekijänoikeuslaki kieltää kuvien käytön ilman oikeudenomistajan lupaa. Ota myös huomioon, että joissain taide-esityksissä, esittelytilaisuukissa ja näyttelyissä kuvaaminen myös yksityiskäyttöön voidaan kieltää.

### **Varoitus kameran pitkäaikaisesta käytöstä:**

Kameran runko voi kuumentua pitkään käytettäessä, mutta se ei ole merkki kameran vioittumisesta. Jos kamera koskettaa ihoa pitkän aikaa, seurauksena voi olla palovamma. Ole siis varovainen.

#### **Tuotemerkit ja rekisteröidyt tavaramerkit**

- ·• Windows 98, Windows 98SE, Windows XP, Windows 2000 Professional ja Windows Me ovat Microsoft Corporationin tuotemerkkejä tai rekisteröityjä tavaramerkkejä U.S.A:ssa ja muissa maissa.
- ·• Apple, Macintosh, Mac OS, QuickTime ja Power PC ovat Apple Computerin tuotemerkkejä tai rekisteröityjä tavaramerkkejä U.S.A:ssa ja muissa maissa.
- Muut yhtiöiden ja tuotteiden nimet ovat omistajiensa tuotemerkkejä tai rekisteröityjä tavaramerkkejä.

### **Alkuvalmistelut (jatkoa)**

- \* Tämän ohjeen kuvitukset on tarkoitettu selostamaan kameraa ja ne voivat poiketa kameran todellisesta rakenteesta.
- \* Voit tilata digikuvia myös valokuvauslaboratoriosta (joitakin poikkeuksia lukuun ottamatta). Tarkemmat tiedot saat käyttämästäsi kuvanvalmistamosta.

# **Sisällysluettelo**

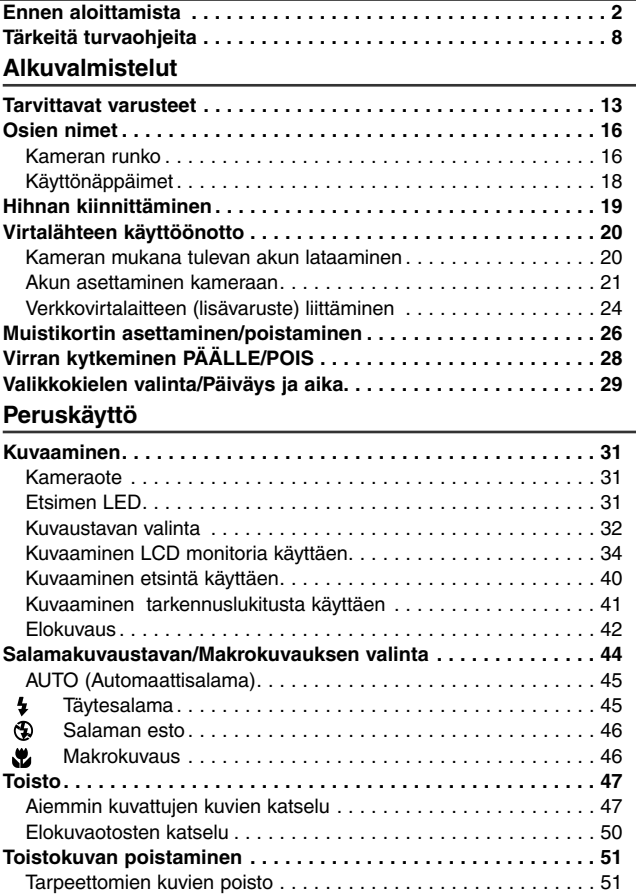

# **Sisällysluettelo (jatkoa)**

### **Vaativa käyttö ja kuvaus**

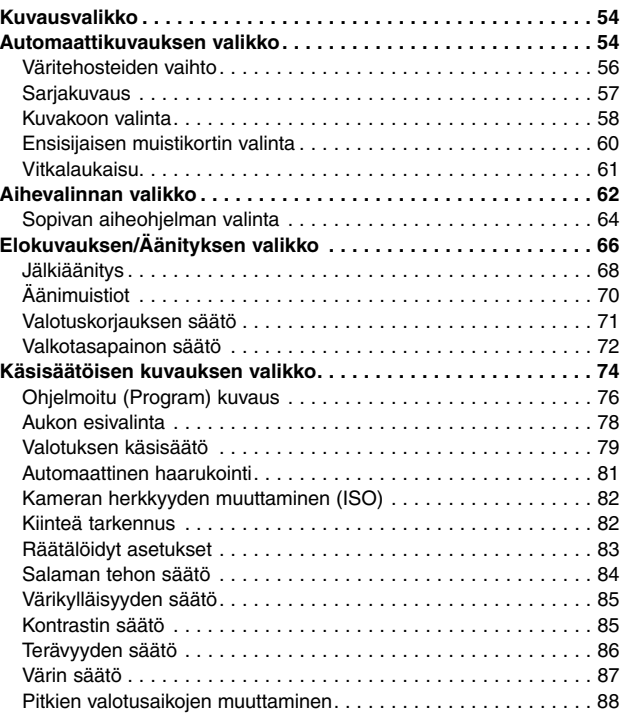

# **Sisällysluettelo (jatkoa)**

### **Vaativa toisto**

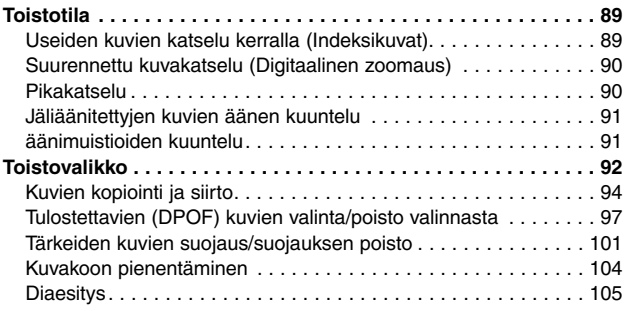

#### **Kamera-asetukset**

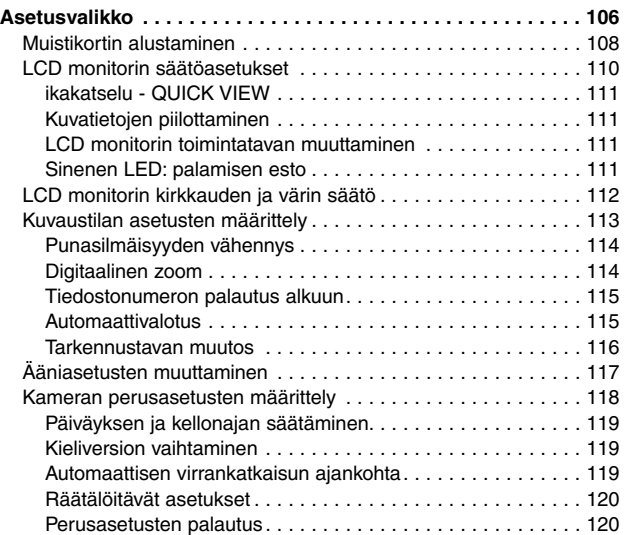

# **Sisällysluettelo (jatkoa)**

### **Kameran liittäminen tietokoneeseen**

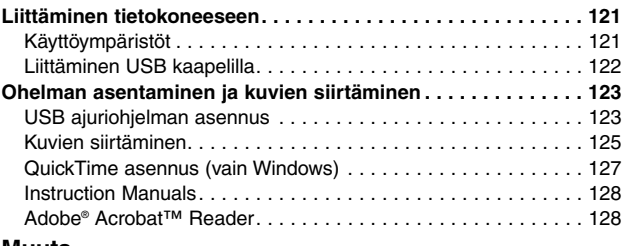

#### **Muuta**

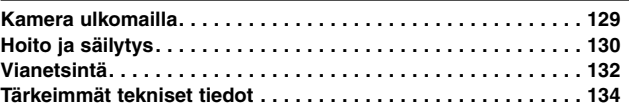

<span id="page-7-0"></span>Turvallisuusnäkökohdat on otettu huomioon tämän laitteen suunnittelussa. Ole kuitenkin hyvä ja tutustu tässä ohjeessa esitettyihin symboleihin, varoitusiin ja varotoimiin, jotta voit käyttää kameraa oikein. Seuraavat varoitusten ja varotoimien symbolit on tarkoitettu estämään kuvaajaan, muihin henkilöihin ja omaisuuteen kohdistuvat vahingot.

### **Symbolien määritelmät**

Seuraavat luokitukset määrittelevät sen vaaran tai vahingon asteen, joka voi aiheutua, jos esitettyä asiaa ei noudateta tai laitetta käytetään väärin.

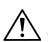

#### **Varoitus**

Tämä symboli kertoo, että väärinkäyttö voi johtaa vakaviin vammoihin tai jopa kuolemaan.

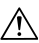

### **Varotoimi**

Tämä symboli kertoo, että väärinkäyttö voi johtaa ruumiinvammoihin tai omaisuusvahinkoihin.

Tämä symboli osoittaa, että siihen liittyvä toiminta edellyttää varovaisuutta.

Tämä symboli osoittaa, että siihen liittyvä toiminta on kielletty.

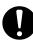

Tämä symboli osoittaa, että siihen liittyvä toiminta on kielletty.

### **Varoitus**

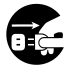

Jos jokin alla mainituista seikoista tapahtuu, lopeta laitteen käyttö välittömästi. Poista akku heti laitteesta ja irroita verkkovirtalaite. Jos käytät verkkovirtalaitetta, irroita pistoke virtalähteestä. Pyydä lisäohjeita ottamalla yhteys laitteen myyjään. Laitteen käytön jatkaminen voi sytyttää tulipalon tai antaa sähköiskun.

- **· Jos huomaat jotakin epätavallista, kuten savua tai outoa hajua, tai jos kamera kuumenee erittäin paljon.**
- **· Jos kameraan pääsee nestettä.**
- **· Jos joku asiaan kuulumaton esine pääsee kameran sisään.**

Älä pura, muuntele tai korjaa kameraa omatoimisesti.

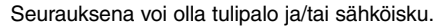

Tiedustele korjauksia ja kameran sisäistä tarkastusta kamerasi myyjältä.

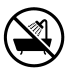

Älä anna kameran kastua.

Jos kameran sisäosiin pääsee vettä tai muuta nestettä, seurauksena voi olla tulipalo, sähköisku ja/tai laitteen toimivuuden vahingoittuminen.

Älä pudota tai aseta metalliesineitä tai syttyviä aineita kameran sisään.

Jos kameran sisälle pääsee metalliesineitä tai vastaavia, seurauksena voi olla tulipalo, sähköisku ja/tai laitteen toimivuuden vahingoittuminen.

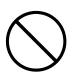

Älä käytä kameraa ajaessasi.

Se voi aiheuttaa liikenneonnettomuuden. Jos käytät kameraa kävellessäsi, tarkkaile samalla tien pintaa, ympäristöäsi, jne.

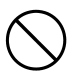

Älä käytä kameraa ollessasi epävakaalla alustalla.

Seurauksena voi olla vakavia vammoja tai jopa kuolema, jos putoaminen tapahtuu korkealta.

### **Varoitus**

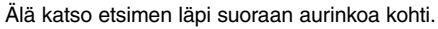

Seurauksena voi olla sokeutuminen tai näkökyvyn heikkeneminen.

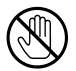

Älä koske kameran metalliosiin ukkosen ja salamoinnin aikana. Kameraan osuva salamanisku voi tappaa.

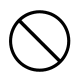

Älä käytä muuta kuin laitteen omaa verkkovirtalaitetta. Muun verkkvirtalaitteen käyttö voi aiheuttaa tulipalon.

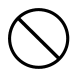

Älä hajota, päällystä (juota, jne) tai kuumenna akkua, älä aiheuta siihen painetta (kynnellä, tms.) tai päästä sitä oikosulkuun, äläkä heitä sitä tuleen. Älä myöskään anna metallien (johtojen, kaulakorujen, jne) korkettaa akkua.

Nestevuoto, kuumentuminen, tulipalo ja vauriot voivat olla seurauksena.

# **Varotoimi**

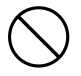

Älä suuntaa objektiivia suoraan aurinkoa tai muuta voimakasta valonlähdettä kohti. Laitteen sisäosat voivat saada toimintahäiriöitä kohdistuneista valonsäteistä. Mainituissa olosuhteissa käytettäessä seurauksena voi olla ylikuumenemiseen ja/tai tulipaloon johtavia oikosulkuja ja eristysten murtumisia.

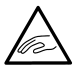

Varo jättämästä sormiasi akku/korttikotelon kannen väliin. Seurauksena voi olla vaummautuminen.

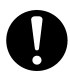

Kameraa lentokoneessa käytettäessä tulee noudattaa lentoyhtiön määräyksiä.

Kameran aiheuttamat sähköiset aallot voivat vaikuttaa lentokoneen ohjaamon laitteisiin.

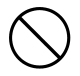

Älä käytä salamaa silmien lähellä. Seurauksena voi olla silmävamma.

### **Varotoimi**

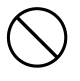

Kun otat kuvan, pyyhi salaman pinta ja varo peittämästä salamaa. Jos salama on likainen tai peitettynä kuvattaessa, salaman pinnan laatu tai väri voi muuttua salaman korkeasta lämpötilasta johtuen.

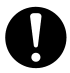

Älä käytä akkuja, jotka ovat öljyn tai hien likaamia.

Jos akku on likainen, pyyhi kontaktipinnat kuivalla kankaalla ennen käyttöä.

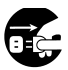

Jos puhdistat kameraa tai suoritat kuvaamiseen liittymättömiä toimenpiteitä sillä, irroita verkkovirtalaite turvallisuutesi vuoksi.

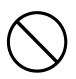

Älä jätä kameraa tämän kaltaisiin paikkoihin:

**• Paikkaan, johon pääsee suoraa auringonvaloa, auton sisälle, jne. tai muualle, jossa voi olla hyvin kuuma. Seurauksena voi olla tulipalo ja/tai laitteen vaurioituminen.**

#### **• Lasten ulottuville.**

Hihna voi aiheuttaa kuristumisen joutuessaan kaulan ympärille tai jokin varuste, kuten akku, muistikortti, jne. voi joutua niellyksi.

**• Epävakaille pinnoille, kuten huteralle pöydälle tai viistolle pinnalle.**

Kameran putoaminen niin, että se osuu päähän tai muuhun ruumiinosaan voi aiheuttaa sekä vammoja että kameran vaurioitumisen.

**• Paikkaan, jossa on lamppunokea, höyryä, suuri kosteus, pölyä tai tärinää.**

Jos pölyä tai nestettä pääsee kameraan tai kameran sisäosat vaurioituvat voimakkaassa tärinässä, ylikuumentuminen, tulipalo tai sähköisku voi olla seurauksena.

# **Varotoimi**

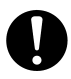

Poista akku kamerasta, jos sitä ei käytetä pitkään aikaan.

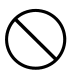

Älä käytä voimaa kameraa käyttäessäsi. Kamera voi vaurioitua, mikä voi johtaa henkilövahinkoihin.

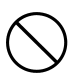

Älä käännä kameraa, kun asetat sitä jalustalle.

### **Akkuvuodot**

- Jos akkunestettä pääsee vuotamaan käsille tai vaatteille, pese ne heti vedellä.
- Akkunesteen pääsy silmiin voi johtaa näön menetykseen. Jos akkunestettä pääsee silmään, älä hiero sitä. Huuhtele silmä heti vedellä ja hakeudu lääkärin hoitoon.

### **LCD monitori**

- Nestekiteiden ominaisuuksista johtuen LCD monitori voi näyttää epätasaiselta lämpötilan vaihdellessa, jne.
- LCD monitori on kehitelty käyttäen tarkkuustyötä ja sen terävyys ja kuvan laatu on erinomainen. Nestekiteiden ominaisuuksista johtuen monitorissa voi kuitenkin esiintyä puuttuvia tai jatkuvasti palavia pikseleitä. Tämä ei osoita näytön toimivan väärin.
- Jos LCD monitori vaurioituu jostain syystä, varo ettei rikkoutunut lasi, jne. aiheuta vammoja. Varo myös nestekiteiden joutumista iholle, suuhun tai silmiin.

### **VAROITUS:**

Tämän laitteen johdon käsitteleminen voi altistaa lyijylle. Lyijy on kemiallinen aine, joka on joillain alueilla määritelty syöpää, sikiövaurioita tai muita lisääntymiseen liittyviä vahinkoja aiheuttavaksi. Pese kädet käsiteltyäsi johtoa.

### <span id="page-12-0"></span>**Pakkausluettelon tarkistus Alkuvalmistelut Tarvittavat varusteet**

Seuraavien varusteiden tulee kuulua uuden kameran pakkaukseen. Tarkista, että kaikki on mukana, kun avaat pakkauksen. Jos jotain puuttuu, ota yhteys kameran myyneeseen liikkeeseen.

- 1) Ladattava litium-ion akku NP-600
- 2) Akkulaturi BC-600
- 3) USB kaapeli USB-810
- 4) DiMAGE Viewer CD-ROM
- 5) KÄYTTÖOHJE CD-ROM
- 6) Kaulahihna NS-DG130
- 7) Pikaopas
- 8) Takuukortti
- 9) SD Memory Card

### **Seuraavia virtalähteitä voi käyttää tässä kamerassa**

- 1) Litium-ion akku (kameran mukana tuleva tai erikseen ostettu)
	- Lue käyttöohjeen tiedot akusta ja laturista tarkasti ja käytä niitä ohjeiden mukaan.
	- Akkua ei voi ladata, kun se on kamerassa.
	- Kun hävität ladattavia akkuja, osallistu kierrätykseen palauttamalla akku liikkeeseen, josta ostit sen tai toimita se ongelmajätteen keräyspisteeseen.
	- Otettavien kuvien määrä vaihtelee kuvausolosuhteitten ja ladattavien akkujen kunnon mukaan.
	- \* Tietoja akkujen kestosta on sivulla 22.
- 2) Kotipistorasia
	- Liitä laitteen oma verkkovirtalaite AC-9 (lisävaruste).

#### **Erikseen myytävät varusteet**

- Verkkovirtalaite AC-9
- Ladattava Litium-ion akku NP-600
- Kameralaukku CS-DG700

#### **Yhteensopiva tallennusväline**

Kameran mukana tulevan SD Memory Cardin lisäksi seuraavia kaupan olevia muistikortteja voidaan myös käyttää:

- SD Memory Card
- MultiMedia Card
- Memory Stick

### **SD Memory Card/Multi-Media Card/Memory Stick**

# **Varotoimi**

**SD Memory Card, Multi-Media Card ja Memory Stick valmistetaan käyttäen elektronisia tarkkuusosia. Noudata alla olevia ohjeita, jotta kortin toimintakelpoisuus säilyy eikä se vaurioidu.**

- Älä koske liitinpintoja sormillasi tai metalliesineillä. Kortin komponentit voivat vaurioitua stattisen sähkön vuoksi. Ennen kuin käsittelet näitä muistikortteja, pura staattinen sähkövaraus kehostasi koskemalla maatettua metallia tai muulla sopivalla tavalla.
- Älä taivuta, pudota tai käytä kortteja voimakeinoin.
- Vältä kuumuutta, nesteitä ja suoraa auringonvaloa, kun käytät ja säilytät kortteja.
- Älä avaa akku/korttikotelon kantta tai irroita SD Memory Card/Multi-Media Card/Memory Stick korttia, kun kamera lukee tai tallentaa tietoja.
- Älä pura tai muuntele kortteja.
- \* SD logo on tuotemerkki.
- \* "Memory Stick" on Sony Corporationin tuotemerkki.

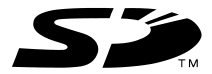

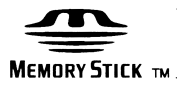

### **Tärkeää**

- Jos kamerassa on toimintahäiriö tai vaurio, tietoja voi hävitä. Konica Minolta ei voi millään tavalla olla vastuussa sellaisesta menetyksestä.
- Tee aina varmuukopio tärkeistä tiedoista.
- Kun SD Memory Card/Multi-Media Card/Memory Stick kortteja käytetään PC:ssä, älä muuta muistikortilla olevien tiedostojen (kuvatiedon) atribuutteja (vain luku, jne.). Muutokset voivat saada kameran toimimaan väärin, kun kuvia poistetaan, jne.
- Älä muuta SD Memory Card/Multi-Media Card/Memory Stick kortille tallennettujen kuvatiedostojen nimiä tai hakemistoja tietokoneella, äläkä tallenna korteille muuta kuin tällä kameralla otettua kuvatietoa. Muutetut tai lisätyt kuvat eivät ainoastaan näy kamerassa, vaan ne voivat myös saada kameran toimimaan väärin.
- Alusta (formatoi) SD Memory Card/Multi-Media Card/Memory Stick aina käyttäen tätä kameraa. Tietokoneen avulla alustettu muistikortti voi olla toimimatta oikein.
- SD Memory Card ja Memory Stick korteissa on kirjoitussuojauskytkin.

Kytkimen siirtäminen ala-asentoon estää tietojen kirjoittamisen kortille ja kortilla olevat kuvat ovat silloin suojassa.

Huomaa, että kirjoitussuojaus estää kuvien ottamisen ja poistamisen.

- Kun käytössä on suuren kapasiteetin omaava kortti, kortin sisällön tarkistaminen ja kuvien poisto voi kestää pitkään.
- Multi-Media Card saattaa pidentää toiminnan vasteaikoja kuvattaessa ja kuvia katseltaessa verrattuna SD Memory Cardiin. Tämä johtuu Multi-Media Cardin teknisistä ominaisuuksista eikä ole siten virhetoiminto.

### <span id="page-15-0"></span>**Osien nimet**

### **Kamerarunko**

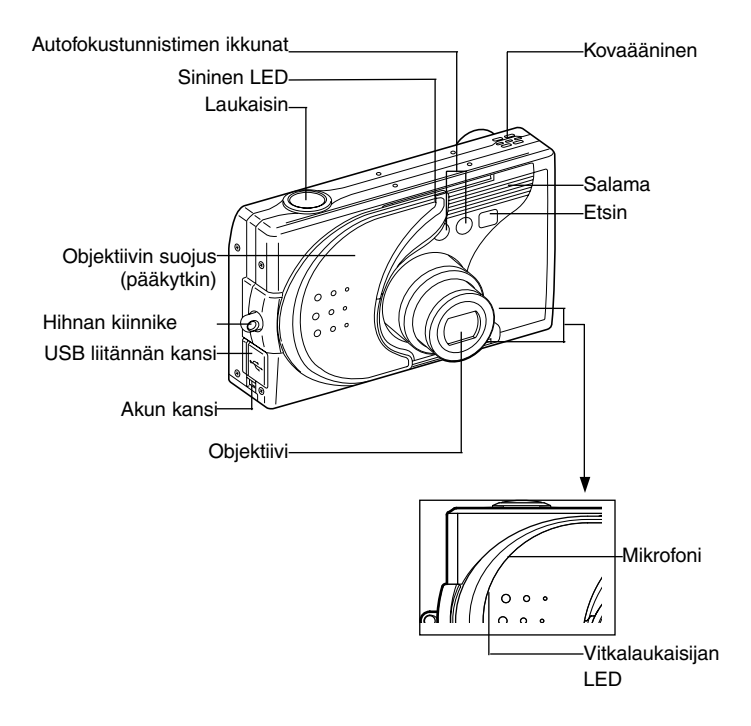

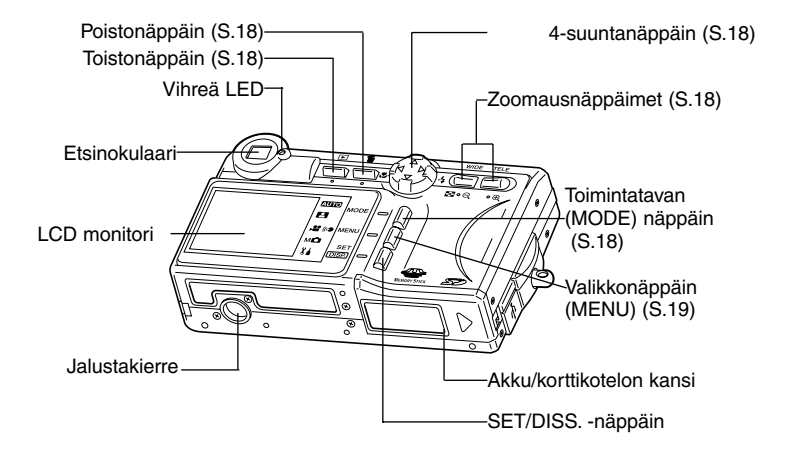

### <span id="page-17-0"></span>**Osien nimet (jatkoa)**

### **Käyttönäppäimet**

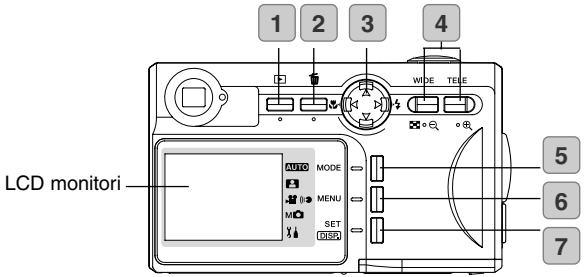

#### **1 Toistonäppäin (Play)**

Näppäimen avulla katsellaan kuvia tai kytketään toistotilan valikko. Näppäintä voi käyttää riippumatta siitä onko kameran virtakytkin asennossa ON tai OFF (s. 28).

#### **2 Poistonäppäin (Delete)**

Käytetään tarpeettomien kuvien poistamiseen.

#### **3 4-suuntanäppäin**

Eri näppäimiä (ylös, alas, vasen, oikea) käytetään valikon osioiden ja kuvien, jne.valintaan. Näppäimiä käytetään seuraavaan:

- Kuvaustavan valinta
- Valikkojen valinta
- Kuvien valinta
- Kuvan vieritys suurennetussa näytössä
- Suljinajan ja aukon säätö

#### **4 Zoomausnäppäimet**

Käytetään optisen ja digitaalisen zoomin säätelyyn sekä indeksikuvien katseluun.

#### **5 Toimintatavan (MODE) näppäin**

Käytetään kuvaustavan tai asetustilan (setup) valintaan.

#### **6 Valikkonäppäin (MENU)**

Avaa valikkonäytön.

Näppäimellä voi myös perua valikkoon tehdyt asetukset.

#### **7 SET/DISP. -näppäin**

Varmentaa (set) valitun valikkovaihtoehdon.

Näppäimellä voi myös avata ja sulkea LCD monitorin sekä näyttää/piilottaa kuvatiedot.

# <span id="page-18-0"></span>**Osien nimet (jatkoa)**

#### **Hihnan kiinnittäminen**

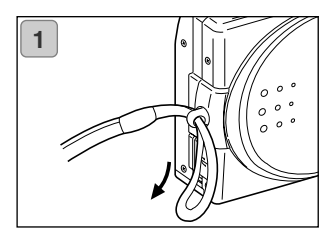

**2**

 $\wedge$ 

1. Työnnä hihnan pieni lenkki kamerassa olevan hihnankiinnikkeen läpi.

2. Työnnä hihnan toinen pää pienen lenkin läpi.

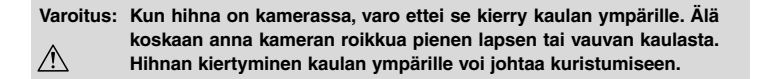

- **Kun kannat kameraa niin, että se roikkuu hihnasta, varo ettei kamera vahingossa osu mihinkään esineisiin.**
	- **• Aseta kamera tukevalle alustalle ennen kuin kiinnität hihnan, jotta kamera ei pääse vahingossa putoamaan ja vahingoittumaan.**

### <span id="page-19-0"></span>**Virtalähteen käyttöönotto**

#### **Kameran mukana tulevan akun lataaminen**

Lataa akku ennen ensimmäistä käyttökertaa ja aina, kun LCD monitorissa näkyy "NO MORE POWER" (virta loppu).

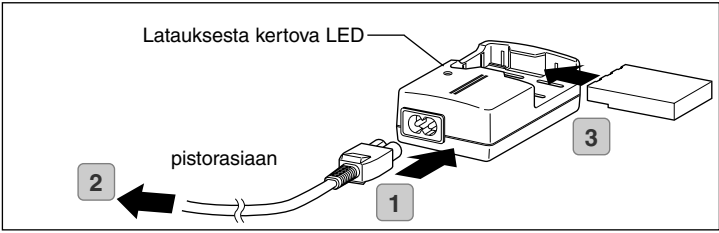

- 1. Liitä virtajohto laturiin.
- 2. Liitä virtajohto pistorasiaan.
- 3. Aseta akku laturiin.
	- Kun akku latautuu, latauksesta kertova LED merkkivalo on punainen. Kun akku on täysin latautunut, valo muuttuu vihreäksi.
- 4. Lataamisen jälkeen akku irroitetaan laturista ja sen jälkeen virtajohto pistorasiasta ja laturista.
- Lataa akku paikassa, jonka lämpötila on välillä 0°C (32°F) 40°C (104°F).
- Latausaika vaihtelee ympäristön lämpötilan ja akun kunnon mukaan.
- Ennen uuden akun tai pitkään käyttämättömänä olleen akun käyttöönottoa se tulee ehdottomasti ladata.
- Kun akun toimintaikä alkaa loppua, sitä voi enää käyttää vain lyhyitä aikoja vaikka se olisi vastikään ladattu täyteen. Jos näin käy, hanki tilalle uusi akku (lisävaruste: Ladattava litium-ion akku NP-600).
- Latauksen aikana sekä laturi että akku kuumenevat. Kyse on normaalista toiminnasta.
- Jos likaa pääsee akun kontaktipinnoille, akku ei lataudu täyteen tai latausaika pitenee. Pyyhi kontaktipinnat pehmeällä, kuivalla kankaalla.

#### <span id="page-20-0"></span>**Kameran mukana tulleen akun asettaminen kameraan**

- Ennen akun asettamista tai vaihtoa tulee varmistaa, että kameran virtakytkin on asennossa OFF (s .28), LCD monitori on sammuksissa ja kaikki kytkimet ovat asennossa OFF.

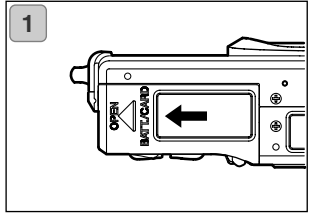

1. Avaa akku/korttikotelon kansi työntämällä sitä nuolen suuntaan.

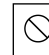

Älä vaihda akkua, kun kätesi ovat märät, sillä se voi aiheuttaa sähköiskun.

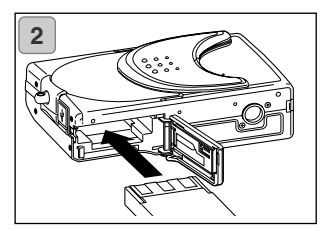

2. Aseta akku niin, että sen kontaktipinnat ovat kameran sisäosaa kohti. Tarkista, että akku on kunnolla paikallaan ja sulje akku/korttikotelon kansi hyvin.

Varmista aina, että akku on oikein päin. Jos akku on asetettu väärin, syntyy vammojen ja saastumisen vaara tai kamera voi vaurioitua akkuvuodon ja/tai ylikuumenemisen vuoksi.

### **Akun varauksen osoitin**

Kun akun lataus ehtyy, akun varauksen osoitin näyttää akussa jäljellä olevan latauksen seuraavasti:

(Jäljellä oleva lataus näkyy LCD monitorissa kaksiportaisesti)

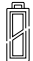

1. Täysi lataus

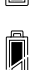

2. Lataus alkaa ehtyä; vaihda (lataa) akku.

#### Virran riittoisuus (viitteellinen)

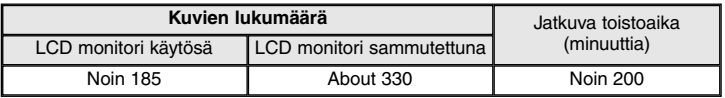

\* Testiolosuhteet: Normaali ilmankosteus ja lämpötila, salaman käyttö 50%, kuva joka 30:s sekunti. Zoomaus yhteen suuntaan kerran, 2272 ¥ 1704 pikseliä.

- \* Virran riittoisuus vaihtelee ympäristön olosuhteiden, kuvaustavan ja kuvausolosuhteiden mukaan.
- \* Yllä olevat arvot on tarkoitettu vain viitteeksi, eikä niitä taata.
- \* Virtaa kuluu seuraavien toimintojen yhteydessä vaikka kameralla ei kuvattaisikaan, jolloin saatavien kuvien määrä vähenee.
- Toistuva tarkentaminen painamalla laukaisin osittain alas.
- Toistuva zoomin käyttö.
- Runsas LCD monitorin käyttö toistotilassa.
- Kameran käyttö liitettynä tietokoneeseen.

### **Varotoimi**

- **• Jos jatkat kameran käyttämistä pitkään, akku kuumenee. Akun koskeminen voi aiheuttaa palovamman.**
- **• Älä koskaan avaa akku/korttikotelon kantta, kun kamera käyttää muistikorttia tai prosessoi kuvia (s .36).**
- **• Akun (NP-600) saa ladata vain kameran mukana tulevalla laturilla (BC-600). Älä myöskään käytä kameran mukana tulevaa laturia (BC-600) minkään muun akun kuin erikoisakkumme (NP-600) lataamiseen.**
- **• Älä jätä akkua minnekään, missä lämpötila voi kohota 60Cº:een (140°F), kuten auton sisälle, auringonpaisteeseen, lämmittimen lähelle, jne.**
- **• Älä anna akun kastua, älä pudota sitä, äläkä anna sen saada voimakkaita kolhuja.**

#### Ole hyvä ja laita litium akku kierrätykseen.

- Tämä laite käyttää litium akkua.
- Akun voi kierrättää ja se on arvokas raaka-aine.
- Käyttöikänsä lopun saavuttaneita akkuja tai käytetyistä laitteista irroitettuja akkuja kierrätettäessä on syytä estää tulipalon aiheuttavan oikosulun vaara teippaamalla akun kontaktipinnat tai sijoittamalla kukin akku omaan muovipussiinsa. Tämän jälkeen akut voi viedä kierrätysohjelmaan osallistuvaan myymälään.

Varoituksia kierrätyksestä:

- Älä saata akkua oikosulkuun. Oikosulku voi aiheuttaa tulipalon tai sähköiskun.
- Älä poista akun ulkokuoria. Kuorien poistaminen voi saada akun vuotamaan, kuumenemaan, syttymään tai räjähtämään.
- Älä hajota akkua. Akun hajottaminen voi saada akun vuotamaan, kuumenemaan, syttymään tai räjähtämään.

FCC Compliance Statement:

Digital Camera: DiMAGE G400

Tested To Comply With FCC Standards

FOR HOME OR OFFICE USE

This device complies with Part 15 of the FCC Rules. Operation is subject to the following two conditions: (1) This device may not cause harmful interference, and (2) this device must accept any interference received, includ-

ing interference that may cause undesired operation. Changes or modifications not approved by the party responsible for compliance could void the user's authority to operate the equipment. This equipment has been tested and found to comply with the limits for a Class B digital device, pursuant to Part 15 of the FCC Rules. These limits are designed to provide reasonable protection against harmful interference in a residential installation. This equipment generates, uses and can radiate radio frequency energy and, if not installed and used in accordance with the instructions, may cause harmful interference to radio communications. However, there is no guarantee that interference will not occur in a particular installation. If this equipment does cause harmful interference to radio or television reception, which can be determined by turning the equipment off and on, the user is encouraged to try to correct the interference by one or more of the following measures:

- Reorient or relocate the receiving antenna.
- Increase the separation between the equipment and the receiver.
- Connect the equipment to an outlet on a circuit different from that to which the receiver is connected.
	- Consult the dealer or an experienced radio/TV technician for help.

Tested by the Minolta Corporation 101 Williams Drive, Ramsey, New Jersey 07446, U.S.A. Do not remove the ferrite cores from the cables.

Industry Canada's Compliance Statement:

This Class B digital apparatus complies with Canadian ICES-003. Cet appareil numérique de la classe B est conforme à la norme NMB-003 du Canada.

### <span id="page-23-0"></span>**Verkkovirtalaitteen (lisävaruste) liittäminen**

- Jos et halua huolehtia virrankulutuksesta, suosittelemme käyttöösi kameran omaa verkkovirtalaitetta AC-9 (lisävaruste) aina kun kuvaat, katselet kuvia tai siirrät tietoa (USB liitännällä).
- Käytä vain kamerallesi määriteltyä verkkovirtalaitetta (lisävaruste), koska muun laitteen käyttö voi johtaa virtakatkoon, tulipaloon tai sähköiskuun.
- Tarkista että kameran virta ja LCD monitori ovat sammutettuina ja käännä kaikki virtasäädöt asentoon OFF.
- Lue ensin jakso "Tärkeitä turvaohjeita" (s. 8-12) tästä käyttöohjeesta sekä verkkovirtalaitteen mukana tulevat varoitukset ja liitä verkkovirtalaite sen jälkeen ohjeiden mukaan.

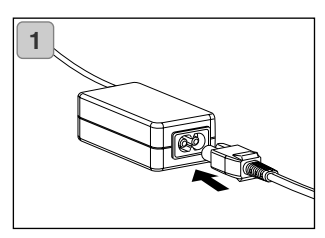

1. Liitä virtajohto verkkovirtalaitteeseen ja sen jälkeen virtajohdon pistoke normaalin verkkovirran pistorasiaan.

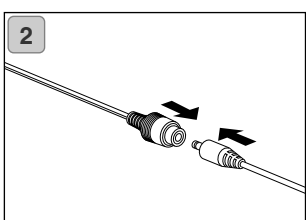

2. Liitä akkutyypin adapteri verkkovirtalaitteen pistokkeeseen.

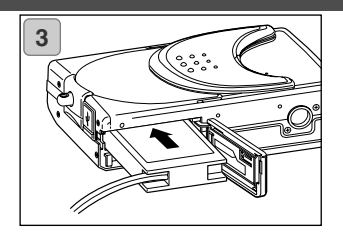

- 3. Avaa ensin akku/muistikorttikotelon kansi ja poista akun alisuojus. Aseta sitten akkuadapteri akkukoteloon ja sulje akku/muistikorttikotelon kansi.
	- Kun lopetat kameran käytön, sammuta kameran virransaanti ja irroita sen jälkeen akkutyypin adapterin liitosjohto verkkovirtalaitteesta.
	- Älä koskaan käsittele adapteria, kun kätesi ovat märät. Se voi aiheuttaa sähköiskun.

### <span id="page-25-0"></span>**Muistikortin asettaminen/poistaminen**

- Aseta kameran mukana tullut SD kortti tai erikseen ostettu muistikortti kameraan.

Jos haluat käyttää erikseen ostettua korttia, sopivia tyyppejä ovat: SD Memory Card, Multi-Media Card, Memory Stick. (Kaikki kolmea kutsutaan jatkossa muistikorteiksi.)

- Siirrä ensin kameran pääkytkin asentoon OFF (sulje objektiivin suojus) ja tarkista, että LCD monitori on sammuksissa sekä kytke kaikki virta pois päältä. Jos virta on päällä, muistikortti tai itse kamera voivat vaurioitua.

#### **Muistikortin asettaminen**

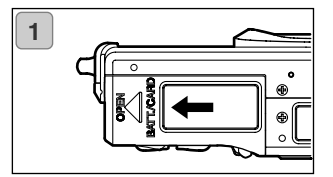

1. Avaa akku/muistikorttikotelon kansi.

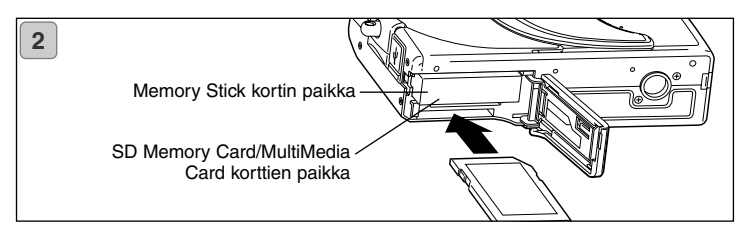

- 2. Käännä kamera ja muistikortin nimiöpuoli ylöspäin ja aseta muistikortti paikalleen niin, että viistottu pää menee edellä ja kortti napsahtaa kiinni paikalleen.
	- Tarkista, että kortti asetetaan oikein päin. Jos kortti työnnetään kameraan väärin päin ja voimaa käyttäen, liittimet vahingoittuvat.
	- Kamerassa on kaksi korttipaikkaa. SD Memory card tai MultiMedia Card asetetaan kameran takaosan puoleiseen paikkaan ja Memory Stick asetetaan paikkaan, joka on lähempänä kameran etuosaa.
- 3. Sulje akku/muistikorttikotelon kansi.

#### **Muistikortin poistaminen**

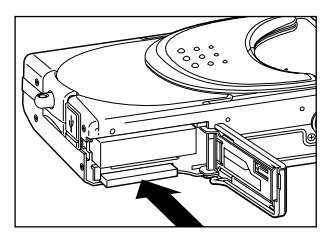

- 1. Avaa akku/muistikorttikotelon kansi.
- 2. Työnnä korttia varovasti sisäänpäin, jolloin kortin lukitus vapautuu ja kortti nousee hivenen ulospäin. Vedä kortti varovasti ulos kamerasta.
- 3. Sulje akku/muistikorttikotelon kansi.

#### **Varoitus!**

**Aseta ja poista muistikortti vasta sen jälkeen, kun olet tarkistanut, että kameran kaikki virta on sammutettuna, minkä osoituksena on se, että etsimessä oleva LED on sammuksissa.**

**Kun kamera käyttää korttia tai kuvaa prosessoidaan, LCD monitorissa näkyy "Now COPY…", tms., ja vihreä LED palaa.**

**Jos avaat akku/muistikorttikotelon, kun vihreä LED palaa, kuvan prosessointi voi keskeytyä tai estyä.**

**Kun vihreä LED palaa, huolehdi siitä, että akku/muistikorttikotelon kantta EI AVATA.**

• Kameraan voi asettaa ja siinä voi käyttää myös kahta korttia samanaikaisesti, esim. SD memory card (tai multi-media card) sekä Memory Stick voivat olla käytössä samanaikaisesti. Kun kameraan asetetaan 2 korttia, ensisijainen tallennusväline on se kortti, jota käytettiin ensin. Tämän ensisijaisuuden voi muuttaa valikon asetuksilla (s. 60).

# <span id="page-27-0"></span>**Virran kytkeminen PÄÄLLE/POIS**

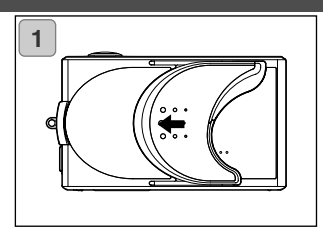

1. Työnnä objektiivin suojus (pääkytkin) varovasti nuolen osoittamaan suuntaan niin pitkälle kuin kansi liikkuu.

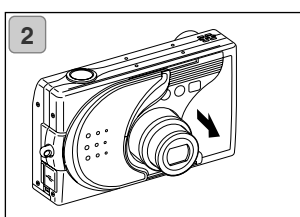

- 2. Kun objektiivi tulee ulos kuvausasentoon (laajakulma-asetus), kameraan kytkeytyy virta.
	- Kun kameran virta on PÄÄLLÄ, kameralla voi kuvata. Samalla myös LCD näyttö alkaa toimia.

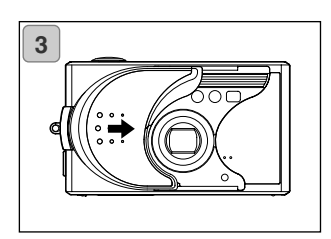

3. Kun haluat kytkeä virran POIS, työnnä objektiivin suojusta vain lyhyen matkaa nuolen osoittamaan suuntaan. Kameran virta menee POIS päältä ja objektiivi painuu kameran sisään. Kun olet varmistanat, että objektiivi on kokonaan kameran sisällä, voit sulkea objektiivin suojuksen kokonaan.

# <span id="page-28-0"></span>**Valikkokielen/Päiväyksen ja ajan asettaminen**

- Kun käytät kameraasi ensimmäistä kertaa, esille tulee automaattisesti näyttö, joka kehoittaa asettamaan päiväyksen ja kellonajan sekä valikkokielen. Asetukset tehdään alla olevien ohjeiden mukaan.
- Tarkista, että kameran akussa on täysi lataus tai verkkovirtalaite (lisävaruste) on liitettynä kameraan.

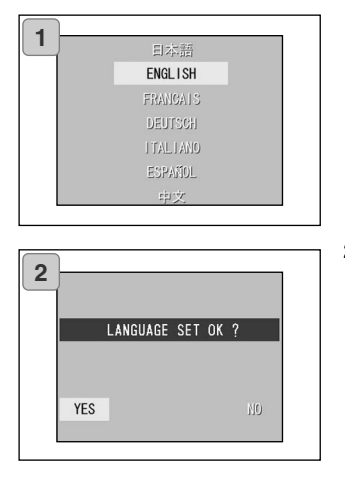

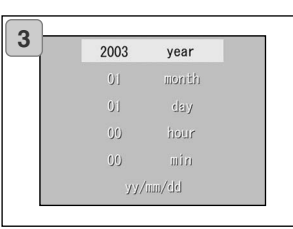

- 1. Kytke virta kameraan joko avaamalla objketiivin suojus tai painamalla toistonäppäintä (PLAY). Kielivalinnan näyttö ilmestyy automaattisesti LCD monitoriin. Valitse haluamasi kieli säätimen ylös- tai alas -näppäimellä ja paina sen jälkeen SET/DISP. näppäintä.
- 2. Seuraavaksi sinua pyydetään vahvistamaan kielivalintasi; varmista valittuna oleva "YES" painamalla SET/ DISP. näppäintä.
	- Jos valitset "NO" säätimen oikea -näppäimellä ja painat SET/DISP. näppäintä, asetus peruuntuu ja ensimmäinen näyttö palaa kameraan.
	- \* Kun olet viimeistellyt kielivalinnan, päiväyksen/kellonajan asetuksen näyttö (DATE SET) avautuu.
- 3. Valitse "YEAR" ja säädä oikea vuosiluku säätimen vasen/oikea -näppäimillä.

Päiväyksen voi säätää aina joulukuun 31. päivään 2050 (Dec. 31, 2050) saakka.

# **Valikkokielen/Päiväyksen ja ajan asettaminen (jatkoa)**

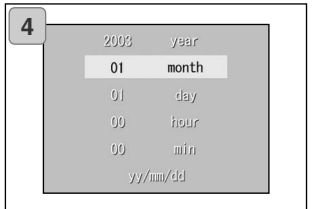

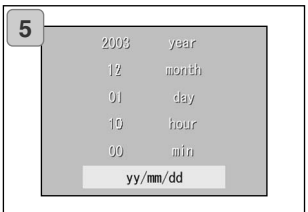

4. (1) Kun "YEAR" (vuosi) on säädetty siirry kuukauden (MONTH) asetukseen painamalla säätimen alas -näppäintä.

(2) Säädä kuukausi vasen/oikea -näppäimillä kuten vaiheessa 3 sivulla 29.

- Toista yllä olevia vaiheita (1) ja (2) päiväyksen ja kellonajan säätämiseen ja päiväyksen merkintätavan (date format) .<br>asettamiseen
- Päiväyksen merkintätavalla (date format) on kolme vaihtoehtoa: yy/mm/dd (vv/kk/pp), dd/mm/yy (pp/kk/vv) ja mm/dd/yy (kk/pp/vv).
- Ylös -näppäimellä voit palata aiempiin näyttöihin tekemään korjauksia.
- 5. Kun olet saanut kaikki asetukset valmiiksi, paina SET/DISP .näppäintä.

6. Asetusten säätämisen jälkeen…

- Jos kytkit virran PÄÄLLE pääkytkimellä (avaamalla objektiivin suojuksen), voit alkaa kuvaamisen, kun objektiivi on tullut kokonaan esille.
- Jos teit asetusten säädöt painamalla toistonäppäintä (PLAY), LCD monitori näyttää toistettavissa olevia kuvia.
- \* Kameran sisäisellä kellolla on oma suoja-akku. Vaikka kamerassa ei ole kuvausakkua, kellon tiedot säilyvät noin 24 tunnin ajan. Jos akku on poistettuna kamerasta pitkään, tiedot voi joutua säätämään uudelleen (s. 119).
- \* Älä irroita kameran akkua ennen kuin se ainakin kolme tuntia on kulunut uusien päiväys- ja aika-asetusten tekemisestä. Asetukset voivat hävitä, jos kellon suojaakku ei ole kokonaan varautunut.

### <span id="page-30-0"></span>**Peruskäyttö/Kuvaaminen**

#### **Kameraote**

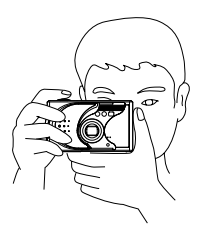

- Pitele kameraa tukevasti molemmin käsin ja anna kyynärpäittesi olla vartaloasi vasten kameran vakauttamiseksi.
- Ota pystykuvat niin, että salama on ylempänä kuin objektiivi.

Varmistu siitä, että sormesi, hiukset tai kameran hihna eivät peitä objektiivia, salamaa tai autofokuksen tunnistinikkunoita.

#### **Etsimen LED**

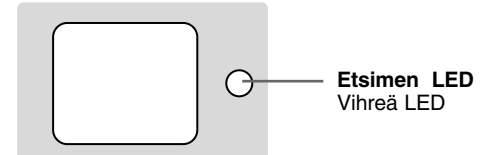

### **Etsimen LED:in osoittimet**

Kun LED:in osoittimet syttyvät, ne tarkoittavat seuraavaa:

• Vihreä LED:

Kamera on kuvausvalmis, salama latautuu, muistikorttia alustetaan, USB kaapelia liitetään, kamera käyttää korttia (Vilkkuu) Varoitus autofokuksen epäonnistumisesta, laukaisutärähdyksen varoitus (salama ei käytössä), järjestelmävirhe: kortin muisti ei riitä, se on viallinen, sitä ei ole alustettu (format); heikon virran varoitus

• Makrokuvauksessa (s. 46) on suositeltavaa sommitella kuva LCD monitorin avulla (s. 34). Jos käytät estintä, näkemäsi kuva ja kameran tallentama kuva voivat poiketa toisistaan.

### <span id="page-31-0"></span>**Kuvaustavan valinta**

- Kamerassa on useita erilaisia kuvaustapoja, joista voit valita aiheellesi ja kuvaustilanteelle parhaiten sopivan.

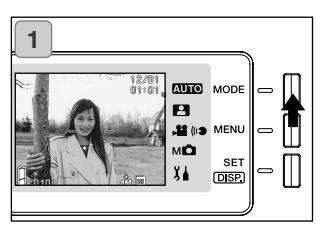

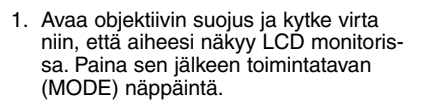

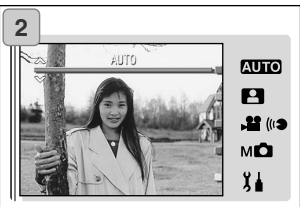

- 2. Tuo kuvaustapojen kuvakkeet esille ylös/alas -näppäimillä ja valitse haluamasi kuvaustapa.
- 3. Kun kuvaustapa on valittu, viimeistele asetus painamalla SET/DISP. näppäintä. Kamera palaa kuvausvalmiuteen.

### **Käytettävissä olevat kuvaustavat**

#### **AUTO AUTOMATIIKKA (AUTO)**

Normaali kuvaustapa useimmissa tapauksissa. Kamera säätää sopivat asetukset automaattisesti (s. 34).

#### **AIHETYYPIN VALINTA (SCENE SELECT)** A Voit valita kuvaustavan, joka sopii parhaiten kuvaasi. Silloin voit kuvata valitse-

### maasi kuvaustapaa käyttäen (s. 62).

**ELOKUVAUS/ÄÄNITYS (MOVIE/VOICE)** Voit kuvata liikkuvaa kuvaa äänineen. (s. 42) **KÄSISÄÄTÖ (MANUAL)**

мО Käsisäädössä voit tehdä hienoviritteisiä säätöjä kameran asetuksiin ja saavuttaa haluamasi vaikutelman (s. 74). Perusasetuksena on ohjelmoitu kuvaus (Program Mode). (s. 76)

#### XI. **ASETUSTILA (SETUP)**

Asetusvalikon (SETUP) avulla voi räätälöidä kameran asetuksia niin, että sitä on entistäkin helpompi käyttää (s. 106).

• Valitse kuvaustilanteeseen parhaiten sopivat asetukset ennen kuvien ottamista. Ks. s. 33, jossa on tietoja kunkin kuvaustavan toiminnoista.

### **Käytettävissä olevat toiminnot (säädetään valikoista)**

#### **1. AUTOMATIIKKA (AUTO) (s.54)**

- Väri / Color (s.56)
- Sarjakuvaus/Continuous (s.57)
- Kuvakoko/Image Size (s.58)
- Ensisijainen muistikortti/Memory
- Priority (s.60)
- Vitkalaukaisu/Self Timer (s.61)

#### **2. AIHETYYPIN VALINTA/SCENE SELECT (s.62)**

- Aihetyyppi/Scene (s.64)
- Sarjakuvaus/Continuous (s.57)
- Kuvakoko/Image Size (s.58)
- Ensisijainen muistikortti/Memory
- Priority (s.60)
- Vitkalaukaisu/Self Timer (s.61)

#### **3. ELOKUVAUS/ÄÄNITYS/MOVIE/ VOICE (s.66)**

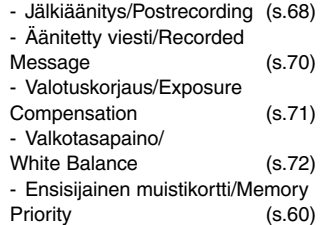

- Vitkalaukaisu/Self Timer (s.61)

#### **4. KÄSISÄÄTÖ/MANUAL (s.74)**

- Ohjelmoitu/Program (s.76)
- Aukko/Aperture (s.78)
- Käsisäätö/Manual (s.79)
- Sarjakuvaus & haarukointi/
- Continuous & Bracket (s.81)
- Kuvakoko/Image Size (s.58)
- Ensisijainen muistikortti/Memory
- Priority (s.60) - Vitklaukaisu/Self Timer (s.61)
- Väri/Color (s.56)
- Valotuskorjaus/Exposure
- Compensation (s.71)
- Valkotasapaino/White Balance (s.72)
- Herkkyys/ISO (s.82)
- Kiinteä tarkennus/
- Fixed Focus (s.82)
- Räätälöinti/Custom (s.83)

#### **5. ASETUSTILA/SETUP (s.106)**

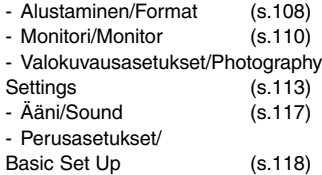

• Suluissa mainituilta sivuilta löydät tietoja valikkojen vaihtoehtojen valinnasta ja tarkat tiedot niiden sisällöstä.

### <span id="page-33-0"></span>**Kuvaaminen LCD monitoria käyttäen**

- Tämä jakso selostaa perustoimet otettaessa liikkumattomia kuvia AUTO(MATIIKKAA) käyttäen.
- Suosittelemme, että sinulla on täyteen ladattu vara-akku (lisävarusteena saatava ladattava litium-ion akku NP-600) tai että käytät verkkovirtalaitetta AC-9 (lisävaruste).

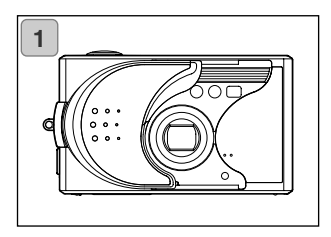

- 1. Kytke kameran virta PÄÄLLE avaamalla objektiivin suojus.
	- Jos objektiivin pinta on likainen, pyyhi se varovasti käyttäen pehmeää, kuivaa kangasta.

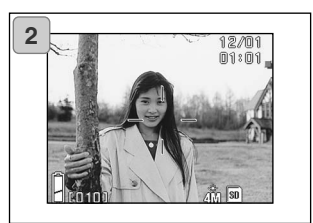

- 2. LCD monitori käynnistyy ja päivittyvä kuva (kameran objektiivin läpi näkyvä kuva) tulee näkyville.
	- Päiväys ja kellonaika näkyvät noin 5 sekunnin ajan.

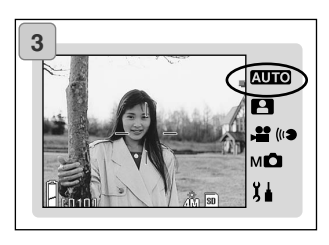

- 3. Kytke kuvaustavakis "AUTO(MATIIK-KA)" (s.32).
	- Tarkista, että kuvaustavan kuvakkeeksi on valittuna "AUTO".

# **Kuvaaminen (jatkoa)**

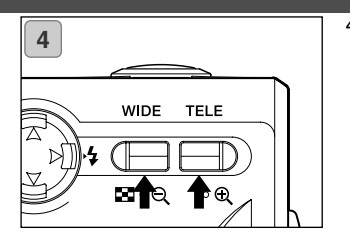

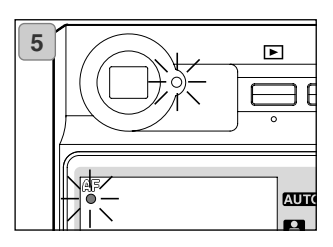

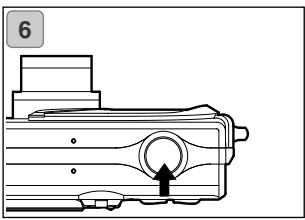

- 4. Sommittele kuva LCD monitoriin ja säädä aiheen koko zoomin näppäimillä. Pidä myös huoli siitä, että autofokuksen merkki on kohdistuneena aiheeseen, johon haluat tarkentaa.
	- Jos painat zoomin TELE näppäintä, aihe tulee lähemmäs. Zoomin WIDE näppäin laajentaa kuvaa.
	- Jos tarkaksi haluamasi aihe ei ole näytön keskellä, käytä jakson "Kuvaaminen tarkennuslukitusta käyttäen" antamia ohjeita (s. 41).
- 5. Paina laukaisin osittain alas niin, että etsmessä ja LCD monitorissa oleva vihreä LED alkaa palaa osoituksena tarkennuksen ja valotuksen lukittumisesta.
	- "AF" kuvake näkyy myös.
	- Jos tarkentaminen on vaikeaa, vihreä LED vilkkuu. Ks. s. 37.
- 6. Ota kuva painamalla laukaisin lopun matkaa las. Kun laukaisuääni kuuluu, kuva on otettu ja se tallentuu muistikortille.
- Jos säädät laukaisuäänen (shutter sound) asetukseksi "OFF" ääniasetuksista (Sound settings - s.117), laukaisimen painaminen ei anna äänimerkkiä.

# **Kuvaaminen (jatkoa)**

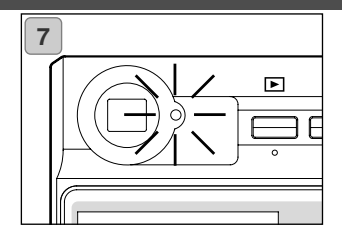

- 7. Etsimen vihreä LED palaa, kun tietoja kirjoitetaan muistikortille. Tallennus päättyy, kun vihreä LED sammuu.
	- Kun kaikki tieto on kirjoitettu kortille, päivittyvä kuva palaa monitoriin.
	- Kameraa ei voi käyttää sinä aikana kun muistikortti prosessoi kuvatietoa.

#### **Älä avaa akku/muistikorttikotelon kantta vihreän LED:in palaessa.**

8. Kun olet lopettanut kuvaamisen, sulje objektiivin suojus ja sammuta virtalähde.

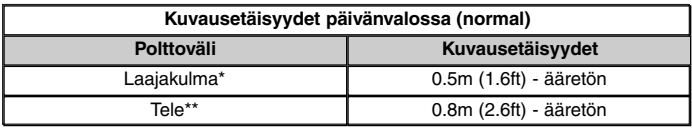

• Jos haluat ottaa kuvan aiheesta, joka on yllä mainittua lähempänä, käytä makrokuvausta (s. 44, 46).

\* Vastaa 34mm polttoväliä kinokamerassa

\*\* Vastaa 102 mm polttoväliä kinokamerassa
### **Painat laukaisimen osittain alas ja vihreä LED vilkkuu…**

Tämä voi osoittaa, että aiheen tarkentamisessa on ongelmia ja/tai aihe on liian tumma. Jos näin käy, noudata seuraavia ohjeita:

- Tarkista, ettet ole liian lähellä aihettasi ja kohdista sen jälkeen autofokuksen merkki aiheeseesi. (Kuvausetäisyydet on esitetty sivulla 36.)
- Jos aihe on liian tumma (kuten varjossa oleva ihminen), käytä salamaa (s. 44-46).
- Käytä toista aihetta, joka on etäisyydeltään ja kirkkaudeltaan samanlainen kuin varsinainen aiheesi, autokuksen ja valotuksen säätämiseen. Kun tarkennuslukitus on kytketty, suuntaa kamera alkuperäiseen aiheeseesi ja ota kuva (s.41).

### **Tietoja automaattisesta virrankatkaisusta**

Jos et käytä kameraa tietyn ajan kuluessa objektiivisuojuksen olleessa avoinna ja virran ollessa kytkettynä kameraan, automaattinen virrankatkaisu (taukotila) käynnistyy ja kameran virta sammuu (objektiivi painuu kameran sisään).

- Kun lopetat kuvaamisen tai et aio ottaa kuvaa pitkään aikaan, sulje objektiivin suojus.
- Perusasetuksena automaattinen virrankatkaisu tapahtuu 3 minuutin kuluessa. Ajan voi muuttaa asetusvalikosta (s.119).
- Verkkovirtalaitetta käytettäessä automaattinen virrankatkaisu on toiminnassa.
- USB kaapelin liittäminen kameraan (s.122) estää automaattisen virrankatkaisun.

### **Kuvanäyttö**

Kun kuvaat LCD monitorin avulla, monitorissa näkyy kuva ja seuraavat muut tiedot:

• Kameran voi säätää niin, että tietoja ei näytetä (s.111).

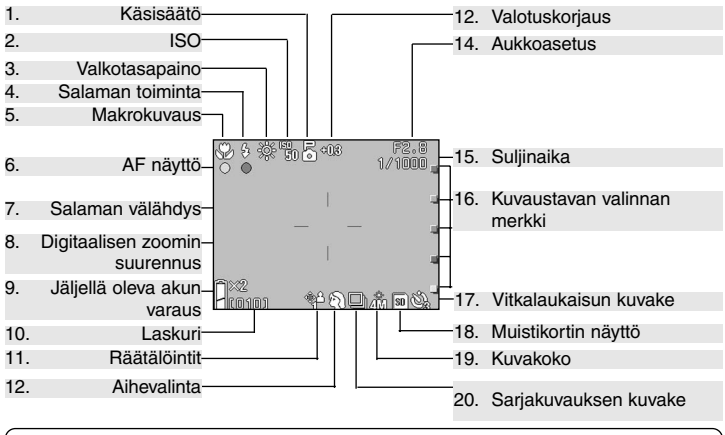

• Alla eri toimintojen vieressä olevat merkit osoittavat joko sen kuvaustavan, jossa toiminto on käytettävissä tai sen että ko. merkki näkyy, kun toimintatapa valitaan. **AUTO:** Automatiikka,  $\blacksquare$ : Aihevalinta,  $\blacksquare$ : Elokuvaus, M $\blacksquare$ : Käsisäätö

### **1. Käsisäätö**

Kun kamera kytketään käsisäädölle, valittu kuvaustapa on näkyvillä. Kuvaustavan valinta selostetaan sivuilla 74-79.

#### **2. ISO**

Näkyy, kun herkkyyden ISO-asetus on lukittu. Herkkyyden säätäminen selostetaan sivulla 82.

#### **3. Valkotasapaino ,**

Valkotasapainon kuvake näkyy. Valkotasapainon valinta selostetaan sivulla 72.

### **4. Salama <b>AUTO**, **12.** M**O**

Näyttää salaman toimintatavan. Salamakuvaustavat selostetaan sivuilla .44-46 ja.114.

- 5. Makrokuvaus **QUIO**,  $\mathbf{B}$ ,  $\mathbf{B}$ ,
- 1)Näkyy kun makro on kytkettynä (s.46). Jos makro ei ole kytkettynä, kuvake näkyy, kun laukaisin painetaan osittain alas ja kamera tarkentaa.
- 2) Kiinteä tarkennus  $M\Box$ Kun kiinteä tarkennus (s.82) on valittuna, valittu kuvausetäisyys näkyy.

### **6. AF näyttö**  $\overline{A}$ **UIO,**  $\overline{A}$ **,**  $\overline{A}$ ,  $M$  $\overline{O}$

- 1)Näkyy, kun laukaisin on osittain alhaalla ja kuva on terävä. Kuvake vilkkuu, kun kuva on epäterävä.
- 2) AF lukitus  $M\Box$ kuvake näkyy, kun AF-lukitusta käytetään (s.77).

### **7. Salaman väl. <b>QUIO, P3**, M**Q**

- 1)Näkyy, kun salamaa käytetään.
- $2)$  AE lukitus MD kuvake näkyy, AE-lukitusta käytetään (s.77).
- 8. **Digitaalisen zoomin suurennus AUTO, B, MO**

Näkyy kun digitaalista zoomia käytetään (s.114).

**9. Akun varauksen näyttö ,, ,**

Jos akkua käytetään, jäljellä oleva varaus näkyy kaksiportaisesti (s.21).

### **10. Laskuri <b>AULO**, **14**, M**O**

- 1)Jäljellä olevien kuvien määrä näkyy.
- 2) Kortilla olevan tilan osoitin ▶ Näyttää kortilla olevan tilan elokuvauksen aikana.

### **11.Räätälöinti**

Näkyy kun räätälöinti on käytössä (s.83).

### 12. Aihevalinta  $\blacksquare$ /

### Värinäyttö **AUTO**, MO

- 1)Näyttää kuvaustavan, kun aihevalinta on käytössä (s.64).
- 2)Näyttää valitun värin kuvakkeen, kun väritila on valittuna (s.56).

### **13.Valotuskorjaus**

### **, 29** . м**о**

Korjailun määrä näkyy. Tiedot valotuksen korjailusta ovat sivuilla 71 ja 77.

### **14.Aukkoasetus**

- 1)Kun Program valotus (s. 76) on kytkettynä, aukkoasetus näkyy laukaisinta kevyesti painettaessa. Kun aukon esisäätö (s.78) tai valotuksen käsisäätö (s.79) on valittuna, aukkoasetus näkyy koko ajan.
- 2) Päiväys ja aika **AUTO P3 MO** Kuvauksen päiväys ja kellonaika näkyvät noi 5 s ajan kameran virran kytkemisen jälkeen.

### **15.Suljinaika**

Kun Program valotus (s.76) on kytkettynä, suljinaika näkyy laukaisinta kevyesti painettaessa. Kun valotuksen käsisäätö on kytkettynä (s.79), suljinaika näkyy koko ajan.

# **16.Kuvaustavan valinnan merkki**

Valittu kuvaustapa on osoitettuna LCD näytössä.

# **17. Vitkalaukaisun kuvake**

Näkyy kun vitkalaukaisu on valittuna (s.61)

### .**18. Muistikortin näyttö**

**AUD, 8, , ,,,,,** Näyttää muistikortin tyypin.

- SD Memory Card tai
- MultiMedia Card : SD\*
- Memory Stick : MS MultiMedia Card näytetään myös SD:nä.

### **19. Kuvakoko <b>AUTO**, **P**, M**O**

- 1)Otettavan kuvan koko näkyy..
- 2) Elokuvauksessa **in alakyy.**

#### **20 Sarjakuvauksen kuvake**

### **AUTO, E., MO**

Näkyy kun sarjakuvaus tai haarukointi on valittuna. Tiedot sarjakuvauksesta ja haarukoinnista ovat sivuilla 57 ja 81. (Haarukointi on mahdollinen, kun valittuna on  $MD$ .)

### **Kuvaaminen etsintä käyttäen**

Tässä selostetaan kuvaaminen kameran etsintä käyttäen. Etsimen käyttö kuluttaa vähemmän akun virtaa kuin kuvaaminen LCD monitoria käyttäen.

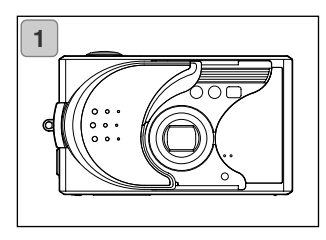

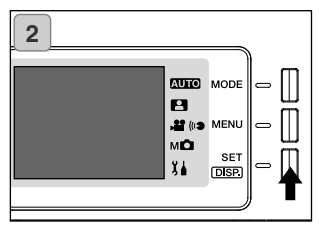

1. Avaa objektiivin suojus ja kytke virta päälle.

- 2. Sammuta LCD monitori painamalla SET/DISP. näppäintä.
- 3. Katso etsimestä ja sommittele kuva niin, että aiheesi on etsinkuvan keskellä. Ota kuva.
- Autofokuksen merkki ei näy, kun kuvaat etsintä käyttäen.

Sijoita aiheesi kuvan keskelle.

- Kuvausmenetlmät ovat samat kuin ne, jotka selostettiin jaksossa "Kuvaaminen LCD monitoria käyttäen" (s. 34-36).
- Tietojen kirjoittaminen muistikortille päättyy, kun etsimen vihreä LED sammuu.

## **Kuvaaminen (jatkoa)**

### **Kuvaaminen tarkennuslukitusta käyttäen**

- Jos aihe, jonka haluat tarkentaa ei ole näytön keskellä, käytä tarkennuslukitusta.

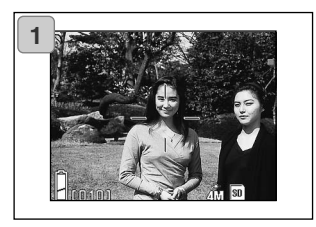

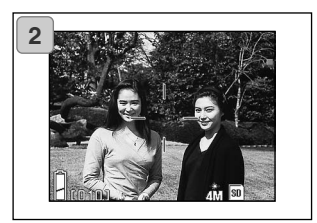

1. Suuntaa autofokuksen merkki aiheeseesi ja paina laukaisin osoittain alas. Vihreä LED alkaa palaa ja tarkennuskohta lukittuu.

**Jos kuvaat käyttäen etsintä, autofokuksen merkki ei näy. Sijoita aiheesi kuvan keskelle.**

- Valotus lukittuu samalla kun tarkennus lukittuu.
- Jos vapautat sormesi osittain alaspainetusta laukaisimesta, tarkennuslukitus vapautuu ja voit toistaa toimenpiteen.
- 2. Pidä laukaisin osittain alhaalla, kun sommittelet kuvan uudelleen. Ota kuva painamalla laukaisin lopun matkaa alas.
	- Kun sommittelet kuvan uudelleen, älä muuta kuvausetäisyyttä. Jos etäisyys muuttuu suorita tarkennuslukitus uudelleen.

### **Seuraavia aiheita voi olla vaikea tarkentaa:**

- Kontrastittomat aiheet (ei vaihtelua kirkkaudessa, esim. taivas, valkoinen seinä, auton konepelti)
- Aiheet, joissa on vain vaakaviivoja, mutta ei pintakuviota
- Nopeasti liikkuvat aiheet
- Heikosti valaistut aiheet (pimeässä paikassa)
- Aiheet, joiden takana on voimakas valo tai jotka heijastavat valoa voimakkaasti
- Vilkkuvassa valossa, kuten loisteputkien valossa olevat aiheet

Ylläolevissa tilanteissa on syytä ottaa kuva vasta, kun tarkennus on lukittu varsinaisen aiheen kanssa samalla etäisyydellä ja samanlaisessa valaistuksessa olevan toisen aiheen avulla.

### **Elokuvaus**

- Voit kuvata äänielokuvaa. Kamera tallentaa elokuvan 320 X 240 pikselin koossa.
- Elokuvauksen aikana LCD monitori on toiminnassa. SET/DISP. näppäimen painaminenkaan ei sammuta LCD monitoria. Käytä LCD monitoria elokuvia kuvatessasi.

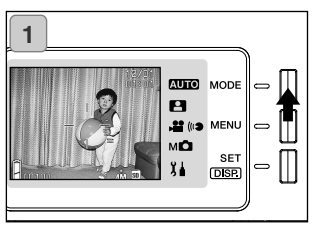

1. Avaa objektiivin suojus ja kytke virta päälle niin, että päivittyvä kuva ilmestyy monitoriin. Paina sen jälkeen toimintatavan (MODE) näppäintä.

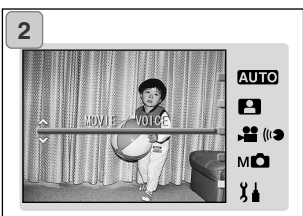

2. Valitse elokuvaus ("MOVIE/VOICE") säätimen ylös/alas -näppäimillä ja paina sen jälkeen SET/DISP. näppäintä.

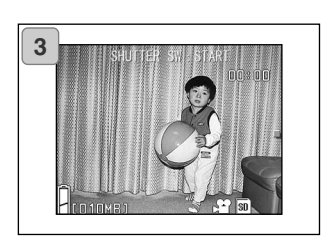

- 3. Elokuvauksen näyttö avautuu ja olet valmis aloittamaan kuvaamisen.
- Voit estää asetuksen ja palata vaiheen 2 näyttöön painamalla MODE näppäintä.

## **Kuvaaminen (jatkoa)**

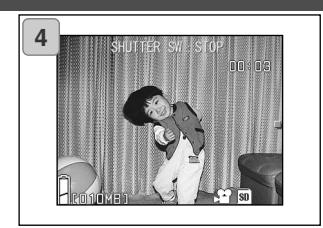

- 4. Elokuvan kuvaaminen aloitetaan painamalla laukaisinta.
	- Laukaisinta ei tarvitse pitää alhaalla.
	- Kun kuvausaika päättyy, kuvaus päättyy automaattisesti. Jos haluat lopettaa kuvauksen aikana, paina laukaisinta uudelleen.
	- Kulunut kuvausaika näkyy näytön oikeassa yläkulmassa.
	- Elokuvien katseluohjeet ovat sivulla 50.

HUOMAA:

- 1)Elokuvauksen yhteydessä myös ääni tallentuu, joten varo peittämästä kameran etupuolella olevaa mikrofonia sormillasi, tms.
- 2)Laukaisimen painamisen ja elokuvauksen alkamisen jälkeen optista zoomia ei voi käyttää.
- 3)Myöskään digitaalinen zoom ei ole käytettävissä.
- 4)Elokuvauksen yhteydessä kameran kiinteä mikrofoni äänittää aina. Elokuvaus ilman ääntä ei ole mahdollista.

## **Salamakuvaustavan/makrokuvauksen valinta**

- Voit valita aiheellesi parhaiten sopivan salamakuvaustavan ja makrokuvauksen.
- Kun toiminto on valittu, voit kuvata sillä jatkuvasti. On suositeltavaa palauttaa AUTO(MATIIKKA) kuvauksen päätyttyä.
- Myös kameran virran kytkeminen pois päältä peruu makrokuvauksen ja kameraan palaa AUTO(MATIIKKA). Mutta salamakuvaustavan valinta pysyy voimassa vaikka kameran virta katkaistaan ja kamera käynnistetään<br>uudelleen. (Huom, AUTO ei näy monitorissa.) (Huom. AUTO ei näy monitorissa.)

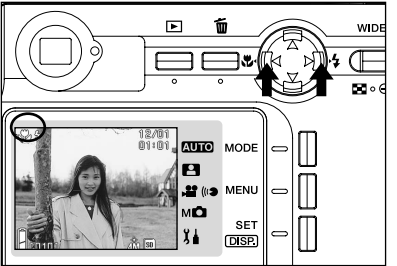

- 1. Kytke virta kameraan niin, että LCD monitori on toiminnassa.
- 2. Tuo haluamasi toimintatavan kuvake näyttöön painamalla vasen/oikea -näppäimiä.

OIKEA -näppäimellä voi valita jonkin seuraavista toimintatavoista:

- 1) AUTO (Automaattisalama) (s.45)
- $\blacktriangleright$  2) Täytesalama (s.45)
- **(D)** 3) Salaman esto (s.46)
	- Jokainen OIKEA -näppäimen painallus tuo esille järjestyksessä seuraavan kuvakkeen.

VASEN -näppäimellä voi valita jonkin seuraavista toimintatavoista:

- 1) AUTO(MATIIKKA) (ei näyttöä (s.45)<br>2) Makrokuvaus (s.46)
	-
- 2<sup>2</sup> Makrokuvaus
	- Jokainen VASEN -näppäimen painallus tuo esille järjestyksessä seuraavan kuvakkeen.

### **Salamakuvaustavan kytkeminen**

### **AUTO (Automaattisalama)**

- Kameran normaali toimintatapa. Kun kamera kytketään PÄÄLLE, se kytkeytyy automaattisalamalle. Siitä kertovaa kuvaketta ei näy LCD monitorissa.
- Salama toimii automaattisesti niukassa valossa.

Jos salama tulee toimimaan, automaattisalaman kuvake ilmestyy LCD monitoriin ja punainen valo syttyy, kun laukaisin painetaan osittain alas.

- Salaman käytön jälkeen syttyvä etsimen vihreä LED osoittaa salaman latautuvan. Kameraa ei voi laukaista latautumisen aikana.
- Suljinaika on pidempi kuin 1/60 s laajakulmaa ja pidempi kuin 1/100 s telettä käytettäessä. Ota huomioon, että kuvasta voi tulla epätarkka laukaisutärähdyksestä johtuen.
- On suositeltavaa käyttää punasilmäisyyttä vähentävää salamaa, kun kuvattavana on ihmisiä (s.114).

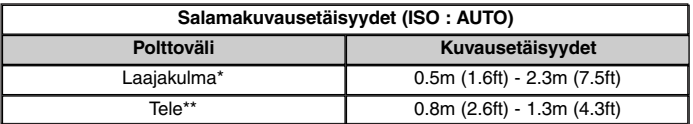

\* Vastaa 34mm kinokoossa. \*\* Vastaa 102mm kinokoossa.

- Jos kuvausetäisyys ei ole yllä mainituilla alueilla, kuvasta tulee liian vaalea aiheen ollessa lähempänä tai liian tumma aiheen ollessa kauempana. On suositeltavaa tarkistaa otos LCD monitorista kuvaamisen jälkeen.
- Yllä mainituissa kuvausetäisyyksissä ei ole mukana makrokuvaustoimintoa.

### **Täytesalama**

Käytä täytesalamaa, kun kuvattavan kasvoille lankeaa varjo tai kun kuvaat vastavaloon.

Ympäristön valoisuudesta riippumatta täytesalama toimii aina, jos se on valittuna.

### **Salaman esto**

- Käytä salaman estoa, kun salaman käyttö on kielletty (museot), otat yönäkymäkuvan tai haluat sisävalaistuksen valaisevan kuvan.
- Salama ei välähdä vaikka olisi pimeää.
	- Estä kuvan tärähtäminen käyttämällä jalustaa, sillä pimeässä suljinaika on pitkä.
	- Jos vihreä LED vilkkuu, kun laukaisin painetaan osittain alas, se varoittaa siitä, että valaistus ei riitä ja kuvasta tulee tumma.

### **Lähikuvausalue**

### **Makrokuvaus**

- Käytä makrokuvausta, jos haluat päästä lähelle aihettasi.
- Jos kameran ja aiheen välimatka on lyhyt, etsinkuva on erilainen kuin lopullinen kuva. On suositeltavaa käyttää LCD monitoria.
- Jos käytät zoomin TELE näppäintä ja zoomaat pisimmälle polttovälille, VASEN näppäimen painaminen sen jälkeen kytkee Supermakron, jolla pääset zoomaamaan vielä lähemmäs.
	- Estä kuvan tärähtäminen käyttämällä jalustaa, sillä makrokuvauksessa suljinaika on tavallista pidempi.
	- Jos käytät telesalamaa kuvatessasi hyvin läheltä aihettasi, kuvasta voi tulla liian vaalea. Salamkuvausetäisyydet on selostettu sivulla 45.

### **Makrokuvauksen kuvausetäisyydet**

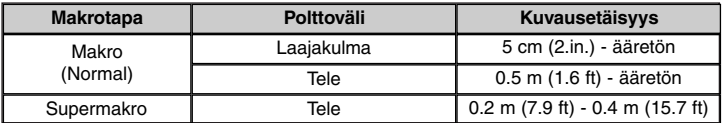

## **Toisto**

### **Aiemmin kuvattujen kuvien toisto**

- Voit katsella aiemmin kuvattuja kuvia kameran LCD monitorista.
- Kun toistat kuvia, kameran virta voi olla PÄÄLLÄ tai POIS.
- Siltä varalta, että akun varaus ehtyy, pidä saatavilla ladattu vara-akku (lisävarusteena saatava ladattava litium-ion akku NP-600). Vaihtoehtona suositellaan verkkovirtalaitteen AC-9 (lisävaruste) käyttöä.

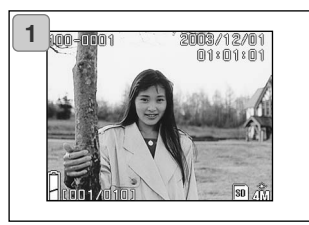

- 1. Paina toistonäppäintä (PLAY). Viimeisimmäksi tallennettu kuva näkyy LCD monitorissa.
	- Jos muistikortilla ei ole kuvatiedostoja, viesti "NO DISPLAY DATA" tulee näkyville.
- 2. Jokainen VASEN/OIKEA -näppäimen painallus saa joko edellisen tai seuraavan kuvan tulemaan näyttöön.
	- Jos painat zoomin W-näppäintä, indeksikuvien toisto alkaa. Toisto jälkeiset toimenpiteet on selostettu sivulla 89, kohdissa 2 ja 3.
	- Jos painat zoomin T-näppäintä, näyttöön tulee suurennus kuva yksityiskohdista. Lisätietoja on sivulla 90.
	- Kun kameran virta on PÄÄLLÄ ja käytössä on kuvan katselu normaalikoossa, laukaisimen painaminen osittain alas tuo päivittyvän kuvan näkyville, jolloin kameralla voi kuvata.
	- Kun olet lopettanut kuvien toiston, sammuta LCD monitori painamalla toistonäppäintä (PLAY) uudelleen, jotta virtaa ei kulu turhaan. Jos et myöskään aio ottaa kuvia, sulje objektiivin suojus, jolloin kameran virta sammuu.

### **Toistotilan näyttö**

Ottamiesi kuvien lisäksi monitorissa näkyy alla selostetut tiedot.

• Kameran voi säätää niin, että tietoja ei näy (s.111).

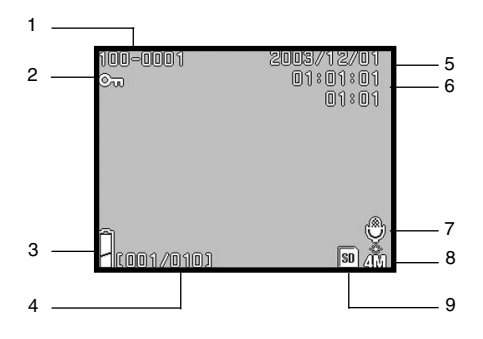

#### **1. Tiedostonumero**

- 1)Muistikortille tallennettujen tiedostojen ja kansioden numerot näkyvät.
- 2)Näyttää suurennuksen määrän suurennettua kuvaa katseltaessa.

#### **2. Suojauksen näyttö**

Jos kuva on suojattu, suojauksen kuvake näkyy.

#### **3. Akun varauksen näyttö**

Kun akku on käytössä, siinä jäljellä oleva varaus näkyy kaksiportaisesti (s.21).

#### **4. Kuvanumero (Toistokuvan numero/ Kuvien kokonaismäärä)**

Kamera pystyy toistamaan kaikkiaan 999 kuvaruutua. Jos muistikortilla on yli 999 kuvaa kuvia ei voi toistaa kameran avulla.

#### **5. Kuvauspäivä ja -aika**

Näyttää otoksen aikatiedot.

#### **6. Äänitallenteen aika**

Näyttää tallennusajan, kun elokuvaa tai äänellä varustettua kuvaa toistetaan. Näyttää myös toistoajan äänitystä toistettaessa.

#### **7. Jälkiäänitys**

Liikkumattomiin kuviin, joissa on äänitys liittyy mikrofonin kuvake.

#### **8. Kuvakoko**

- 1)Kuvakoko näkyy.
- 2)Elokuvakameran kuvake näkyy elokuvaotosten yhteydessä.
- 3)Äänimuistion kuvake näkyy niiden kuvien yhteydessä, joihin liittyy äänimuistio.

#### **9. Muistikortin näyttö**

Käytössä olevan muistikortin tyyppi näkyy.

- SD Memory Card tai Multi-media<br>Card\*: SD Card\*: SD<br>Memory Stick: MS
- Memory Stick:
- \* "SD" näkyy myös kun käytössä on Multi-media Card.

## **Toisto (jatkoa)**

### **Elokuvien toistaminen**

- Toista kuvaamiasi elokuvia (s.42) alla esitetyllä tavalla.

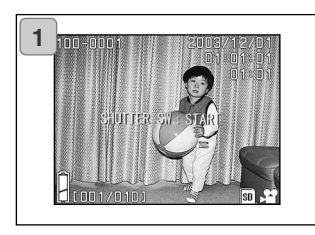

- 1. Paina toistonäppäintä (PLAY) ja valitse sitten haluamasi elokuvaotos VASEN/OIKEA -näppäimillä.
	- Elokuvakameran kuvake littyy elokuvaotoksiin.

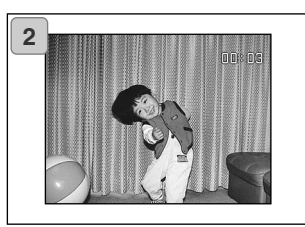

- 2. Jos painat laukaisinta, elokuva alkaa toistua. Kun toisto on loppu, näyttö 1 palaa näkyville.
	- Elokuvan toiston aikana näkyvänä kuvakkeena on vain kulunut esitysaika.
	- Jos haluat lopettaa toiston elokuvan kestäessä, paina laukaisinta uudelleen.

## **Toistettavan kuvan poisto**

### **Tarpeettomien kuvien poisto**

- Voit poistaa tarpettomia liikkumattomia kuvia, elokuvaotoksia, jne. (voit valita yhden kuvaruudun, useita ruutuja tai kaikki ruudut).
- Kerran poistettuja kuvia ei voi palauttaa.
- Suojattuja kuvia (s. 101) ei voi poistaa ennen kuin niiden suojaus on pois-

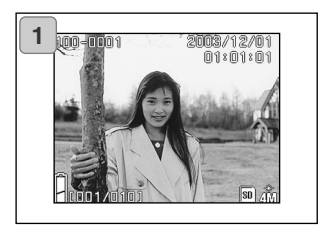

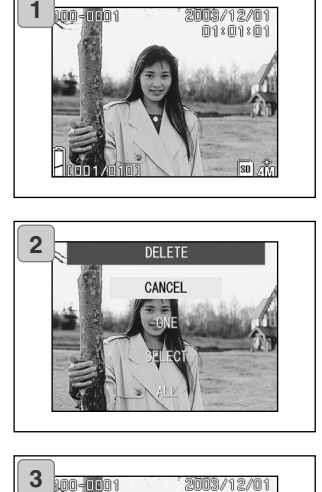

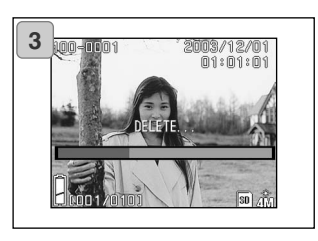

- 1. Paina toistonäppäintä (PLAY) ja valitse poistettava kuva VASEN/OIKEA näppäimillä.
	- Jos poistat kaikki ruudut tai joitain ruutuja, niiden ei ole tarpeen olla näkyvillä.
- 2. Kun painat poistonäppäintä (DELETE), ruutuvalinnan näyttö avautuu.

Valitse "ONE" (näkyvillä oleva kuva), "SELECT" (valittavat kuvat) tai "ALL" (kaikki) käyttämällä YLÖS/ALAS -näppäimiä.

- Voit perua kuvanpoiston valitsemalla "CANCEL" ja painamalla SET/DISP. näppäintä. Vaiheen 1 näyttö palaa näkyville.
- 3. Kun painat SET/DISP. näppäintä, poisto alkaa ja "DELETE…" -viesti näkyy. Kun toimenpide on suoritettu, kuvantoistonäyttö palautuu.
	- Jos muistikortilla ei ole kuvia, "NO DIS-PLAY DATA" ilmestyy näkyville.
	- Jos valintasi oli "SELECT" (valittavat kuvat), katso tarkemmat tiedot sivulta 52.

## **Toistettavan kuvan poisto (jatkoa)**

### **Jos valitsit valitut kuvat eli "SELECT"**

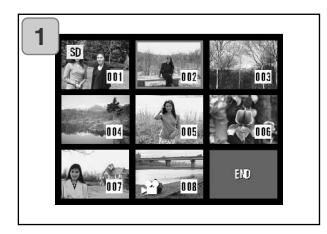

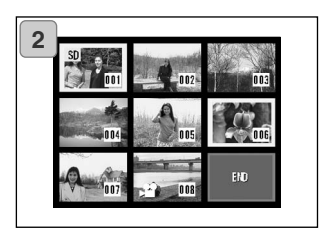

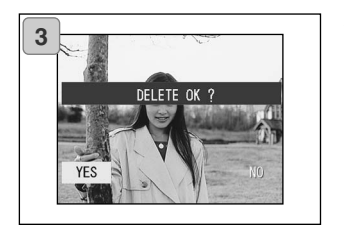

1. Jos valitsit "SELECT" s. 51-52 mukaan ja painoit sen jälkeen SET/DISP. näppäintä, 8-ruutuinen kuva ilmestyy näkyville.

Käytä 4-suuntanäppäintä ja siirrä punainen kehys kuvaan, jonka haluat poistaa ja paina sen jälkeen SET/ DISP. näppäintä.

- VASEN-näppäimen painaminen, kun ensimmäisen ruutu on valittuna tai OIKEA-näppäimen painaminen, kun viimeinen ruutu on valittuna, tuo esiin 8 uutta kuvaruutua.
- 2. Valitun kuvan ympärille tulee keltainen kehys. Lisää kuvia voi valita toistamalla valintatoimenpiteet (palaa vaiheeseen 1).

Kun olet valinnut kuvat, valitse END 4 suuntanäppäimellä ja paina sitten SET/DISP. näppäintä.

- 3. Varmennusnäyttö avautuu. Kuvien poisto toteutetaan valitsemalla "YES" käyttäen VASEN/OIKEA-näppäimiä ja painamalla sen jälkeen SET/DISP. näppäintä.
	- Jos valitset "NO" ja painat SET/DISP. näppäintä, palaat toistettavaan kuvaan poistamatta mitään.

## **Toistettavan kuvan poisto (jatkoa)**

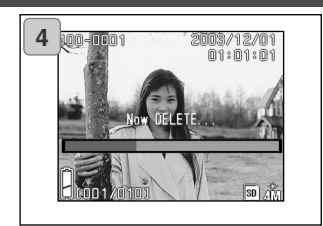

4. Kun poisto alkaa, "Now DELETE…" ilmestyy näkyville. Kun poisto on suoritettu, kuvatoiston näyttö palautuu.

### **Kuvausvalikon käyttö Vaativanpi käyttö ja kuvaus**

### **Automaattikuvauksen valikon käyttö**

-Tässä jaksossa selostetaan automaattikuvauksen valikon vaihtoehdot.

- Jos muuta ei mainita, näiden valikon vaihtoehtojen asetukset pysyvät voimassa, kunnes niitä muutetaan, riippumatta siitä sammutetaanko kamera.

### **Valikon vaihtoehdot**

- Väri/Color <sup>I</sup>Mahdollistaa muiden kuin normaalien värikuvien ottamisen, esim. mustavalkoiset ja seepian sävyiset kuvat. (s.56)
- Sarjakuvaus/
- : Mahdollistaa kuvasariat. (s.57)
- Kuvakoko/
- : Valittavissa 3 kuvakokoa. (s.58)
- Ensisijainen muistikortti/<br>Memory Priority
	- : Voit valita mitä muistikorttia käytetään ensisijassa. (s.60)
- Vitkalaukaisu/
- : Voit kuvata käyttäen vitkalaukaisinta. (s.61)

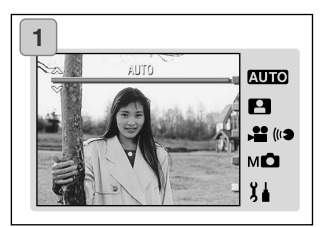

1. Valitse "AUTO" ja paina SET/DISP. näppäintä.

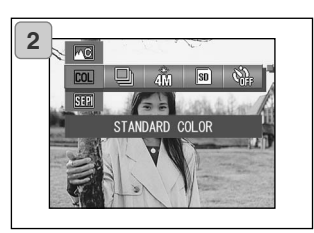

2. MENU näppäimen painaminen tuo esille olemassa olevien valikon vaihtoehtojen kuvakkeet.

## **Kuvausvalikon käyttö (jatkoa)**

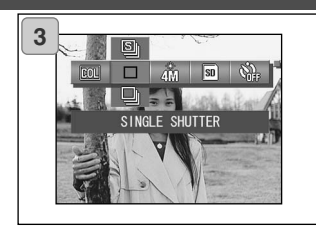

3. Valitse säädeltäväksi haluamasi valikon vaihtoehto VASEN/OIKEA-näppäimillä.

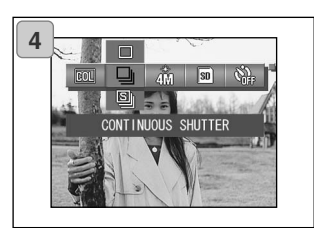

**5**

4. Valitse haluamasi toimintatapa VASEN/OIKEA-näppäimillä.

5. Viimeistele asetukset painamalla SET/DISP. näppäintä, jolloin palaat kuvaustilaan (päivittyvä kuva näkyy).

Valitun toimintatavan kuvake näkyy LCD monitorissa.

• Toinen valikon vaihtoehto säädetään painamatta SET/DISP. näppäintä ja käyttämällä VASEN/OIKEA-näppäimiä halutun vaihtoehdon valitsemiseksi ja säätämiseksi.

## **Automaattisen kuvauksen valikko (jatkoa)**

### **Väritehosteiden vaihto**

- Tämä ominaisuus mahdollistaa kuvien väritehosteiden vaihtamisen.
- Tämä vaihtoehto on mahdollinen myös käsisäätöisen kuvauksen (s.74) valikossa.

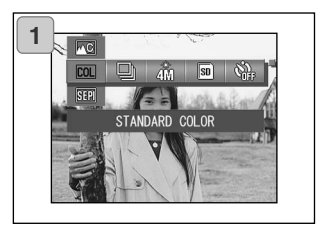

- 1. Valitse väri (Color) valikosta.
	- Nykyinen asetus on näkyvillä. "Standard color" (normaali väri) näkyy perusasetuksena.
- 2. Valitse haluamasi väritila YLÖS/ALASnäppäimillä.

Viimeistele asetus painamalla SET/

DISP. näppäintä, jolloin palaat kuvaustilaan.

### **Käytettävissä olevat toiminnot**

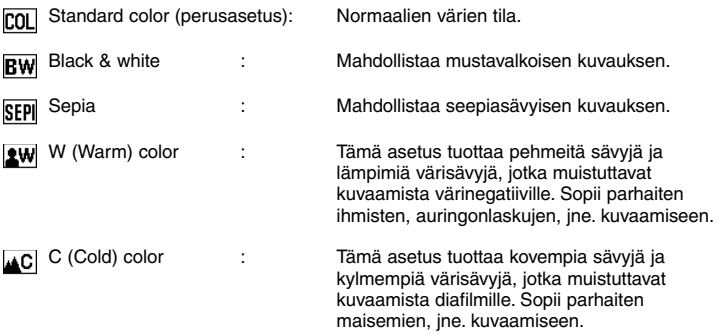

### **Sarjakuvaus**

- Tässä toimintatavassa kamera jatkaa kuvaamista niin kauan kuin laukaisinta painetaan. Sopii erityisesti perättäisten kuvien ottamiseen liikkuvasta aiheesta.
- Tämä vaihtoehto on myös aihevalinnan (s.62) ja käsisäätöisen kuvauksen valikoissa (s.74).

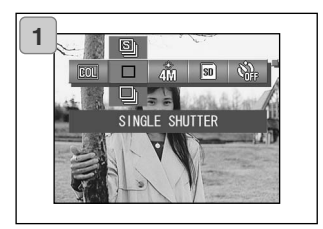

- 1. Valitse sarjakuvaus (Continuous) valikosta.
	- Nykyinen asetus on näkyvillä. "SINGLE SHUTTER" (yksi laukaisu) näkyy perusasetuksena.
- 2. Valitse haluamasi sarjakuvaustapa YLÖS/ALAS-näppäimillä.

Viimeistele asetus painamalla SET/

DISP. näppäinta, jolloin palaat kuvaustilaan.

### **Käytettävissä olevat toiminnot**

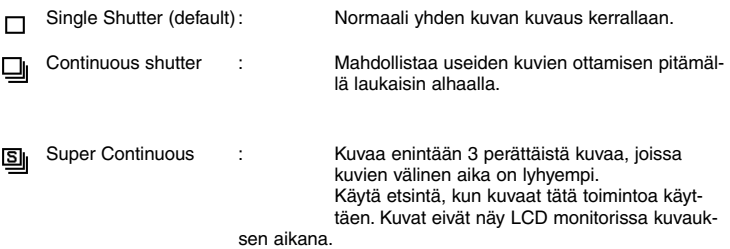

- Valotus ja tarkennus lukittuvat ensimmäisen otoksen mukaisesti.
- Jos käytät salamaa, kuvien välinen aika pitenee, jotta salama ehtii latautua.
- Kuvien välinen aika riippuu myös aiheesta ja kuvausolosuhteista.

### **Kuvakoon valinta**

- Voit valita jonkin 3:sta kuvakoosta sen mukaan, millaisen kuvan olet ottamassa.
- Samalle muistikortille voi valita eri kuvakokoja. Aina kun kuvakokoa muutetaan, jäljellä olevien kuvien lukumäärä muuttuu vastaavasti ja lukeman näkee LCD monitorista.
- Tämä vaihtoehto on valittavissa myös aihevalinnan (s.62) ja käsisäätöisen kuvauksen (s.74) valikoista.

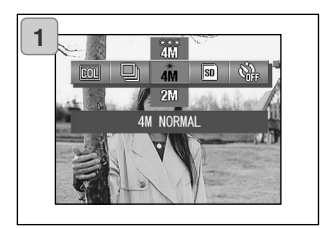

- 1. Valitse kuvakoon (Image Size) vaihtoehto valikosta.
	- Nykyinen asetus on näkyvillä. "4M NORMAL" näkyy perusasetuksena.
- 2. Valitse haluamasi kuvakoko YLÖS/ALAS-näppäimillä.

Viimeistele asetus painamalla SET/DISP. näppäintä, joilloin palaat kuvaustilaan.

### **Kuvakoko ja pikselimäärä (leveys) X (korkeus)**

- **1) 4M: 2272 X 1704 pikseliä (noin 3,870,000 pikseliä)** 4M Tämä on suurin kuvakoko. Käytä tätä asetusta kuviin, joita haluat säilyttää sekä kuviin, joita haluat muokata, jne. Koska se on suurin, se sopii parhaiten myös tulostettuihin kuvasuurennoksiin. Korkein kuvanlaatu saavutetaan valitsemalla "FINE".
- **2) 2M: 1600 X 1200 pikseliä (noin 1,920,000 pikseliä)**

Voit kuvata suuren tarkkuuden omaavia kuvia, jotka vaativat vähän muistitilaa. Tämä asetus sopii, kun haluat ottaa paljon kuvia, vaikka muistitilaa on rajallisesti.

**3) VGA: 640 X 480 pikseliä (noin 300,000 pikseliä)** Koska tämä asetus tuottaa pienimmän tiedostokoon, se on paras sähköposteissa ja kotisivuilla käytettäväksi.

## **Automaattisen kuvauksen valikko (jatkoa)**

### **Normaalit kuvamäärät**

### **eri tarkkuuksilla (ilman ääntä ja elokuvaa)**

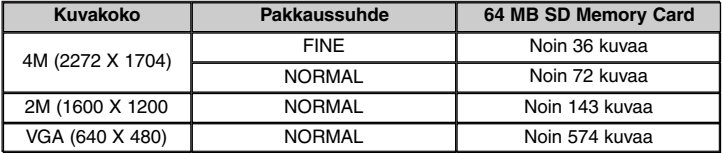

- Suurin kuvamäärä voi vaihdella aiheen mukaan.
- Jos muistikortilla on muutakin tietoa kuin kuvia tai, jos tarkkuutta ja/tai kuvaustapaa on muutettu, suurin kuvamäärä on erilainen kuin ylläolevassa taulukossa. Käytä taulukkoa vain ohjeellisesti.

## **Automaattisen kuvauksen valikko (jatkoa)**

### **Ensisijaisen muistikortin valinta**

- Kun kamerassa on 2 muistikorttia, SD memory card (tai Multi-Media card) ja Memory Stick, voit valita kummalle tallennetaan ensiksi.
- Tämä vaihtoehto on olemassa myös aihevalinnan (s.62), elokuvauksen/ äänityksen (s.66) ja käsisäätöisen kuvauksen (s.74) valikoissa.

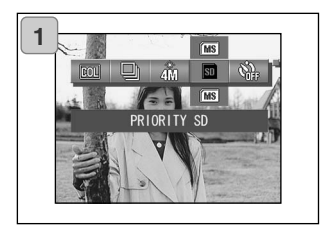

- 1. Valitse ensisijaisen muistikortin (Memory Priority) vaihtoehto valikosta.
	- Nykyinen asetus on näkyvillä. "PRIORITY SD" (SD kortin ensisijaisuus) näkyy perusasetuksena.
- 2. Valitse ensisijaisen kortin tyyppi YLÖS/ALAS-näppäimillä.

Viimeistele asetus painamalla SET/DISP. näppäintä, jolloin palaat kuvaustilaan.

### **Vitkalaukaisimen käyttö**

- Käytä jalustaa.
- Voita valita joko "3 SEC" (3 s) tai "10 SEC" (10 s) viiveen laukaisulle.
- Tämä vaihtoehto on valittavissa myös aihevalinnan (s.62), elokuvauksen/ äänityksen (s.66) ja käsisäätöisen kuvauksen (s.74) valikoissa.

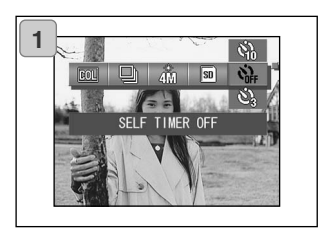

- 1. Valitse vitkalaukaisu (Self-timer) valikosta.
	- Nykyinen asetus on näkyvillä. "SELF TIMER OFF" (ei vitkalaukaisua) on perusasetus.
- 2. Valitse "3 SEC" tai "10 SEC" laukaisuviiveeksi YLÖS/ALAS-näppäimillä.

Viimeistele asetus painamalla SET/DISP. näppäintä, jolloin palaat kuvaustilaan.

- 3. Kun painat laukaisinta, vitkan merkkivalo vilkkuu ja kamera ottaa kuvan joko 10 s tai 3 s kuluttua.
- Jos haluat perua vitkalaukaisun toiminnan, sulje objektiivin suojus.
- "10 SEC" asetus peruuntuu aina kuvan oton jälkeen. Jos haluat käyttää vitklaukaisua uudelleen, sinun tulee säätä vitkalaukaisu joka kerta erikseen. "3 SEC" asetus säilyy kuvan ottamisen jälkeenkin, joloin voit ottaa lisää vitkalausukuvia.
- Paluu tavalliseen kuvaukseen tapahtuu valitsemalla "SELF TIMER OFF". Voit myös perua vitkalaukaisun sammuttamalla kameran virran.

### **Aihevalinnan valikon käyttö**

- Tässä jaksossa selostetaan aihevalinnan valikossa olevat olevat vaihtoehdot.
- Jollei muuta mainita, näiden vaihtoehtojen asetukset pysyvät voimassa siihen saakka, kunnes niitä muutetaan ja riippumatta siitä sammutetaanko kameran virta.

### **Valikon vaihtoehdot**

- Aihetyyppi/Scene mode: Valittavissa on kuusi eri kuvausaiheille sopivaa ohjelmaa.
- (s.64) - Sarjakuvaus/Continuous (s.57) - Kuvakoko/Image Size (s.58) - Ensisijainen muistikortti/Memory Priority (s.60)
- Vitkalaukaisu/Self Timer (s.61)
- Koska sarjakuvaus, kuvakoko, ensisijainen muistikortti ja vitkalaukaisu on selostettu automaattisen kuvauksen vaihtoehdoissa, niitä ei käsitellä tässä jaksossa.

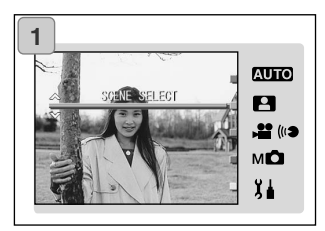

1. Valitse aihevalinta (SCENE SELECT) ja paina SET/DISP. näppäintä.

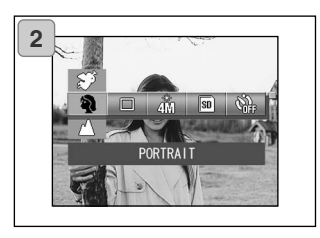

2. MENU näppäimen painaminen tuo esille valittavissa olevien vaihtoehtojen kuvakkeet.

- 3. Käytä VASEN/OIKEA-näppäimiä sivulla 55 selostetulla tavalla, kun valitset kytkettävän vaihtoehdon.
- 4. Käytä YLÖS/ALAS-näppäimiä haluamasi toimintatavan valitsemiseen.
- 5. Viimeistele asetus painamalla SET/DISP. näppäintä, jolloin palaat kuvaustilaan (päivittyvä kuva näkyy).

Valitun toimintatavan kuvake näkyy LCD monitorissa.

• Jos haluat kytkeä toisen valikossa olevan vaihtoehdon painamatta SET/DISP. näppäintä, valitse haluamasi vaihtoehto VASEN/OIKEA-näppäimillä.

## **Aihevalinnan valikko (jatkoa)**

### **Oikean aiheohjelman valitseminen kuvaasi varten**

- Voit valita kuvausaiheellesi parhaiten sopivan ohjelman.
- Niukassa valossa on syytä käyttää jalustaa, jotta laukaisutärähdys estyy.

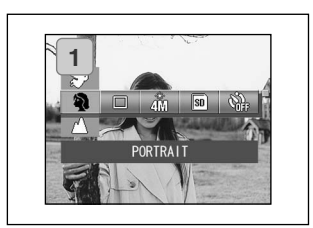

- 1. Valitse aihevalinnan asetusten vaihtoehto (Scene Mode setting) valikosta.
	- Nykyinen asetus on näkyvillä. "PORTRAIT" (muotokuva) on perusasetus.
- 2. Valitse haluamasi aiheohjelma YLÖS/ALAS-näppäimillä.

Viimeistele asetus painamalla SET/DISP. näppäintä, jolloin palaat kuvaustilaan.

## **Aihevalinnan valikko (jatkoa)**

### **Valittavissa olevat aiheohjelmat**

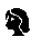

#### Muotokuva/Portrait:

Käytä tätä ohjelmaa, kun haluat kuvan taustan pehmenevän ja aiheen erottuvan hyvin. Ohjelma mahdollistaa hienojen muotokuvien saamisen.

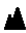

#### Maisema/Scenery:

Ihanteellinen ohjelma maisemien ja rakennusten, jne kuvaamiseen.

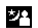

#### Yökuva/Night:

Paras ohjelma kuvattaessa yöllä tai hämärässä tai kuvattaessa ihmisiä salaman valossa niin, että taustana on yö- tai iltanäkymä. Käytä jalustaa estämään laukaisutärähdys.

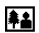

# **AA** Näppäilykuva/Snap:

Tämä ohjelma sopii ihanteellisesti vaivattomasti otettavien näppäilykuviin etäisyyden ollessa 0.8m - 2.5m. Käytä tätä ohjelmaa, kun haluat jonkun ottavan kuvan itsestäsi ilman, että tarkennuksesta täytyy huolehtia, tai kun aihe on autofokuksen kannalta hankala. Ohjelma toimii parhaiten, kun objektiivi on säädetty laajakulmalle (W).

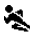

#### Urheilu/Sports:

Tämä ohjelma on paras valinta, kun aihe liikkuu nopeasti, kuten urheilukilpailuissa.

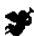

#### Enkeli/Angel:

Tämä ohjelma on tarkoitettu lasten ja naisten kuvaamiseen, sillä se tuottaa erityisen kauniit ihon sävyt ja tehostaa laukaisun nopeutta, jotta ehdit tavoittaa hetkessä katoavan ilmeen.

## **Elokuvauksen/äänityksen valikko**

### **Elokuvauksen/äänityksen valikon käyttö**

- Tämä jakso selostaa elokuvauksessa/äänityksessä mahdolliset vaihtoehdot.
- Jollei muuta mainita, näiden vaihtoehtojen asetukset pysyvät voimassa kunnes niitä muutetaan, riippumatta siitä sammutetaanko kamera.

### **Valikon vaihtoehdot**

- Elokuvaus/Movie (perusasetus) :Mahdollistaa elokuvauksen. (s.42)
- Jälkiäänitys/Postrecording :Voit liittää äänikommentin ottamaasi liikkumattomaan kuvaan. (s.68)
- Äänitys/Recorded Message :Voit tehdä pelkän äänityksen. (s.70)
- Valotuskorjaus/Exposure Compensation :Mahdollistaa kuvan kirkkauden muutokset.

(s.71)

- Valkotasapaino/White Balance :Voit valita valoon sopivan valkotasapainon. (s.72)
- Ensisijainen muistikortti/Memory Priority :(s.60)
- Vitkalaukaisu/Self Timer :(s.61)
- Koska muistikortin ensisijaisuus ja vitkalaukaisu on selostettu automaattisen kuvauksen valikon yhteydessä, niitä ei käsitellä tässä jaksossa.

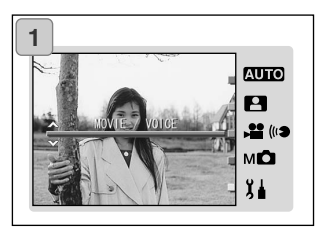

1. Valitse elokuvaus/äänitys (MOVIE/VOICE) ja paina SET/DISP. näppäintä.

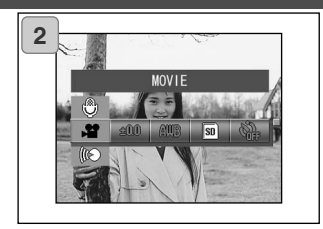

2. MENU näppäin tuo esille valittavissa olevien vaihtoehtojen kuvakkeet.

- 3. Valitse kytkettäväksi halauamasi vaihtoehto käyttäen VASEN/OIKEA-näppäimiä sivulla 55 selostetulla tavalla.
- 4. Valitse haluamasi toimintatapa YLÖS/ALAS-näppäimillä.
- 5. Viimeistele asetus painamalla SET/DISP. , jolloin palaat kuvaustilaan (päivittyvä kuva näkyy).

Valitun toimintatavan kuvake näkyy LCD monitorissa.

• Jos haluat valita toisen vaihtoehdon valikosta painamatta SET/DISP. näppäintä, valitse kytkettäväksi haluamasi vaihtoehto VASEN/OIKEA-näppäimillä.

### **Jälkiäänityksen käyttö**

- Voit lisätä äänikommentteja (jälkiäänitys) jo otettuihin kuviin. Voit myös pyyhkiä jo tehtyjä äänityksiä sekä korvata niitä uusilla.

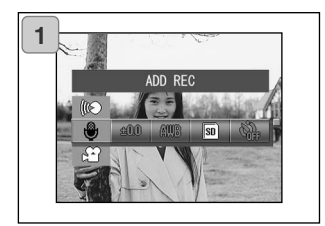

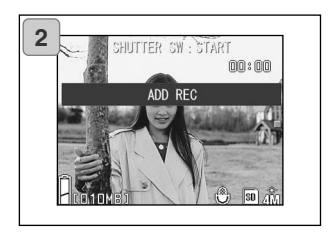

1. Valitse jälkiäänitys (ADD REC) ja paina SET/DISP. näppäintä.

- 2. Aiemin otetut kuvat tulevat näkyville. Valitse kuva, johon haluat liittää äänityksen, käyttämällä VASEN/OIKEAnäppäimiä.
	- Elokuvaustilassa näkyvään kuvaan ei voi liittää uutta ääntä.
	- MENU näppäimen painaminen peruu valinnan ja palauttaa näytön 1.

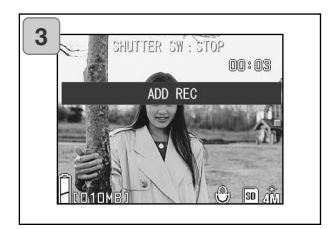

3. Aloita äänitys painamalla laukaisinta.

Tee ännitys niin, että kameran etuosassa oleva mikrofoni on suunnattuna itseesi.

- Kun äänitysaika kuluu loppuun, kamera lopettaa äänittämisen automaattisesti. Voit itse lopettaa äänityksen milloin vain painamalla laukaisinta uudelleen.
- Äänityksen aikana äänitykseen kulunut aika näkyy näytön laidalla.

### **Äänitettyjen äänikommenttien poistaminen**

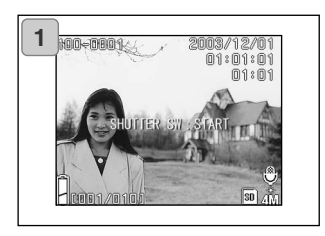

- 1. Valitse kuva, johon liityvän äänityksen haluat poistaa ja paina sen jälkeen poistonäppäintä (Delete).
	- Kuviin, joissa on äänitys, liittyy mikrofonin kuvake.

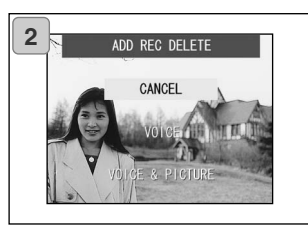

- 2. Jos haluat poistaa vain äänikommentit, valitse ääni (VOICE) ja jos haluat poistaa kaikki kuviin liittyvät äänikommentit samalla kertaa, valitse ääni ja kuva (VOICE & PICTURE). Valitse sopiva asetus YLÖS/ALAS-näppäimillä ja paina sitten SET/DISP. näppäintä.
	- Jos päätät olla poistamatta äänityksiä, valitse peru (CANCEL) tai paina SET/DISP. näppäitä uudelleen.
- 3. Kun "Now DELETE…" viesti näkyy, poisto on suoritettu ja palaat päivittyvään kuvaan.
- Jos haluat korvata äänityksen, poista aiempi äänitys ensin vaiheiden 1 2 mukaisesti (s. 69) ja toista sen jälkeen sivulla 68 selostetut vaiheet 1 - 3.
- Suojattuun kuvaan ei voi liittää äänitettä. Äänitys ei myöskään onnistu, jos muistikortilla ei ole tarpeeksi tilaa.
- Jälkiäänitysten teko vähentää muistikortille mahtuvien kuvien määrää.
- Ohjeet äänen kuuntelemiseksi ovat sivulla 91.

### **Äänimuistiot**

- Tämä toiminto mahdollistaa pelkän äänityksen.
- Varo peittämästä kameran etupuolella olevaa mikrofonia.

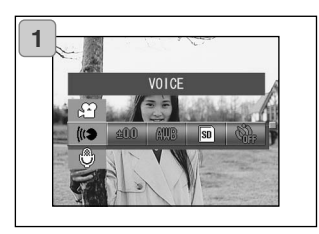

1. Valitse ääni (VOICE) ja paina SET/DISP. näppäintä.

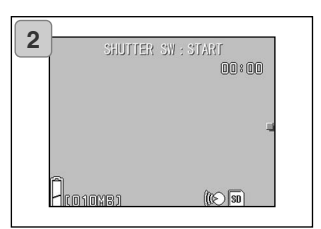

- 2. Näyttö 2 avautuu ja kamera siirtyy äänitystilaan. Aloita äänitys painamalla laukaisinta.
	- Jos et paina laukaisinta, voit siirtyä näyttöön 1 äänittämättä, jos painat MENU näppäintä.
	- Äänitysajan päätyttyä kamera lopettaa äänittämisen automaattisesti. Jos haluat itse lopettaa äänityksen, paina laukaisinta uudelleen.
	- Äänitykseen kulunut aika näkyy näytön yläosassa.
	- Äänityksen kuunteluohjeet ovat sivulla 91.
	- Äänimuistioiden äänittäminen vähentää muistikortille mahtuvien kuvien määrää.

### **Valotuskorjauksen käyttö**

- Jos haluat vaalentaa tai tummentaa kuvaa kokonaisuudessaan, käytä valotuskoriausta.
- Valotusta voi korjata ±2.0 EV, 1/3 EV:n portain.
- Korjailun määrä näkyy monitorissa.
- Tämä vaihtoehto on valittavissa myös käsisäätöisen kuvauksen valikossa (s.74).

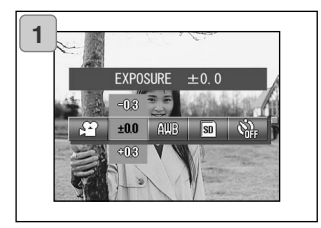

- 1. Valitse valotuskorjaus (Exposure Compensation) valikosta.
	- Nykyinen asetus on näkyvillä. "EXPOSURE ±0.0" näkyy perusasetuksena.
- 2. Valitse sopiva valotuskorjauksen määrä YLÖS/ALAS-näppäimillä. Viimeistele asetus painamalla SET/DISP. näppäintä, jolloin palaat kuvaustilaan.
- Jopa korjailun jälkeen muutos voi jäädä huomaamattomaksi, esim. jos aihe on puolipimennossa.
- Salamaa käytettäessä korjailun vaikutus voi jäädä riittämättömäksi.

### **Valkotasapainon säätö**

- Kuvien värisävyt vaihtelevat valonlähteen mukaan. Vaikka AUTO asetusta voi käyttää useimmissa kuvissa, asetusta on hyvä muuttaa, kun haluat kuvia niin, että valkotasapaino on säädetty tietynlaiselle vallitsevalle valolle ja valonlähteelle sopivaksi.
- Valitsemasi asetus näkyy kuvakkeena LCD monitorissa. (AUTO ei kuitenkaa ole näkyvillä).
- Tämä vaihtoehto on valittavissa myös käsisäätöisesn kuvauksen valikossa (s.74).

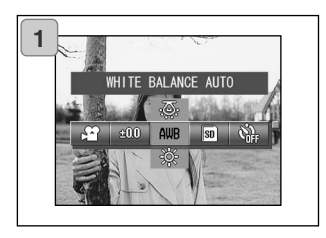

- 1. Valitse valkotasapaino (White Balance) valikosta.
	- Nykyinen asetus on näkyvillä. "WHITE BALANCE AUTO" näkyy perusasetuksena.
- 2. Valitse haluamasi asetus YLÖS/ALASnäppäimillä. Viimeistele asetus painamalla SET/DISP. näppäimellä, jolloin palaat kuvaustilaan.
	- Paluu normaaliin liikkumattomien kuvien kuvaukseen tapahtuu kytkemällä "AUTO".
## **Elokuvauksen/äänityksen valikko (jatkoa)**

#### **Valikon vaihtoehdot**

- AUTO (Perusasetus): **AUR** Kamera säätää valkotasapainon automaattisesti
- PÄIVÄNVALO/DAY LIGHT: `¤ Ihanteellinen valinta voimakkaassa auringonpaisteessa.
- PILVINEN SÄÄ/CLOUDY: ඟ Ihanteellinen valinta kuvattaessa varjossa ja pilvisellä säällä.
- LOISTEPUTKET/FLUORESCENT: 尝 Ihanteellinen valinta kuvattaessa sisällä loisteputkien valossa.
- HEHKULAMPUT/TUNGSTEN: Σ. Ihanteellinen valinta kuvattaessa sisällä tavallisten hehkulamppujen valossa.

## **Tietoja valkotasapainosta**

Ihmissilmä pystyy sopeutumaan niin, että valkoiset kohteet näkyvät valkoisina, olipa valonlähde mikä tahansa. Digitaalikamerat ja vastaavat laitteet pystyvät myös "näkemään" valkoiset kohteet valkoisina, kun ne ensin tasapainottavat vallitsevan valon väritasapainon aiheelle sopivaksi. Tätä säätöä kutsutaan valkotasapainoksi.

## **Käsisäätöisen kuvauksen valikko**

#### **Käsisäätöisen kuvauksen valikon käyttö**

- Tämä jakso selostaa käsisäätöisen kuvauksen valikon vaihtoehdot.
- Jos muuta ei ole mainittu, näiden vaihtoehtojen asetukset pysysvät voimassa kunnes niitä muutetaan, riippumatta siitä sammutetaanko kamera.

#### **Valikon vaihtoehdot**

- Kuvaustavat/Shooting modes
	- 1) Ohjelmoitu/Program:
		- Kameran perusasetus.
		- Kamera säätää suljinajan ja aukon automaattisesti. (s.76)
	- 2) Aukon esivalinta/Aperture:

Aukko valitaan käsin ja kamera säätää siihen sopivan suljinajan automaattisesti. (s.78)

3) Käsisäätö/Manual:

Sekä suljinaika että aukko säädetään käsin. (s.79)

- Sarjakuvaus & Haarukointi/

Continuous & Bracket : Mahdollistaa automaattisen haarukoinnin (s.81) sekä sarjakuvauksen (s.57).

- Kuvakoko/Image Size (s.58)
- Ensisijainen muistikortti/
- Memory Priority (s.60)
- Vitkalaukaisu/Self Timer (s.61)
- Väritila/Color (s.56)
- Valotuskorjaus/ Exposure Compensation (s.71)
- 
- Valkotasapaino/White Balance (s.72)
- Voit valita kameran herkkyyden (s.82)
- Kiinteä tarkennus/ Fixed Focus : Mahdollistaa tarkennusasetuksen lukitsemisen (s.82)
- Räätälöinti/Custom : Voit määritellä joukon kuvanlaatuun liitttyvä asetuksia (s.83)
- Sarjakuvaus, kuvakoko, ensisijainen muistikortti, vitkalaukaisu, väritila, valotuskorjaus ja valkotasapaino on selostettu aiemmin, joten niihin ei puututa tässä jaksossa.

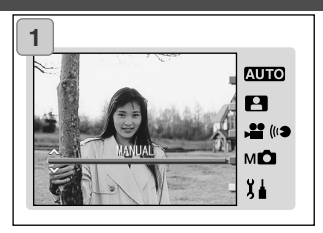

1. Valitse käsisäätö (MANUAL) ja paina SET/DISP. näppäintä.

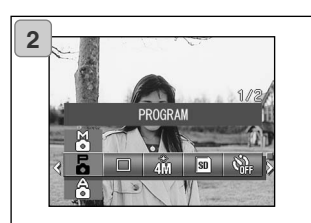

2. MENU näppäimen painaminen tuo esille valittavissa olevien vaihtoehtojen kuvakkeet.

- 3. Valitse kytkettäväksi haluamasi vaihtoehto painamalla VASEN/OIKEAnäppäimiä sivun 55 selostuksen mukaisesti.
- 4. Valitse haluamasi asetus valikosta YLÖS/ALAS-näppäimillä.
- 5. Viimeistele asetus painamalla SET/DISP. näppäintä, jolloin palaat kuvaustilaan (päivittyvää kuva näkyy).

Valitun toimintatavan kuvake näkyy LCD monitorissa.

• Jos haluat valita toisen vaihtoehdon painamatta SET/DISP. näppäintä, valitse kytkettäväksi halauamasi vaihtoehto VASEN/OIKEA-näppäimillä.

#### **Kuvaaminen ohjelmoitua automatiikkaa käyttäen**

-Tämä on kameran perusasetus.

- Tässä kuvaustavassa kamera kamera säätää automaattisesti suljinajan ja aukon aiheen kirkkauden mukaan.

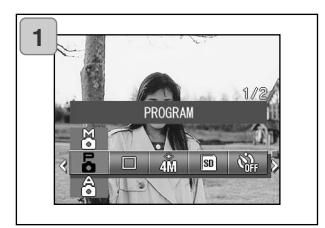

- 1. Valitse ohjelmoitu valotus (PROG-RAM).
	- Nykyinen asetus on näkyvillä. "PROGRAM" näkyy perusasetuksena.
- 2. Kytke kamera kuvaustilaan painamalla SET/DISP. näppäintä.
	- Ohjelmoidun valotuksen kuvake näkyy LCD monitorissa.

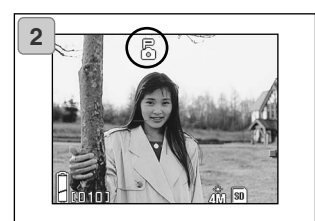

## **Auto ja program kuvaustapojen eroja**

- Molemmissa kuvaustavoissa suljinajan ja aukon yhdistelmä säätyy samalla tavalla.
- Seuraavia toimintoja voidaan käyttää program kuvastavalla, mutta ei automaattisessa kuvauksessa:
	- AF (tarkennus) lukitus on mahdollista kuvia otettaessa.
	- AE (valotus) lukitus on mahdollista kuvia otettaessa.
	- Valkotasapainon asetusta voi muuttaa.
	- Valotuskorjausta voi käyttää.
	- Kun laukaisin painetaan osittain alas, aukko ja suljinaika näkyvät LCD monitorissa.

#### **AF (tarkennus) lukituksen käyttö**

Jos painat VASEN-näppäintä samalla kun aktivoit tarkennuslukituksen (laukaisin osittain alhaalla, s. 41), tarkennus lukittuu ja AF lukituksen kuvake ilmestyy LCD monitoriin. Asetus on toiminnassa myös kuvan ottamisen jälkeen.

AF lukitus perutaan sammuttamalla kameran virta tai painamalla zoomin painiketta tai VASEN-näppäintä.

#### **AE (valotus) lukituksen käyttö**

Jos painat YLÖS-näppäintä samalla kun aktivoit tarkennuslukituksen (laukaisin osittain lahaalla, s. 41), valotusasetus lukittuu ja AE lukituksen kuvake ilmestyy LCD monitoriin. Asetus on toiminnassa myös kuvan ottamisen jälkeen.

\* AE lukitus perutaan sammuttamalla kameran virta tai painamalla zoomin painiketta tai muuttamalla valkotasapainon asetusta.

#### **Valkotasapainon asetuksen muuttaminen**

Valkotasapainotoiminnon voi valita painamalla ALAS-näppäintä. Jokainen ALAS-näppäimen painallus vaihtaa toimintatapaa ja valittu valkotasapaino näkyy LCD monitorissa. Näkyvät kuvakkeet ja valkotasapainon toimintatavat on selostettu sivulla 73.

#### **Valotuskorjauksen käyttö**

Jos painat YLÖS-näppäintä kuvia otettaessa, valotuskorjauksen asetus näkyy LCD monitorissa. Valotusta voi korjata VASEN/OIKEA-näppäimillä. Valotusta voi korjata ±2.0EV, 1/3 EV:n portain.

- \* Jokainen YLÖS-näppäimen painallus muuttaa VASEN/OIKEA-näppäinten toimintatapaa. Uusi YLÖS-näppäimen painallus muuttaa VASEN/OIKEA-näppäinten toimintatapaa niin, että VASEN hoitaa makrokuvaustoimintoa ja OIKEA salamakuvaustapaa.
- Voit palauttaa normaalin valkotasapainon asetuksen painamalla ALAS-näppäintä.

#### **Aukon esivalinta**

- Tässä kuvaustavassa kuvaaja valitsee ensin aukon ja kamera säätää siihen sopivan suljinajan automaattisesti.
- Aukkoarvo vaihtelee zoomauksen määrän mukaan ja sitä voi vaihdella 2 portaisesti suurennussuhteen mukaan.

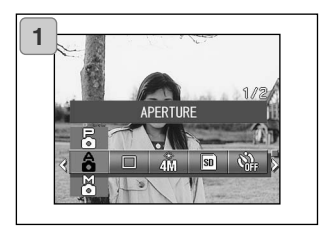

1. Valitse aukko (APERTURE).

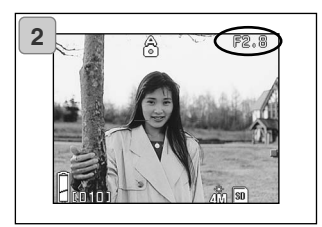

2. Kun painat SET/DISP. näppäintä, nykyinen aukkoasetus näkyy LCD monitorissa. Voit nyt säätää aukon haluamaasi asetukseen.

Säädä aukko ALAS-näppäimellä ja ota kuva sen jälkeen.

- Voit myös säätää valotuskorjauksen VASEN/OIKEA-näppäimillä.
- Jokainen YLÖS-näppäimen painallus saa ALAS-, VASEN- ja OIKEA-näppäinten toimintatavan muuttumaan.

Kun aukkoasetus näkyy valkoisena, aukon ja valotusasetuksen voi määritellä. Kuitenkin, jos painat YLÖS-näppäintä, ALAS-, VASEN- ja OIKEA-näppäinten toimintatavan voi muuttaa koskemaan valkotasapainoa (ALAS), makrokuvausta (VASEN) ja salamakuvaustapaa (OIKEA).

• Ohjelmoidun kuvauksen (program) tapaan (s.76), AE lukitusta ja AF lukitusta (s.77) voidaan käyttää aukon esivalinnan yhteydessä.

#### **Kuvaaminen käsisäätöistä valotusta käyttäen**

- Suljinajan ja aukon voi säätää olosuhteiden ja kuvaajan tarkoitusten mukaisesti.
- Suljinaika on säädettävissä väliltä 15 1/1000 s. Aukkoarvo vaihtelee zoomauksen mukaan ja sitä voi vaihdella 2-portaisesti suurennussuhteen mukaan.

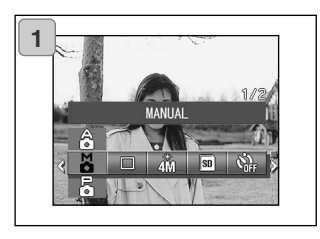

1. Valitse käsisäätö (MANUAL).

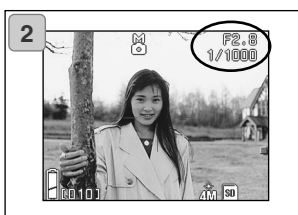

2. Kun painat SET/DISP. näppäintä, nykyinen suljinaika ja aukko ilmstyvät LCD monitoriin, jonka jälkeen voit säätää molemmat haluamiisi arvoihin.

Säädä aukko ALAS-näppäimellä ja suljinaika VASEN/OIKEA-näppäimillä.

- Ole hyvä ja käytä jalustaa, jos valotusaika on pitkä, jotta laukaisutärähdys ei vaikuta kuviesi terävyyteen.
- Kun käsisäätöinen valotus valitaan, ALAS-, VASEN- ja OIKEA-näppäinten toimintatapaa voidaan muuttaa jokaisella YLÖS-näppäimen painalluksella. Kun suljinaika ja aukko näkyvät valkoisina, valotusasetuksen voi määritellä käsin. Jos painat YLÖS-näppäintä, voit käyttää ALAS-, VASEN- ja OIKEA-näppäimiä säätelemään valkotasapainoa (ALAS), makrokuvausta (VASEN) ja salamakuvaustapaa (OIKEA).
- Ohjelmoidun valotuksen (program) (s.76) tapaan AE lukitus ja AF lukitus (s.77) ovat käytettävissä käsisäätöisen valotuksen yhteydessä.

#### **Kuvaaminen käsisäätöistä valotusta käyttäen (jatkoa)**

- Aukkoarvo ja suljinaika näkyvät LCD monitorissa koko ajan, kun käsisäätöistä valotusta käytetään. Valotusarvo (valotuksen ero kirkkauteen nähden) näkyy, kun laukaisin painetaan osittain alas. (1/3EV:n portain alueella ±2.0.) Vaikka ympäristön valoisuus muuttuu, valotusarvon voi tarkistaa aina, kun laukaisin painetaan osittain alas.

- Käsisäätöisessä valotuksessa yli 1/2 sekunnin valotusajat saavat kuvaprosessoinnin kestämään kauemmin, koska kuvaan sovelletaan kohinan vähennystä.
- Joitain toimintoja on rajoitettu käsisäätöistä valotusta käytettäessä.
	- Valotuskorjausta ei voi säätää muista valikoista (s.71, 74).
	- ISO herkkyys (s.82) on kiinteästi "ISO50" , jos se kytketään "AUTO" asetukseen.
	- Salamakuvauksessa AUTO(MATIIKKAA) ei voi valita.
	- Kun salama toimii punasilmäisyyttä vähentävästi (s.114), kiinteä valotusaika on käytössä.
- Jos salamaa käytetään kuvattaessa valotuksen käsisäädöllö, salaman teho voi olla sopimaton joissain olosuhteissa. Tällöin on syytä käyttää salaman intensiteetin toimintatapaa (intensity mode) kuvanlaadun asetuksessa (image quality) (s.84).

#### **Automaattisen haarukoinnin käyttö**

- Tässä kuvaustavassa kamera ottaa automaattisesti 3 kuvaa, joissa valotus tai tarkennus on porrastettu (3 kuvan kuvasarja).

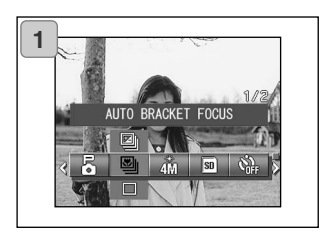

- 1. Valitse haarukointi (Bracket) valikosta.
	- Nykyinen asetus on näkyvillä. "SINGLE SHUTTER" (yksi kuva) on näkyvillä perusasetuksena.
- 2. Valitse "AUTO BRACKET EXPO-SURE" (valotus) tai "AUTO BRACKET FOCUS" (tarkennus) YLÖS/ALASnäppäimillä.

Viimeistele asetus painamalla SET/DISP. näppäintä, jolloin palaat kuvaustilaan.

#### **Toimintatavat**

- Yksikuva(Single shutter) (perusasetus): ⊓ Kameran normaali kuvaustapa, jossa yksi laukaisu valottaa yhden kuvan.
	- Sariakuvaus/Continuous shutter: Ks s.57.
	- Surpersarjakuvaus/Super Continuous: Ks. s.57.
- de e

Valotuksen haarukointi/Auto Bracket Exposure: kamera ottaa automaattisesti 3 kuvaa, joissa valotus on porrastettu.

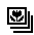

Tarkennuksen haarukointi/Auto Bracket Focus: Kamera ottaa automaattisesti 3 kuvaa, joissa tarkennus on porrastettu.

• Käytä toistotilaa tarkistaaksesi haarukoinnilla otetut kuvat ja valitse niistä mielestäsi paras otos.

### **Herkkyyden muuttaminen (ISO)**

- kameran herkkyyttä voi muuttaa.

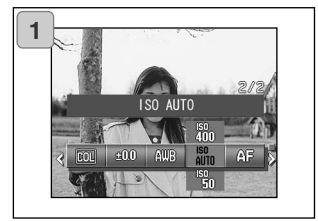

- 1. Valitse herkkyys (ISO) valikosta.
	- Nykyinen asetus on näkyvillä. "ISO AUTO" näkyy perusasetuksena.
- 2. Valitse haluamasi herkkyys YLÖS/ ALAS-näppäimillä.

Viimeistele asetus painamalla SET/DISP. näppäintä, jolloin palaat kuvaustilaan.

AUTO: Normaali herkkyys vastaa arvoa ISO100. Herkkyys voi muuttua automaattisesti vastaamaan kuvauskohteen ominaisuuksia. 50/100/200/400: Suuri herkkyys sopii nopeasti liikkuville aiheille ja niukasti valaistuille aiheille. Suuri herkkyys lisää kuitenkin kuvan kohinaa. Pieni herkkyys sopii kirkkaisiin olosuhteisiin ja pitkiin suljinaikoihin.

#### **Kuvaaminen kiinteää tarkennusta käyttäen**

- Käytä tätä kuvaustappa, jos haluat pitää tarkennuksen kiinteänä.

.

- Etäisyysvaihtoehdot ovat: ääretön, 2.5m, 1.2m tai 0.8m.

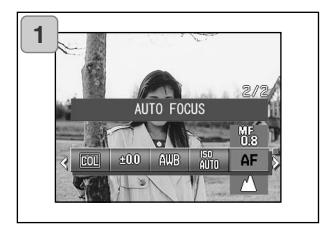

- 1. Valitse tarkennusasetus (Focus setting) valikosta.
	- Nykyinen asetus on näkyvillä. "AUTO FOCUS" näkyy perusasetuksena.
- 2. Valitse haluamasi etäisyys YLÖS/ALAS-näppäimillä

Viimeistele asetus painamalla SET/DISP. näppäintä, jolloin palaat kuvaustilaan.

#### **Räätälöintiasetusten säätäminen**

- Räätälöinnin (Custom function) valitseminen mahdollistaa sivuilla 84-88 olevia valikkovalintoja ja asetuksia. Koska valikon vaihtoehdon perusasetus on "OFF", "OFF" tulee ensin perua CUSTOM-kohdan asetuksena asetusvalikosta (s.120).
- Kun "OFF" asetus on peruttu, valikkoasetusten näyttö avautuu ja voit säätää kuvanlaadun tekijät, kuten salaman kirkkauden ja kuvan kontrastin, haluamiisi asetuksiin.

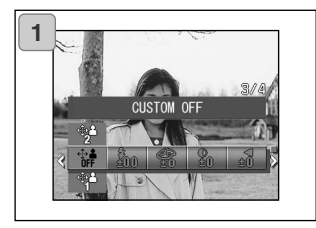

- 1. Valitse räätälöinti (Custom) valikosta.
	- Nykyinen asetus on näkyvillä. "CUSTOM OFF" näkyy perusasetuksena.

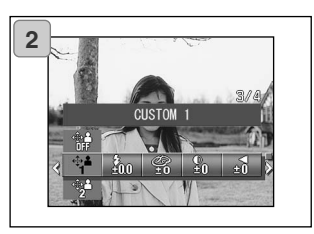

2. Valitse "CUSTOM 1" YLÖS/ALAS-näppäimillä.

Voit valita myös kohdan "2".

- Voit määritellä 2 erilaista kuvanlaadun asetusjoukkoa.
- 3. Kun olet valinnut räätälöintiasetuksen, valitse s. 84-88 mukaiset valikon vaihtoehdot VASEN/OIKEA-näppäimillä ja määrittele haluamasi asetukset.
	- Jos haluat kuvata normaali- eli perusasetuksilla, valitse CUSTOM OFF ja paina sitten SET/DISP. näppäintä. Jos haluat kuvata käyttäen määritttelemiäsi räätälöityjä kuvanlaadun asetuksia, valitse CUSTOM 1 tai 2.

#### **Saaman kirkkauden säätäminen**

- Salaman tehoa voi säädellä.

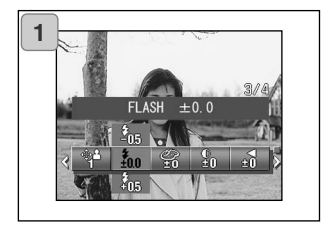

- 1. Valitse salama (Flash) valikosta.
	- Nykyinen asetus on näkyvillä. "FLASH ±0.0" näkyy perusasetuksena.
- 2. Valitse haluamasi asetus YLÖS/ALASnäppäimillä.

Viimeistele asetus SET/DISP. näppäimellä, jolloin palaat kuvaustilaan.

• Jos haluat vähentää salaman tehoa, esim. otaessasi lähikuvia, valitse negatiivinen asetus ("–").

Jos haluat lisätä salaman tehoa, esim. kun aihe on kaukana, valitse positiivinen asetus  $(4, 4)$ .

• Olosuhteista riippuen laitteiston ominaisuudet voivat rajoittaa salaman tehokkuutta (tarkennusetäisyys, aukkoarvo, aiheen etäisyys, kameran herkkyys, jne.).

#### **Kylläisyyden säätäminen**

- Kuvan värien selkeyttä voi säädellä.

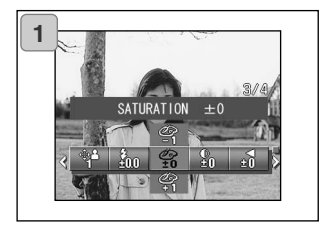

- 1. Valitse kylläisyys (Saturation) valikosta.
	- Nykyinen asetus on näkyvillä. "SATURATION ±0" näkyy perusasetuksena.
- 2. Valitse haluamasi asetus YLÖS/ALASnäppäimillä.

Viimeistele asetus painamalla SET/DISP. näppäintä, jolloin palaat kuvaustilaan.

• Positiiviset arvot ("+") lisäävät värien selkeyttä ja negatiiviset arvot ("–") vähentävät sitä.

#### **Kontrastin säätäminen**

- Kuvien kontrastia (kirkkaan ja tumman eroavuutta) voidaan säätää.

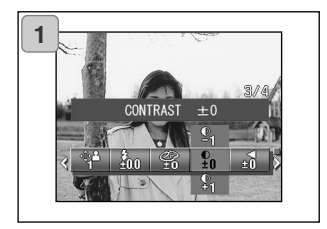

- 1. Valitse kontrasti (Contrast) valikosta.
	- Nykyinen asetus on näkyvillä. "CONTRAST ±0" näkyy perusasetuksena.
- 2. Valitse haluamasi asetus YLÖS/ALASnäppäimillä.

Viimeistele asetus painamalla SET/DISP. näppäintä, jolloin palaat kuvaustilaan.

• Positiiviset arvo ("+") lisäävät kirkkaan ja tumman eroavuutta, jolloin kuvan näennäinen terävyys lisääntyy ja negatiiviset arvot ("–") vähentävät kirkkaan ja tumman eroavuutta, jolloin kuva on näennäisesti pehmeämpi.

#### **Terävyyden säätäminen**

- Kuvien terävyyttä (ääriviivaterävyyttä) voi säätää.

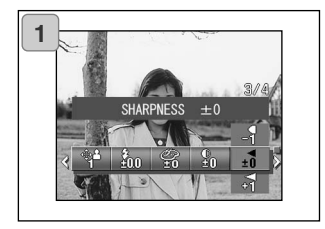

- 1. Valitse terävyys (Sharpness) valikosta.
	- Nykyinen asetus on näkyvillä. "SHARPNESS ±0" näkyy perusasetuksena.
- 2. Valitse haluamasi asetus YLÖS/ALASnäppäimillä.

Viimeistele asetus painamalla SET/DISP. näppäintä, jolloin palaat kuvaustilaan.

• Positiiviset arvot ("+") tekevät ääriviivat terävämmiksi ja negatiiviset arvot ("–") pehmentävät niitä.

### **Värin säätäminen**

- Kuvien väriä voi säätää. (Tiettyä väriä voi korostaa.)

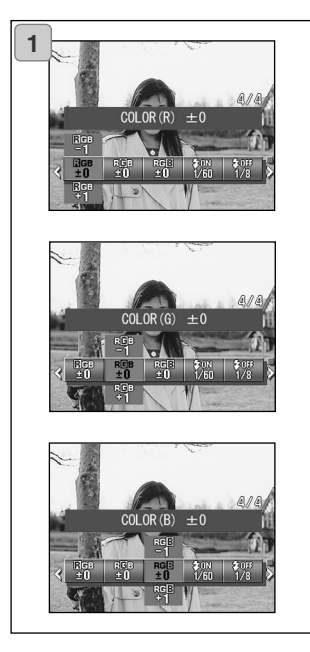

- 1. Valitse väri (Color) valikon vaihtoehdosta (punainen/red, vihreä/green tai sininen/blue).
	- Nykyinen asetus on näkyvillä. "±0" inäkyy perusasetuksena kaikille kolmelle värille.
- 2. Valitse väri VASEN/OIKA-näppäimillä ja sopiva arvo YLÖS/ALAS-näppäimillä.

Viimeistele asetus painamalla SET/DISP. näppäintä, jolloin palaat kuvaustilaan.

• Väri (punainen/red, vihreä/green, sininen/blue) säätyy suhteellisin arvoin. 0, 0, 0 ja -2, -2, -2 ovat samoja lopputulokseltaan. Esim., jos punaista korostetaan eniten, värit tulee säätää +2 (punainen/red), -2 (vihreä/green), -2 (sininen/blue), ei +2 (punainen/red), 0 (vihreä/green), 0 (sininen/blue).

#### **Pitkän valotusajan muuttaminen**

- Pitkää valotusaikaa voidaan muuttaa salamakuvaustavan mukaan.
- Suljinaika pitenee niukassa valossa kuvattaessa, joten jalustan käyttö on tarpeellista estämään laukaisutärähdystä.

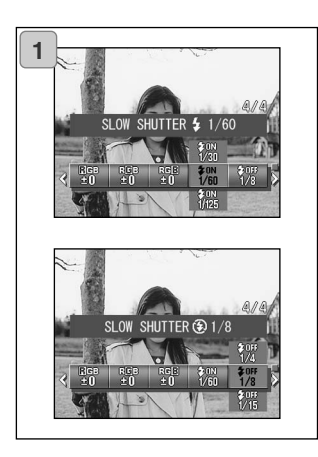

- 1. Pitkän valotusajan muuttaminen, kun salamakuvaustapana on AUTO tai (täytesalama) FLASH ON  $($   $\bullet$   $)$ : valitse  $\,$  "SLOW SHUTTER  $\,$  ".
	- Nykyinen asetus on näkyvillä. Katso tarkemmat tiedot näkyvillä olevista suljinajoista alla olevasta selostuksesta (\*).

Pitkän valotusajan muuttaminen, kun salamakuvaustapana on (salama esto) OFF  $\mathcal{L}(\mathbf{\mathcal{D}})$ : valitse "SLOW SHUTTER ".

- Nykyinen asetus on näkyvillä. "1/8" sekuntia näkyy perusasetuksena.
- 2. Valitse suljinaika YLÖS/ALAS-näppäimillä.

Viimeistele asetus painamalla SET/DISP. , jolloin palaat kuvaustilaan.

#### **\* Pitkän valotusajan näyttö**

Pitkät suljinajat näkyvät SLOW SHUTTER asetuksella vain, kun laajakulma (W) on valittuna asetusnäytöstä. Alla oleva taulukko kertoo vastaavat suljinajat teleelle (T). Laajakulman (W) suljinaikanäytön perusasetus on 1/60 s.

Huomaa myös, että suljinaika ei muutu jokaisen polttovälin osalta, kun SLOW SHUT-TER<sup>1</sup> on valittuna.

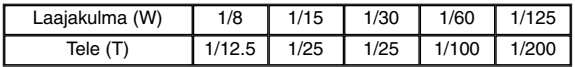

# **Toisto Vaativa toisto**

#### **Usean sivun katselu kerralla (Indeksikuvakatselu)**

- Jopa yhdeksän kuvaruutua voi näkyä samanaikaisesti LCD monitorissa. Pääset helpsoti käsiksi kuviin, jotka haluat näytölle. Voit myös poistaa tarpeettomia kuvia.

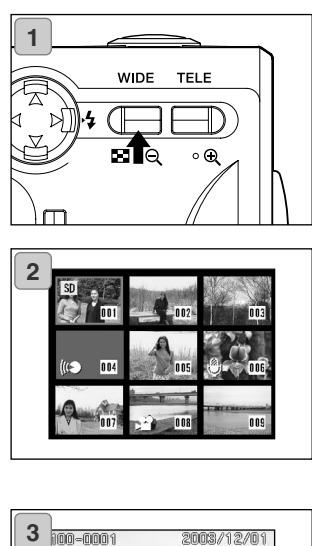

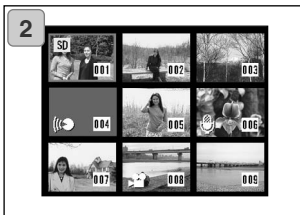

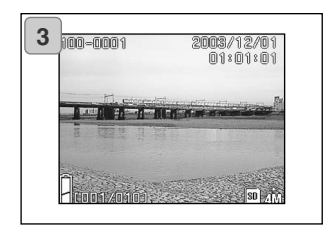

1. Paina toistonäppäintä (Play) toiston aloittamiseksi ja paina sen jälkeen zoomin laajakulmanäppäintä (WIDE).

- 2. Yhdeksänruutuinen indeksikuva-arkki näkyy kerrallaan. Valikkoon siirryttäessä valittuna olevan kuvan ympärillä on punainen kehys. Siirrä kehystä VASEN-, OIKEA-, YLÖS- ja ALASnäppäimillä valitaksesi kuvan, jonka haluat katsoa (tai poistaa).
	- Kun VASEN-näppäintä painetaan ensimmäisen ruudun kohdalla tai OIKEA-näppäintä viimeisen ruudun kohdalla, näkyviin tulee uudet 9 kuvaa.
- 3. Paina zoomin TELE näppäintä tai SET/DISP. näppäintä nähdäksesi valitun kuvan normaalikoossa.
	- Jos haluat poistaa valitun kuvan, paina poistonäppäintä (DELETE). DELETE näppäimen painamisen jälkeen toiminnot ovat samat kuin ne, jotka on selostettu sivuilla 51 - 53.
	- Jos haluat poistaa kaikki muistikortilla ole vat kuvat, valitulla kuvalla ei ole merkitystä.

# **Toisto (jatkoa)**

### **Suurennettu kuvakatselu (Digitaalinen Zoom)**

- Voit katsella kuviasi suurennettuina.

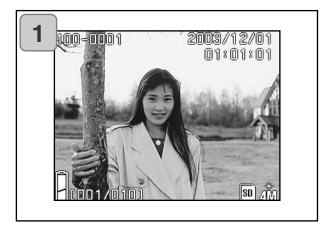

1. Paina ensin toistonäppäintä (PLAY) ja valitse sitten katseltava kuva VASEN/OIKEA-näppäimillä.

Zoomaa kuvaan painamalla zoomin TELE näppäintä; jokainen painallus lisää suurennusta.

- Suurennuksen määrä näkyy LCD monitorissa.
- Zoomausta vähennetään painamalla zoomin WIDE näppäintä. Saat kuvan normaalikokoon myös painamalla laukaisimen osittain alas.

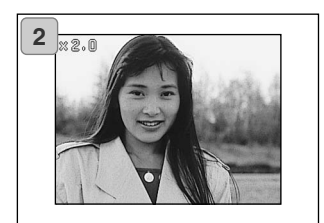

- 2. Vieritä kuvaa VASEN-, OIKEA, YLÖStai ALAS-näppäimellä nähdäksesi haluamasi kohdan kuvasta.
	- Kun olet lopettanut katselun, säästä virtaa: sammuta LCD monitori painamalla toistonäppäintä (PLAY) uudelleen.

### **Pikakatselun (Quick-view) käyttö**

- Jos olet esisäätänyt kameran pikakatselulle (Quick-view - s. 111), voit katsoa kuvaa LCD monitorista heti kuvaamisen jälkeen.

#### **Kun käytät LCD monitoria kuvatessasi:**

- 1) Kuvan ottamisen jälkeen LCD monitori näyttää sen automaattisesti.
- 2) Noin kolmen sekunnin kuluttua LCD monitori alkaa näyttää päivittyvää kuvaa.

#### **Kun käytät etsintä kuvatessasi ja LCD monitori on sammutettuna:**

Kun LCD monitori on näyttänyt viimeeksi ottamasi kuvan, monitori sammuu automaattisesti.

#### **Jälkiäänitetyn kuvan äänen toistaminen**

- Jälkiäänitetyn kuvan (s. 68) äänen toistaminen.

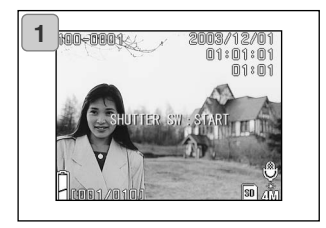

- 1. Paina toistonäppäintä (PLAY) ja valitse sen jälkeen jäliäänitetty kuva (Recording image) VASEN/OIKEAnäppäimillä.
	- Kun jälkiäänitettyä kuvaa toistetaan, kuvan 1 mukainen näyttö näkyy. Äänitysaika näkyy näytön oikeassa yläkulmassa.
- 2. Aloita kuuntelu painamalla laukaisinta. Kuvan 1 mukainen näyttö palautuu, kun äänitys loppuu.
	- Toistoaika näkyy näytön oikeassa yläosassa.

## **Äänimuistioiden kuuntelu**

- Voit kuunnella äänitystesi (s. 70) sisällön.

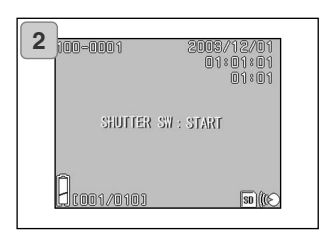

- 1. Paina toistonäppäintä (PLAY) ja valitse sen jälkeen äänimuistio VASEN/OIKEA-näppäimillä.
	- Äänityksen ajankohta näkyy näytön oikeassa yläkulmassa.
- 2. Paina laukaisinta kuunnellaksesi äänimuistion. Kun äänitys loppuu, näyttö palautuu kuvan 1 mukaiseksi.
	- Toistoaika (kulunut aika) näkyy näytön oikeassa yläosassa.
- **- Äänimuistioiden ja kuvien jälkiäänitysten kuuntelu.**
	- varo peittämästä kameran yläosassa olevaa kovaäänistä (s.16).
	- Paina laukaisinta uudelleen, jos haluat pysäyttää kuuntelun kesken äänityksen.

## **Toistovalikon (PLAY) käyttö**

- Voit käyttää toistovalikkoa kuvien kopiointiin ja suojaamiseen sekä DPOF tulostusasetusten määrittelyyn. Kameran virta voi olla PÄÄLLÄ tai POIS PÄÄLTÄ.

#### **Valikon vaihtoehdot**

- Kopionti & siirto/

Mahdollistaa kuvien siirron tai kopioinnin toiselle tallennusvälineelle (s.94).

Kuvia voi toistaa automaattisena diaesityksenä (s.105).

- DPOF: Tulostettavat kuvat valitaan ja kopiomäärät säädetään (s.97).

- 
- Koon muutos/

- Suojaus/Protect: Käytetään estämään kuvien poistaminen (s.101).

Kuvan kokoa voi pienetää (s.104).

- Diaesitys/

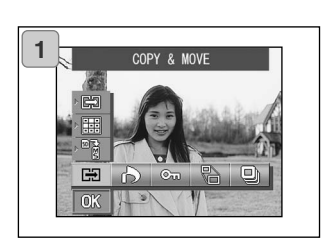

1. Paina ensin toistonäppäintä (PLAY) ja sen jälkeen SET/DISP. näääpintä, jolloin toistovalikon näyttö avautuu.

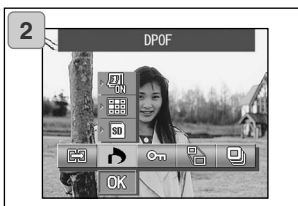

2. Valitse haluamiesi asetusten valikko painamalla VASEN/OIKEA-näppäimiä.

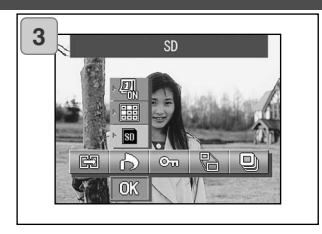

- 3. Valitse toiminto valikosta YLÖS/ALASnäppäimillä ja paina sitten SET/DISP. näppäintä määritelläksesi toiminnon asetukset.
	- Valitun toiminnon kuvake on korostettuna.

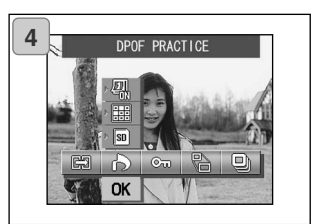

- 4. Kun olet viimeistellyt kaikki asetukset, valitse "OK" ALAS-näppäimellä ja paina SET/DISP. näppäintä.
	- Kun asetukset ovat valmiit, valikkonäyttö avautuu. Palaa toistokuvaan painamalla valikkonäppäintä (MENU).
	- Kunkin valikon asetukset on selostettu myöhemmillä sivuilla.

#### **Kuvien kopionti ja siirtäminen**

- Alla selostetuilla menetlmillä voit kopioida ja siirtää kuvaamiasi kuvia ja elokuvia toiselle tallennusvälineelle.
- Suojattuja kuvia voi siirtää vasta sen jälkeen kun niiden suojaus on purettu.

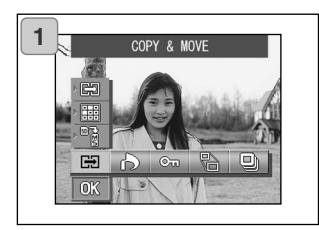

1. Valitse kopiointi & siirto (COPY & MOVE).

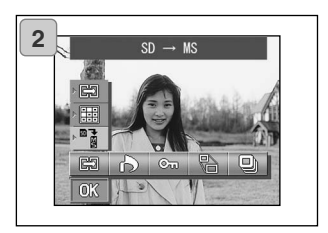

2. Valitse toiminto YLÖS/ALAS-näppäimillä.

Tallennusvälineen toiminnon valitsemisen jälkeen valitaan SET/DISP. näppäimellä se tallennusväline, jolle tiedot kopioidaan tai siirretään.

• Jos valitulla tallennusvälineellä ei ole kuvia tai muistikortti ei ole kamerassa, tallennusvälinettä ei voi valita.

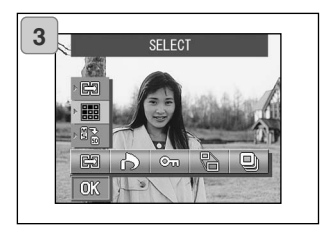

3. Valitse yksikkötoiminto (unit mode) ja sen jälkeen SET/DISP. näppäimellä "SELECT" (valitaksesi yhden ruudun tai useita ruutuja) tai "ALL ON" (kaikki).

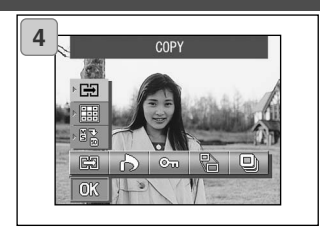

4. Valittuasi COPY/MOVE toiminnon, valitse kopionti (COPY) tai siirto (MOVE) käyttäen SET/DISP. näppäintä.

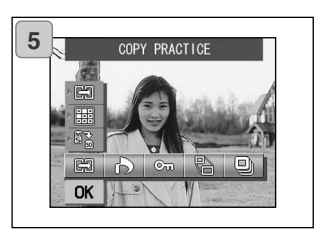

- 5. Kun kaikki valinnat on tehty, valitse "OK" ALAS-näppäimellä ja paina sitten SET/DISP. näppäintä.
	- Jos MENU näppäintä tai SET/DISP. näppäintä painetaan heti "OK" yläpuolella olevan kuvakealueen kohdalla, asetukset hylätään ja vaiheen 1 mukainen näyttö palautuu.
	- Jos valisit yksiköksi "SELECT", siirry vaiheeseen 6. Jos valitsit "ALL ON", siirry sivuille 96-98.

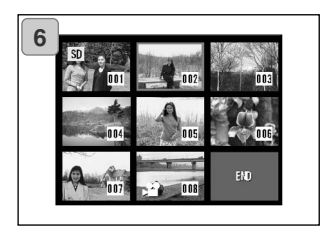

- 6. 8-ruutuinen kuva avautuu. VASEN-, OIKEA, YLÖS- tai ALASnäppäimillä siirretään punaista kehystä. Käytä punaista kehystä kopioitavan tai siirrettävän kuvan valintaan ja paina sitten SET/DISP. näppäintä.
	- Jos VASEN-näppäintä painetaan, kun ensimmäinen ruutu on valittuna tai OIKEA-näppäintä painetaan viimeisen ruudun ollessa valittuna, seuraavat 8 kuvaa tulevat näkyville.

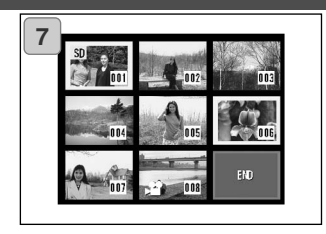

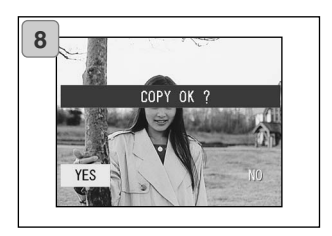

7. Vaiheessa 6 valituilla kuvilla on keltainen kehys ympärillään.

Muita kuvia valitaan toistamalla valintatoimet. (Palaa vaiheeseen 6.)

Kun olet valinnut kuvat, valitse "END" VASEN-, OIKEA, YLÖS- tai ALASnäppäimellä ja paina sitten SET/DISP. näppäintä.

- 8. Varmennusnäyttö avautuu. Siirrä kuva(t) valitsemalla "YES" VASEN/OIKEA-näppäimillä ja paina sitten SET/DISP. näppäintä.
	- Jos valitset "NO" ja painat SET/DISP. näppäintä, palaat näyttöön 1 siirtämättä mitään.
- 9. Kopiointi tai siirto alkaa ja "Now COPY…" tai "Now MOVE…" viesti näkyy.

Kun kopiointi tai siirto päättyy, näyttö 1 palaa.

#### **Tulostettavien (DPOF) kuvien valinta/poisto**

- Voit tilata digitaalisia kuvia myös valokuvalaboratoriosta (joitain poikkeuksia lukuun ottamatta). Tarkemmat tiedot saat kuvanvalmistamostasi.
- DPOF on lyhenne sanoista Digital Print Order Format. DPOF on tiedostomuoto, jolla tallennetaan tietoja muistikorteille, jne, jotta niitä voidaan käyttää kameralla otettujen kuvien tulostamiseen DPOF yhteensopivilla tulostimilla tai kuvanvalmistamoissa.
- Voit valita liikkumatomat kuvat (yhden ruudun, useita ruutuja tai kaikki ruudut), jotka haluat tulostuttaa. Voit myös perua asetukset. Elokuvaotosten kuvia ei voi kuitenkaa tulostuttaa.
- Yhdestä kuvasta voi tilata korkeintaan 999 kopiota.

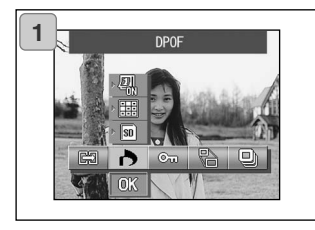

1. Valitse "DPOF".

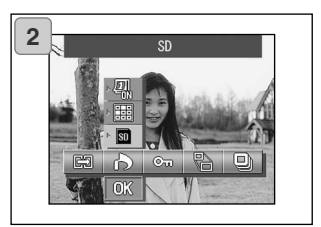

2. Valitse toimito YLÖS/ALAS-näppäimillä.

Kun olet valinnut tallennusvälinetoiminnon valitse tulostettavat (tai tulostuksesta poistettavat) kuvat sisältävä tallennusväline painamalla SET/DISP. näppäintä.

• Jos valitulla tallennusvälineellä ei ole kuvia tai kamerassa ei ole muistikorttia, tallennusvälinettä ei voi valita.

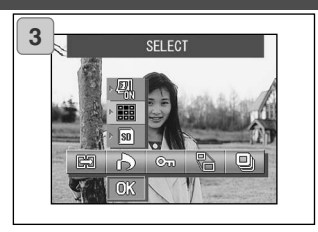

täen SET/DISP. näppäintä, jos haluat tulostaa (tai poistaa tulostuksesta) yhden kuvan tai useita kuvia. Kaikki kuvat tulostetaan valitsemalla "ALL ON". Tulostusasetukset perutaan valitsemalla "ALL OFF".

3. Kun olet valinnut yksikkötoiminnon (unit mode), valitse "SELECT" käyt-

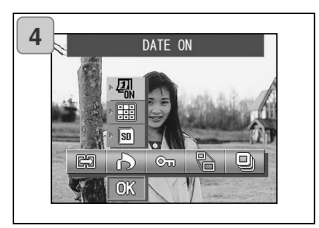

- 4. Valittuasi päiväystavan (date mode), valitse SET/DISP. näppäimellä "DATE ON" (päiväys merkitään) tai "DATE OFF" (päiväystä ei merkitä).
	- Jos valitset "DATE ON", kuvauspäivä ja -kellonaika tulostetaan myös.

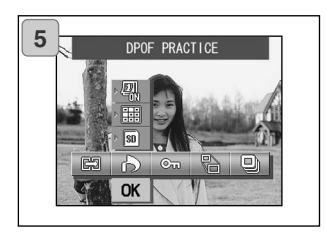

- 5. Kun olet tehnyt kaikki valinnat, valitse "OK" ALAS-näppäimellä ja paina sitten SET/DISP. näppäintä.
	- Jos valikkonäppäintä (MENU) tai SET/DISP. näppäintä painetaan "OK":n yläpuolella olevan kuvakealueen kohdalla, asetukset hylätään ja vaiheen 1 näyttö palautuu.
	- Jos valitsit SELECT yksikkötoiminnoksi, siirry vaiheeseen 6 sivulla 99. Jos valitsit ALL ON, siirry vaiheeseen 9 sivulla 100. Jos valitsit ALL OFF, siirry vaiheeseen 10 sivulla 100.

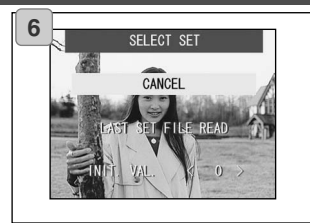

- 6. "SELECT SET" näyttö avautuu. Valitse "LAST SET FILE READ" tai "INIT. VAL. <0>" YLÖS/ALAS-näppäimillä ja paina sitten SET/DISP. näppäintä.
	- Jos et halua määritellä DPOF asetuksia, valitse "CANCEL" ja paina SET/DISP. näppäintä.
- Valittaessa "LAST SET FILE READ" voidaan edelliset tulostusasetukset sisältävää tiedostoa käyttää uudelleen. Jos edellisiä asetuksia ei ole tallennettuna tiedostoon, tämä vaihtoehto on harmaa, eikä sitä voi valita. Tällöin valitaan "INIT. VAL. <0>".
- Valittaessa "INIT. VAL. <0>" ja painettaessa VASEN- tai OIKEA-näppäintä, kaikkien kuvien asetukset voidaan palauttaa perusasetuksiinsa etukäteen.

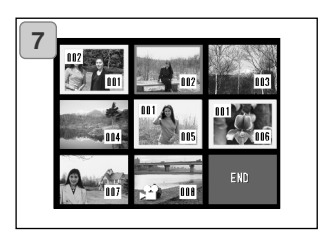

- 7. 8-ruutuinen kuva tulee näkyville. Liikuta punaista kehystä VASEN-, OIKEA-, YLÖS-, tai ALAS-näppäimellä. Valitsemalla ruudun punaisella kehyksellä, voit muuttaa tai asettaa (tai perua) kuvan DPOF asetuksia.
- Tulostukseen määritellyillä kuvilla on keltainen kehys ympärillään ja kopioiden lukumäärä näkyy kuvan vasemmassa yläkulmassa. Käyttämällä punaista kehystä kuvan valintaan ja painamalla zoomin näppäimiä (T ja W), kopioiden määrää voidaan lisätä tai vähentää.
- Jos punaisella kehyksellä valitaan kuva, jota ei ole aiemmin määritelty tulostettavaksi, kuvan kopioiden määräksi tulee 1. Sen jälkeen kopioden määrää voi lisätätai vähentää zoomin näppäimillä (W ja T).
- Jos painat VASEN-näppäintä ensimmäisen ruudun tai OIKEA-näppäintä viimeisen ruudun kohdalla, edelliset tai seuraavat 8 kuvaa tulevat näkyville.
- 8. Valintanäytöstä poistutaan valistemalla "END" VASEN-, OIKEA-, YLÖStai ALAS-näppäimellä ja painamalla sen jälkeen SET/DISP. näppäintä. (Siiry sivuille 100-110.)

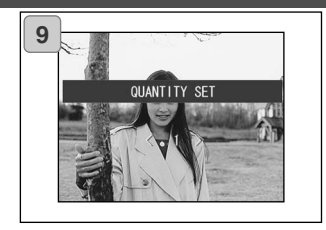

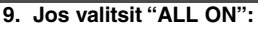

Valitse kopiomäärä YLÖS- tai ALASnäppäimellä tai zoomin näppäimillä (T tai W) ja paina sitten SET/DISP. näppäintä.

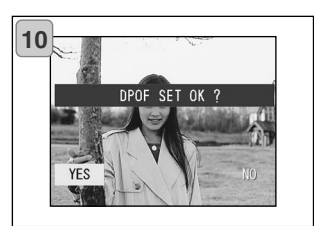

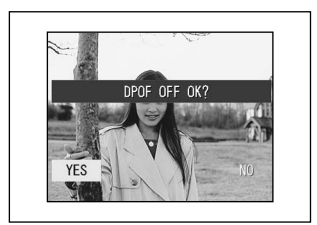

10.Varmennusnäyttö avautuu.

#### **Jos valintasi oli "ALL ON" tai "SELECT":**

Valitse "YES" VASEN- tai OIKE-näppäimellä ja paina sitten SET/DISP. näppäintä.

**Jos valintasi oli "ALL OFF":**

Valitse "YES" ja paina SET/DISP. näppäintä.

- Jos valitset "NO" ja painat SET/DISP. näppäintä, asetuksesi mitätöidään ja palaat näyttöön1.
- 11.Näkyville tulee "Now DPOF SET…" (tai "Now DPOF OFF…"). Kun asetukset (tai poistot) ovat valmiit, näyttö 1 palaa näkyville.

#### **Tärkeiden kuvien suojauksen asettaminen/poistaminen**

- Voit suojata tärkeät kuvasi ja elokuvasi poistamiselta. (Voit valita joitain kuvia tai kaikki kuvat suojattavaksi). Voit myös perua suojauksen.
- Jos alustat (formatoit) muistikortin (s.108), myös suojatut kuvat pyyhkiytyvät.

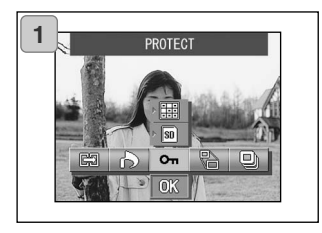

- $\frac{1}{2}$ <br> $\frac{1}{3}$ **SD** 叵 σK
- 1. Valitse "PROTECT".

2. Valitse toiminto YLÖS/ALAS-näppäimillä.

Valittuasi toiminnon, valitse suojattavat (tai suojauksesta poistettavat) kuvat sisältävä tallennusväline käyttäen SET/DISP. näppäintä.

• Jos valitulla tallennusvälineellä ei ole kuvia tai muistikorttia ei ole kamerassa, tallennusvälinettä ei voi valita.

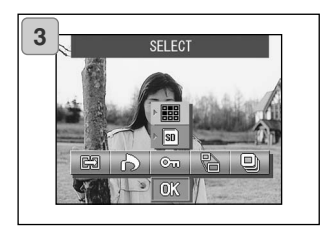

3. Kun olet valinnut yksikkötoiminnon, valitse "SELECT" käyttäen SET/DISP. näppäintä, jos haluat suojata (poistaa suojauksen) yhden kuvan tai useita kuvia. Kaikki kuvat suojataan valitsemalla "ALL ON".

Kaikki suojaustoimenpiteet perutaan valitsemalla "ALL OFF".

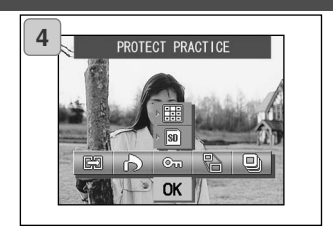

- 4. Kun kaikki valinnat on tehty, valitse "OK" ALAS-näppäimellä ja paina sitten SET/DISP. näppäintä.
	- Jos valikkonäppäintä (MENU) tai SET/DISP. näppäintä painetaan "OK":n yläpuolella olevan kuvakealueen kohdalla, asetukset hylätään ja vaiheen 1 näyttö palautuu.
	- Jos valitsit "SELECT" yksikkötoiminnoksi, siirry vaiheeseen 5. Jos valitsit "ALL ON" tai "ALL OFF", siirry sivuille 103-107.

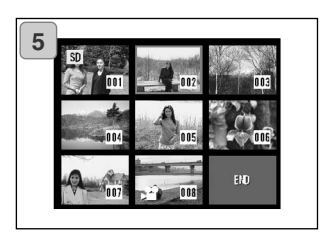

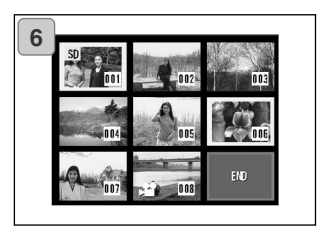

- 5. 8-ruutuinen näyttö avautuu. Siirrä punainen kehys VASEN-, OIKEA-, YLÖS- tai ALAS-näppäimellä ruutuun, jonka haluat suojata (poistaa suojauksen) ja paina SET/DISP. näppäintä.
	- VASEN-näppäimen painaminen, kun ensimmäinen ruutu on valittuna tai OIKEA-näppäimen painaminen, kun viimeinen on valittuna, tuo esille seuraavat 8 kuvaruutua.
- 6. Vaiheessa 5 valituilla kuvilla on keltainen kehys ympärillään.

Lisää kuvia voi valita toistamalla valintatoimenpiteet (palaa vaiheeseen 5).

Kun kuvien valinta on suoritettu, valiste "END" VASEN-, OIKEA-, YLÖStai ALAS-näppäimellä ja paina sitten SET/DISP. näppäintä.

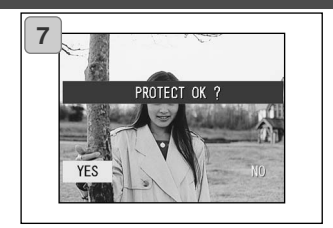

- 7. Varmennusnäyttö avautuu. Valiste "YES" VASEN- tai OIKEA-näppäimellä ja paina sitten SET/DISP. näppäintä.
	- Jos valitset "NO" VASEN- tai OIKEA-näppäimellä ja painat SET/DISP. näppäintä, asetuksesi hylätään ja palaat näyttöön 1.
	- 8."Now PROTECT…" (tai "Now PRO-TECT OFF") näyttö avautuu. Kun asetukset (tai suojauksen poisto) ovat valmiit, näyttö 1 palaa näkyville.

### **Kuvakoon pienentäminen (Resizing)**

- Voit pienentää ottamiesi kuvien kokoa. Kun muutat kuvakokoa, syntyy uusi, pienempi tiedosto.
- Käytä tätä toimintoa, kun haluat lähettää kuvia sähköpostin liitteenä tai muuten haluat pienemmän kuvan.
- Elokuvaotosten kuvakokoa ei voi muuttaa.

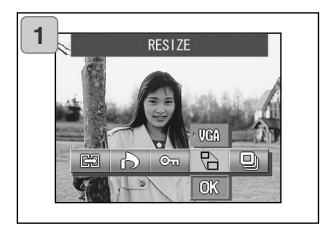

1. Valitse pienennettävä kuva toistonäytössä ja valitse valikosta "RESIZE".

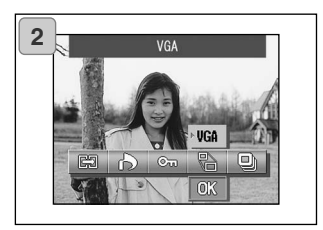

- 2. Valitse kokotoiminto YLÖS-näppäimellä ja sen jälkeen kuvan koko SET/DISP. näppäimellä.
	- VGA tuottaa 640 ¥ 480 pikselin kuvan ja QVGA 320 ¥ 240 pikselin kuvan.

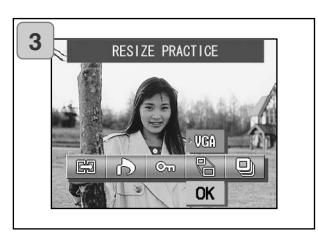

- 3. Kun olet suorittanut valinnat, valitse "OK" ALAS-näppäimellä ja paina sitten SET/DISP. näppäintä.
	- Jos valikkonäppäintä (MENU) tai SET/DISP. näppäintä painetaan kuvakealueella juuri "OK":n yläpuolella, asetukset peruuntuvat ja näyttö 1 palautuu.

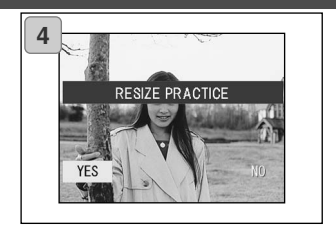

- 4. Valiste "YES" VASEN- tai OIKEA-näppäimellä ja paina sitten SET/DISP. näpäintä tallentaaksesi pienennetyn kuvan uutena kuvatiedostona.
	- Peru kuvakoon muutos valitsemalla "NO" ja paina sitten SET/DISP. näppäintä.
	- Jos muistia ei ole tarpeeksi kuvan tallentamiseen, virheilmoitus "MEMORY FULL" tulee näkyville.

#### **Diaesitys**

- Diaesitys näyttää kuvat järjestyksessä tietyin aikavälein.

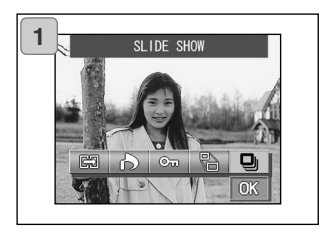

- 1. Valitse "SLIDE SHOW".
- 2. Valitse "OK" ALAS-näppäimellä ja paina sitten SET/DISP. näppäintä.
- 3. Kuvat näkyvät järjestyksessä, alkaen ensimmäisestä kuvasta, noin 2 sekunnin välein. Diaesitys päättyy, kun viimeinen kuva on näytetty.
	- Diaesityksen voi lopettaa kesken esityksen painamalla SET/DISP. näppäintä. Lopetettaessa senhetkinen kuva jää näkyville.

## **Asetusvalikko Kamera-asetukset**

#### **Asetusvalikon käyttö**

- Valitsemalla suosimasi asetukset asetusvalikosta, voit räätälöidä kameran omien tarpeittesi mukaiseksi.
- Kameran virta voi olla PÄÄLLÄ TAI POIS PÄÄLTÄ, sillä asetukset tallentuvat siihen saakka, kunnes niitä muutetaan.
- Voit valita asetusvalikon (Setup) kuvaustilasta (päivittyvä kuva) tai toistotilasta.

### **Valikon vaihtoehdot**

- 
- 
- Kuvausasetukset/REC. SET: Kuvaustilan asetukset (s.113)<br>- ääni/Sound · · · · · · · Kameraäänet: Kyllä/Fi (s.117)
- 
- 
- Alustaminen/Format: Alustaa muistikortin (s.108) - Monitori/Monitor: LCD monitorin asetukset (s.110)<br>- Kuvausasetukset/REC. SET: Kuvaustilan asetukset (s.113)
	-
- ääni/Sound : : Kameraäänet: Kyllä/Ei (s.117)<br>- Perusasetukset/Basic Set Up: Mm. räätälöidvt asetukset ia k Mm. räätälöidyt asetukset ja kello/kalenteri (s.118)

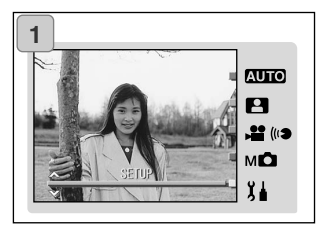

1. Paina toimintatavan näppäintä (MODE), kun päivittyvä kuva näkyy. Valitse "SET UP" YLÖS/ALAS-näppäimillä.

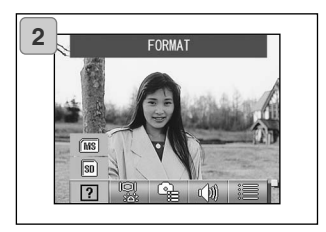

- 2. Tuo valikon kuvakkeet näkyville painamallla SET/DISP. näppäintä.
	- Toistotilassa toimintatavan näppäin (MODE) avaa asetusvalikon (SET UP).

## **Asetusvalikko (jatkoa)**

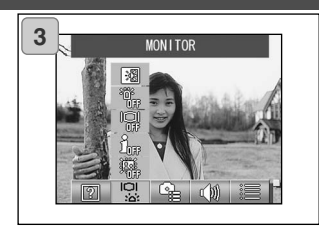

3. Valitse valikon asetukset VASEN/OIKEA-näppäimillä.

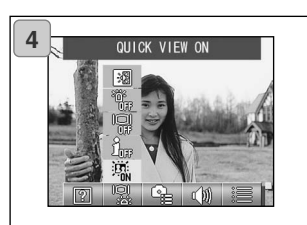

- 4. Valitse toiminto valikosta YLÖS/ALASnäppäimillä ja paina sitten SET/DISP. näppäintä määritelläksesi toiminnon asetukset.
- 5. Kun olet säätänyt asetukset, paina valikkonäppäintä (MENU).

Kun asetukset on tehty, asetusvalikon (SET UP) näyttö (näyttö vaiheessa 1) palaa. Jos tulit asetusvalikkoon toistotilasta, toistokuva palaa.

- Asetusvalikon (SET UP) näytöllä (näyttö vaiheessa 1) valikkonäppäin (MENU) palauttaa kuvaustilan (päivittyvä näyttö).
	- Tarkemat tiedot kunkin valikon asetuksista löytyvät jatkosivuilta.

#### **Muistikortin alisytaminen (Format)**

- Muistikortin alustaminen palauttaa sen alkutilaansa.
- Varoitus: Alustamine poistaa kaikki tiedot, myös suojatut kuvat (s.101).
- Alusta kortti aina kamerassa ja sen toiminnoilla. Jos kortti alustetaan tietokoneessa/tietokoneella, se ei ehkä enää toimi normaalisti.

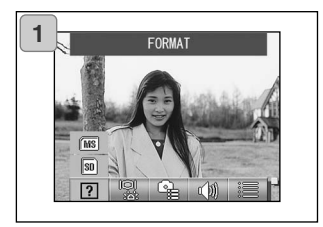

1. Valitse "FORMAT".

Valitse alustettavan muistivälineen tyyppi YLÖS/ALAS-näppäimillä ja paina sitten SET/DISP. näppäintä.

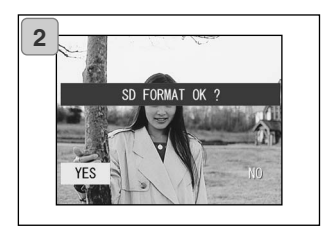

- 2. Varmennusnäyttö avautuu. Alustaminen toteutetaan valitsemalla "YES" VASEN/OIKEA-näppäimillä ja painamalla sitten SET/DISP. näppäintä.
	- Jos päätät olla alustamatta muistikorttia, valitse "NO" ja paina sitten SET/DISP. näppäintä.
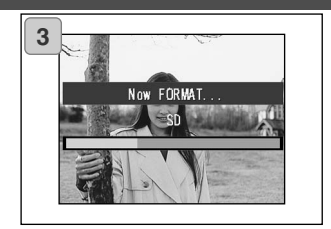

3. Kun alustaminen alkaa, viesti "Now FORMAT…" tulee näkyville.

Alustamisen päätyttyä kamera palaa asetustilan valikkoon.

**Muista olla avaamatta akku/muistikorttikotelon kantta muistikortin alustamisen aikana, sillä se voi johtaa muistikortin vahingoittumiseen.**

### **LCD monitorin asetukset**

- Toimi alla selostetulla tavalla säätäessäsi LCD monitorin asetuksia.

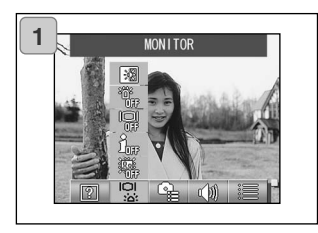

1. Valitse "MONITOR".

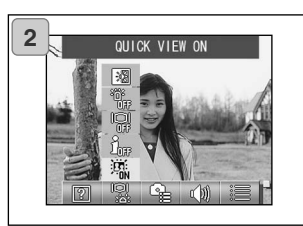

2. Valitse toiminto YLÖS/ALAS-näppäimillä.

Valitse kullekin toiminnolle KYLLÄ/ON tai EI/OFF käyttämällä SET/DISP. näppäintä.

3. Kun asetukset on tehty, paina valikkonäppäintä (MENU).

Kun asetukset ovat valmiit, asetusvalikko (SET UP) palaa näkyville.

### **Toiminnot**

- PIKAKATSELUQUICK VIEW: Kamera voidaan säätää näyttämään juuri ottamasi kuva tarkastelua varten.
- KUVATIEDIT/INFORMATION: Kuvatiedot voidaan näyttää tai peittää.
- MONITORI/MONITOR: LCD monitorin toimintatapaa voidaan muuttaa.
- SININEN LED/BLUE LED: Kameran käynnistyksen yhteydessä LED:in saa palamaan tai olemaan palamatta.
- MONITORIN VÄRI/MONITOR COLOR: Monitorin kirkkautta ja värisävyä voi muuttaa (s.112).

### **Pikakatselu - QUICK VIEW**

- Kytke toiminnoksi "QUICK VIEW ON", jos haluat nähdä juuri otetun kuvan LCD monitorissa arviointia varten.
- Perusasetus on "QUICK VIEW OFF" (ei pikakatselua).
- Lisätietoja tästä toiminnosta on sivulla 90.

### **Kuvatiedot**

- Valitsemalla "INFORMATION OFF" voit estää kameraa näyttämästä kuvatietoja (s.38, 48) kuvauksen ja toiston aikana.
- Perusasetus on "INFORMATION ON" (kuvatiedot näkyvät).

### **LCD monitorin toimintatapa**

- Kameraa käynnistettäessä LCD monitori alkaa aina toimia. Valitsemalla "MONITOR OFF" voit estää monitoria käynnistymästä.
- Perusasetus on "MONITOR ON" (monitori käytössä).
- Kun "MONITOR OFF" valitaan, LCD monitorin saa toimimaan painamalla SET/DISP. näppäintä kameran käynnistämisen jälkeen.

### **Sininen LED**

- Kun kamera on käynnissä, sininen LED (ks. s. 16) palaa. Valitsemalla "BLUE LED OFF" voit estää LED:iä palamasta.
- Perusasetus on "BLUE LED ON" (LED palaa).

### **LCD monitorin kirkkaus ja väri**

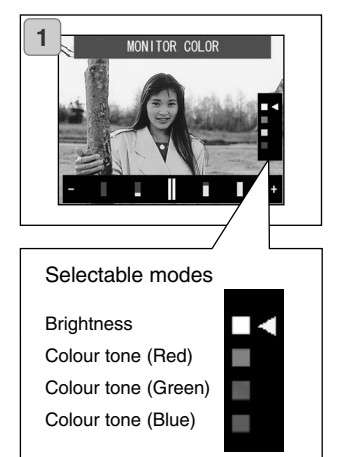

- 1. Valitse "MONITOR COLOR" ja paina SET/DISP. näppäintä, jolloin monitorin säätönäyttö avautuu.
- 2. Valitse muutettava toiminto (kirkkaus/brightness tai väri/color) valintatilasta YLÖS/ALAS-näppäimillä.

VASEN/OIKEA-näppäimet liikuttavat kohdistinta näytön alaosassa olevalla säätöjanalla. Käytä janaa sopivan kirkkauden ja värin säätämiseen.

Viimeistele asetukset painamalla SET/DISP. näppäintä.

- Saadaksesi näytön kirkkaammaksi (saadaksesi värit syvemmiksi), siirrä osoitinta "+" suuntaan OIKEA-näppäimellä. Saadaksesi näytön tummemmaksi (saadaksesi värit vaaleammiksi), siirä osoiitinta "–"-suntaan VASEN-näppäimellä.
- Väri säätyy suhteellisin arvoin. Esim. jos punaista halutaan korostaa eniten, vihreä ja sininen tulee säätää kauimmas vasemmalle ja punainen kauimmas oikealle.

### **Kuvaustilan asetukset**

- Alla olevilla toimenpiteillä voit säätää kuvaustilan asetuksia.

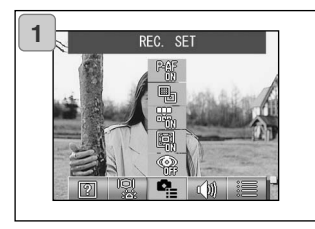

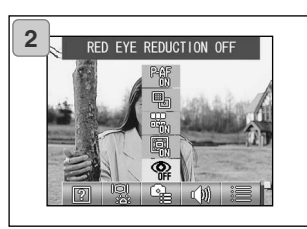

1. Valitse "REC. SET".

2. Valitse toiminto YLÖS/ALAS-näppäimillä.

Valitse kullekin toiminnolle asetus KYLLÄ/ON tai EI/OFF käyttäen SET/DISP. näppäintä.

3. Kun asetukset on tehty, paina valikkonäppäintä (MENU).

Kun asetukset ovat valmiit, asetusvalikko (SET UP) palaa näkyville.

## **Toiminnot**

- PUNASILMÄISYYDEN VÄHENNYS/RED EYE REDUCTION: Mahdollistaa punasilmäisyyttä vähentävän salaman käytön. (s.114)
- DIGITAALINEN ZOOM/DIGITAL ZOOM: Mahdollistaa digitaalisen zoomin käytön. (s.114)
- TIEDOTONUMEROINNIN PALAUTUS/NUMBER RESET: Voit palauttaa tiedostonumeroinnin alkuun. (s.115)
- VALOTUKSEN MUUTOS/CHANGE EXPOSURE: Voit muuttaa valotusmittauksen (AE) toimintatapaa. (s.115)
- TARKENNUKSEN MUUTOS/CHANGE FOCUS: Voit muuttaa tarkennustapaa (AF). (s.116)

## **Punasilmäisyyden vähennys**

- Valitsemalla RED EYE REDUCTION ON voit vähentää silmien punertumista salamalla otetuissa kuvissa. (Perusasetus on OFF - ei käytössä).
- Laukaisinta painettaessa esisalama alkaa toimia, jonka jälkeen seuraa varsinainen valottava välähdys.
- Ennen varsinaisen salaman välähdystä kameraa ei saa siirtää eivätkä kuvattavat saa liikkua.
- Jos kuvattava ei ole kasvot esisalamaa tai varsinaista salamaa kohti tai etäisyys aiheeseen on liian suuri, punasilmäisyyttä vähentävä vaikutus voi olla huomaamaton.

### **Digitaalinen zoom**

- Jos valitset "DIGITAL ZOOM ON" zoomaus voi olla 2x suurempi kuin optisella zoomilla. (Perusasetus on EI/OFF.)
- Käytä LCD monitoria kuvaamiseen, jos käytät digitaalista zoomia. Koska zoomaus tapahtuu elektronisesti, sitä ei voi nähdä etsimestä.
- Digitaalinen zoomaus ei ole käytettävissä elokuvauksessa.

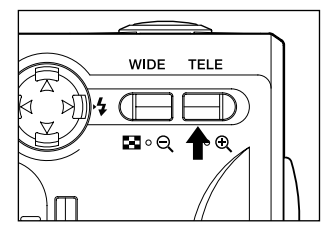

Kuvattaessa zoomin TELE näppäin painetaan ensin äärimmilleen, sitten näppäin vapautetaan hetkeksi ja sen jälkeen TELE näppäin painetaan jatkuvaan alasasentoon digitaalisen zoomin kytkemiseksi.

- LCD monitori näyttää digitaalisen zoomin suurennuskertoimen (¥2).
- Normaaliin zoomaukseen palataan painamalla zoomin WIDE näppäintä.

### **Tiedostonumeronti**

- Tiedostojen numerointitavan voi muuttaa.
- **\* NUMBER RESET OFF (perusasetus)** Perättäiset tiedostonumerot annetaan kuville alla esitetyllä tavalla. (Numerointi jatkuu kun uusi kortti asetetaan kameraan.) XXXX1.jpg, XXXX2.jpg, XXXX3.jpg…
- **\* NUMBER RESET ON**

Aina kun uusi kortti asetetaan kameraan, numerointi alkaa luvusta XXXX1.jpg. Jos jo kuvia sisältävä kortti asetetaan kameraan, numerointi jatkuu jo ennestään muistikortilla olevista tiedostonumeroista eteenpäin.

## **Automaattivalotus (AE)**

- Kameran perusasetuksena on keskustapainotteinen valonmittaus, mutta sen voi muuttaa pistemittaukseksi.
- Pistemittausta käytetään takaamaan tärkeän aihealueen tarkka valotus.
- **\* Keskustapainotteinen mittaus (AE CENTER)** Tässä toimintatavassa kamera säätää valotuksen mittaamalla koko kuva-alueen keskusta-alueen. Se toimii ihanteellisesti, jos kuvan koko keskustan mittaus on toivottavaa.
- **\* Pistemittaus (AE SPOT)**

Pistemittauksessa mittaa vain osan keskusta-alueesta ja säätää valotuksen sen mukaisesti. Toimintatapa sopii hyvin, kun kuvan tausta on aihetta vaaleampi tai niiden välillä on voimakas kontrasti, sillä voit määritellä valotuksen juuri toivomasi aihe-alueen mukaan.

### **Tarkennustavan muutos (AF)**

- Tarkennusmittauksen toimintaa voi muuttaa.

#### **\* exo-AF sensor ON (perusasetus)**

Kameran normaali asetus.

Tämä toimintatapa käyttää sekä ulkoista AF:ää että kuvatasossa olevaa, CCD:tä käyttävää AF:ää tarkennuksen määrittelyyn. Toimintatapa käyttää kameran optimaalista AF:ää.

#### **\* exo-AF sensor OFF**

Tämä toimintatapa määrittelee tarkennuksen vain kuvatasossa olevan, CCD:tä käyttävän AF:n mukaan. Käytä tätä tarkennustapaa, kun valinnaisempi tarkentaminen on tärkeää.

- Nämä valinnat toimivat kaikissa kuvauksissa.
- Jos EI/OFF valitaan, tarkennusaika voi olla hieman pidempi esim. aihevalintaa, jne. käytettäessä.

### **Ääniasetukset**

- Käytä tätä toimintoa vaihdellaksesi kameran varoitusääneten, änitehosteiden ja laukaisuäänen kuulumista/kuulumattomuutta.
- Perusasetus on KYLLÄ/ON (äänet kuuluvat) kaikille äänille.

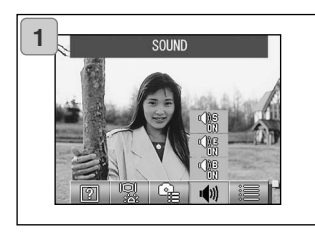

1. Valitse "SOUND".

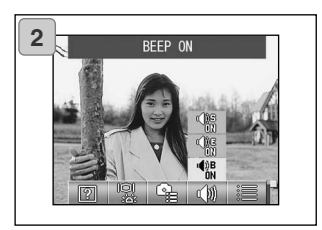

2. Valitse toiminto YLÖS/ALAS-näppäimillä.

Säädä kukin toiminto asetukseen KYLLÄ/ON tai EI/OFF käyttäen SET/DISP. näppäintä.

3. Kun asetukset on tehty paina valikkonäppäintä (MENU).

> Kun asetukset ovat valmiit, asetusvalikon näyttö (SET UP) palaa näkyville.

#### **Kameran perusasetukset**

- Tällä toiminnolla voit säädellä kameran perusasetuksia, kuten päiväystä ja kellonaikaa sekä räätälöintejä.

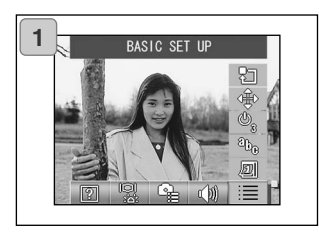

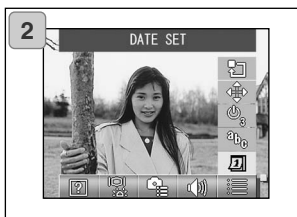

1. Valitse "BASIC SET UP".

2. Valitse toiminto YLÖS/ALAS-näppäimillä.

Säädä kukin toiminto asetukseen KYLLÄ/ON tai EI/OFF käyttäen SET/DISP. näppäintä.

3. Kun asetukset on tehty paina valikkonäppäintä (MENU).

Kun asetukset ovat valmiit, asetusvalikon näyttö (SET UP) palaa näkyville.

### **Toiminnot**

- PÄIVÄYKSEN ASETUS/DATE SET: Päiväyksen ja kellonajan asettaminen (s.119)
- $-$  KIELI/LANGUAGE: Voit vaihtaa kielivalintaa. (s.119)
- AUTOMAATTINEN VIRRANKATKAISU/AUTO POWER OFF: Automaattisen virrankatkaisun ajankohdan voi muuttaa. (s.119)
- RÄÄTÄLÖINTI/CUSTOM: Voit määritellä räätälöityjä kuvausasetuksia. (s.120)
- PERUSASETUKSET/DEFAULT: Mahdollistaa kameran perusasetusten palauttamisen. (s.120)

### **Päiväys ja kellonaika**

- Jo akku poistetaan noin 24 tunnin ajaksi tai pidempään, päiväys ja kellonaika häviävät. Tällöin on syytä asettaa ne uudelleen.

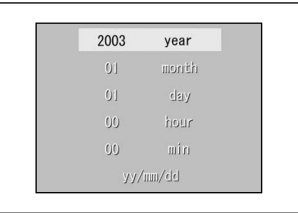

Valitse "DATE SET" ja paina SET/DISP. näppäintä, jolloin päiväyksen ja kellonajan asetusnäyttö avautuu.

Katso asetusten tekemisen vaiheet 3 - 5 sivuilat 29 ja 30.

### **Kieliversio**

- Tällä menetelmällä voit vaihtaa LCD monitorissa näkyvän kieliversion.

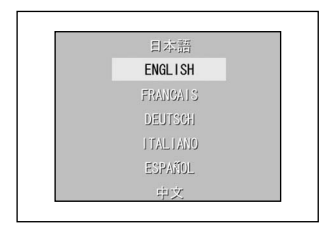

Valitse "LANGUAGE" ja paina SET/DISP. näppäintä, jolloin kieliversion asetusnäyttö avautuu.

Katso säätöohjeiden vaiheet 1 - 2 sivulta 29.

### **Automaattisen virrankatkaisun ajankohta**

- Voit muuttaa 3 min. kuluttua tapahtuvan automaattisen virrankatkaisun perusasetuksen (virta katkeaa, jos kameraa ei käytetä tuona aikana).
- Valitse "AUTO POWER OFF" ja valitse sitten SET/DISP. näppäimellä joko "10 MIN" tai "OFF" (ei virrankatkaisua).
- Jos valitsit OFF, automaattinen virrankatkaisu estyy, joten akun varauksen ehtymisestä tulee huolehtia. Kun olet lopettanut kuvaamisen tai kuvien katselun, sammuta virta sulkemalla objektiivin suojus tai sammuta LCD monitori estääksesi akun varausta ehtymästä.

### **Räätälöidyt asetukset**

- Tällä toiminnolla voit ehkäsitä yksittäisiä asetuksia, jotka ovat käsisäätöisen kuvauksen valikossa (s.74).
- Voit myös mahdollistaa räätälöityjä asetuksia (s.83).
- Jos OFF valitaan tässä asetuksessa, vain perustoimintatavat ovat käytössä ja määritellyt toiminnot on ehkäisty.

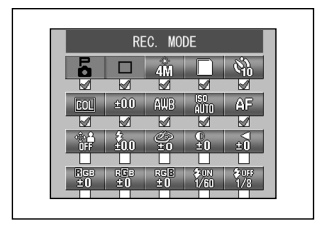

Valitse "CUSTOM" ja paina SET/DISP. näppäintä, jolloin asetusnäyttö avautuu. Toiminnot, jotka on aktivoitu (ON), on merkitty tarkistusmerkillä  $(\mathcal{O})$ . Valitse toiminto VASEN/OIKEA-näppäimillä ja anna toiminnolle asetukseksi KYLLÄ/ON tai Ei/OFF käyttäen SET/DISP. näppäintä.

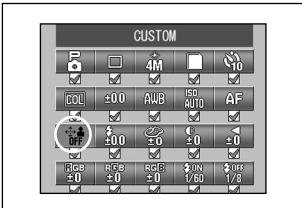

Mhadollista räätälöidyt asetukset (s. 83) valitsemalla "CUSTOM" ja paina sen jälkeen SET/DISP. näppäintä.

• Voit myös ehkäistä kunkin toiminnon asetukset.

### **Perusasetusten palautus**

- Tällä toiminnolla voit kerralla palauttaa kuvaustilan valikkoihin ja asetusvalikkoon tekemäsi muutokset kameran perusasetuksiksi.

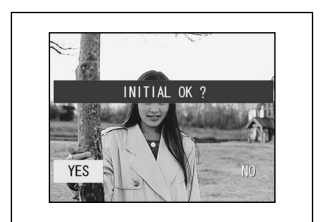

Kun valitset "DEFAULT" ja painat SET/DISP. näppäintä, varmennusnäyttö avautuu.

Valitse "YES" käyttäen VASEN/OIKEAnäppäimiä ja paina sitten SET/DISP. näppäintä.

• Jos valitset "NO", muutosta ei tehdä ja palaat asetusvalikon (SET UP) näyttöön.

### **Käyttöympäristöt**

- Kameralla otetut kuvat voi siirtää tietokoneelle kameran mukana tuleva USB kaapelin avulla.

#### **1. Windows**

- OS: Esiasennettu Microsoft Windows 98, Windows 98 SE, Windows XP, Windows 2000 Professional tai Windows Me
- Muisti: 16MB tai enemmän RAM (32MB tai enemmän suosituksena)<br>Näyttö: 32.000 väriä tai enemmän, tarkkuus 640 ¥ 480 tai enemmän
- Näyttö: 32,000 väriä tai enemmän, tarkkuus 640 ¥ 480 tai enemmän.<br>Muuta: CD-ROM asema IJSB portti (standardimuodossa)
- CD-ROM asema, USB portti (standardimuodossa)

### **2. Macintosh**

- OS: Mac OS 9.0/9.1/9.2/Mac OS X (Version 10.0.4-10.2)<br>CPU: PowerPC tai tehokkaampi
- PowerPC tai tehokkaampi
- Muisti: 16MB tai enemmän RAM (32MB tai enemmän suosituksena)<br>Näyttö: 32.000 väriä tai enemmän, tarkkuus 640 ¥ 480 tai enemmän
- Näyttö: 32,000 väriä tai enemmän, tarkkuus 640 ¥ 480 tai enemmän.<br>Muuta: CD-ROM asema IJSB portti (standardimuodossa)
- CD-ROM asema, USB portti (standardimuodossa)

# **Liittäminen tietokoneeseen (jatkoa)**

### **USB kaapelin liittäminen**

- Sammuta kaikki virta kamerasta.
- Tietokoneen virtaa ei tarvitse sulkea, USB kaapeli liitetään kameraan.

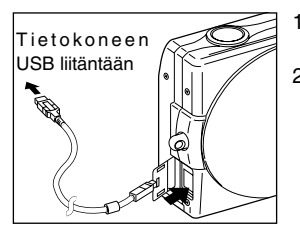

- 1. Kytke virta tietokoneeseen ja käynnistä Windows tai Mac OS.
- 2. Kun normaali Windows tai Mac OS näyttö avautuu, avaa USB liitännän kansi ja liitä kamera tietokoneeseen USB kaapelin avulla.
- **Käytä vain kameran mukana tullutta USB kaapelia.**
- **Kun kamera on liitettynä tietokoneeseen, kameraa ei voi käyttää sen omiin toimintoihin.**
- **Kun kamera on liitettynä tietokoneeseen, älä irroita siitä USB kaapelia tai avaa akku/muistikorttikotelon kantta.**
- **• Sammuta kameran virta ennen kuin irroitat USB kaapelin. Sulje USB liitännän kansi irroitettuasi USB kaapelin.**
- **Kun kamera on liitettynä tietokoneeseen, on suositeltavaa käyttää verkkovirtalaitetta (lisävaruste). Kiinnitä/irroita verkkovirtalaite, kun kameran virta ei ole kytkettynä, eikä kamera ole liitettynä tietokoneeseen.**

## **Ohjelman asennus ja kuvien siirto**

#### **USB ajuriohjelman asennus**

- Asennus tapahtuu mukana tulevalta DiMAGE Viewer CD-ROM:ilta.
- Asenna ohjelma vain, jos käytössä on Windows 98 tai Windows 98SE. Jos sinulla on jokin muu käyttöjärjestelmä, ajuriohjelmaa ei tarvitse asentaa.
- Sammuta kameran virta.
- Akkuvirran säästämiseksi verkkovirtalaitteen (lisävaruste) käyttö on suositeltavaa.
- 1) Käynnistä tietokone ja Windows.
- 2) Liitettyäsi kameran ja tietokoneen toisiinsa USB kaapelilla (s.122) kytke virta kameraan.
- 3) Uuden laitteen asennusvelho tulee näkyville.

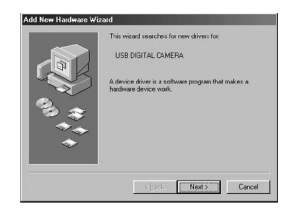

- 4) Aseta DiMAGE Viewer CD-ROM-levy CD-ROM-asemaan.
- 5) Näpäytä "Etsi paras ajuri tälle laitteelle (suositellaan)" ja näpäytä sen jälkeen "Seuraava".

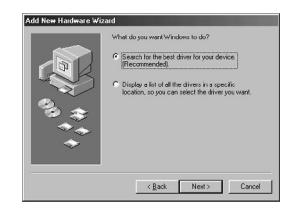

## **Ohjelman asennus ja kuvien siirto (jatkoa)**

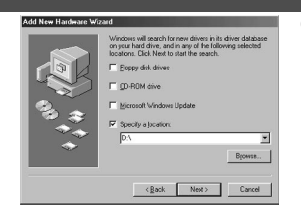

- 6) Näpäytä "Määrittele sijainti:" ja syötä "D:\". Näpäytä "Seuraava".
	- Tässä oletetaan että CD-ROM-asema on asema D:
	- Asennukselle välttämättömän INF tiedoston sijainti on "D:\".
	- Jos etsit muusta paikasta, näpäytä "Selaa".

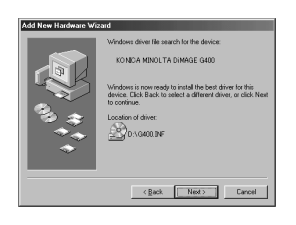

7) Näpäytä "Seuraava".

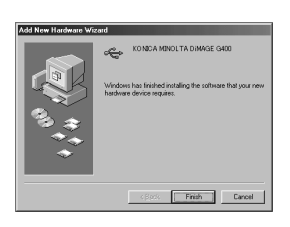

8) Näpäytä "Valmis". USB ajuri on nyt asennettu.

# **Ohjelman asennus ja kuvien siirto (jatkoa)**

### **Kuvien siirto**

- Akkuvirran säästämiseksi verkkovirtalaitteen AC-9 (lisävaruste) käyttö on suositeltavaa.
- Jos käytössäsi on Windows 98 tai Windows 98SE, asenna ensin USB laitteen ajuri (oheiselta DiMAGE Viewer CD-ROM:ilta) (s.123-124).
- 1. Kytke virta tietokoneeseesi ja käynnistä Windows tai Mac OS ja liitä sen jälkeen kamera ja tietokone toisiinsa USB kaapelilla (s.122).
- 2. Jos käytössä on Windows, avaa "Oma tietokone" ja kaksoisnäpäytä vastikään syntynyttä "siirrettävän laitteen" kuvaketta. Jos käytössä on Mac, "Undefined Name" kuvake näkyy työpöydällä.
- 3. Kaksoisnäpäytä "DCIM" kansiota.
- 4. Jos kaksoisnäpäytät "100 KM001", kuvatiedoston kuvake tulee näkyville.
	- Ensimmäiset kolme numeroa "100 KM001":ssä voivat olla erilaiset riippuen siitä mitä hakemistoja muistikortilla on.
- 5. Jos kaksoisnäpäytät tiedostoa, kuva tulee näkyville. Tallentaessasi tiedoston, kopioi se haluamaasi talennuspaikkaan.

# **Huomaa**

- Kameran voi liittää tietokoneeseen vain, jos kamerassa on kameralla otettuja kuvia sisältävä muistikortti.
- Kun kamerassa on 2 muistikorttia, ensisijainen muistikortti näkyy (s.27, s.60).
- Kuvia voi kopioida kovalevylle tai muulle tallennusvälineelle sekä poistaa tarvittaessa. Tarkemmat tiedot löydät käyttöjärjestelmäsi ohjeista. Ole hyvä ja ota huomioon, että Konica Minolta ei ole vastuussa menetyksistä, jotka tapahtuvat em. toimenpiteítä suoritettaessa.
- Ota aina varmuuskopio tärkeistä tiedostoista.
- Tämän kameran suojausasetus vastaa tiedoston "vain-luku/read-only" attribuuttia.

Ota huomioon, että tiedoston attribuutin muuttaminen tietokoneella, kameran suojausasetus ehkäistyy.

- Älä muuta SD Memory Card/Multi-Media Card/Memory Stick korteilla olevien tiedostojen nimiä tietokoneella tai tallenna korteille muita kuin kameralla tallennettuja tiedostoja. Kuvat, joita on muuteltu tai jotaka on uudelleen tallennettu SD Memory Card/Multi-Media Card/Memory Stick korteille käyttäen muuta laitetta kuintätä kameraa, eivät toistu tässä kamerassa ja saattavat aiheuttaa kamerassa toimintahäiriöitä.
- Älä alusta (formatoi) Memory Card tai Multi-Media Card tai Memory Stick korttia tietokoneen avulla. Kortti saattaa vaurioitua.
- Kopioi kuvatiedostot tietokoneen kovalevylle ennen kuin muokkat kuvia.

### **QuickTime: asennus ja käyttö (vain Windows)**

- Elokuvien toistamiseen tarvitaan esitysohjelma, esim. QuickTime. Jos ohjelmaa ei ole asennettu Windowsia käyttävään tietokoneeseen, asenna se oheiselta DiMAGE Viewer CD-ROM:ilta.
- Macintosheissa QuickTime on normaalisti valmiiksi asennettuna, joten voit toistaa elokuvia tekemätä mitään erityistä.

### **QuickTime: järjestelmävaatimukset**

- IBM PC / AT yhteensopivuus
- Pentium-pohjainen tietokone
- 128MB tai enemmän RAM muistia
- Windows 98, 98SE, NT, Me, 2000 Professional tai XP
- \* Asenna QuickTime noudattaen asennusohjelman ohjeita. Macintoshin käyttäjät voivat ladata ohjleman uusimman version ilmaiseksi Apple Computerin kotisivulta: http://www.apple.com.

## **Ohjelman asennus ja kuvien siirto (jatkoa)**

#### **Instruction Manuals**

Windows® – Apple® Macintosh™

- 1. Käynnistä tietokone.
- 2. Aseta "DiMAGE INSTRUCTION MANUALS" CD-ROM -levy CD-ROM -asemaan.
- 3. Avaa kansio "MANUAL"
- 4. Avaa kielivalintasi mukainen kansio.
- 5. Kaksoisnäpäytä tiedostoa "D\_G 400\_FIN.pdf/DV\_FIN.pdf".

#### **Adobe® Acrobat™ Reader**

Windows®

- 1. Käynnistä tietokone.
- 2. Aseta "DiMAGE INSTRUCTION MANUALS" CD-ROM -levy CD-ROM -asemaan.
- 3. Avaa tiedosto "AcroReader51\_SUO\_full.exe" CD-ROM levyltä.
- 4. Noudata näytölle tulevia ohjeita.

Apple® Macintosh™

- 1. Käynnistä tietokone.
- 2. Aseta "DiMAGE INSTRUCTION MANUALS" CD-ROM -levy CD-ROM -asemaan.
- 3. Avaa kansio "AcrobatReader5".
- 4. Avaa kielivalintasi mukainen kansio.
- 5. Kaksoisnäpäytä tiedostoa "Acrobat Reader Installer"
- 6. Noudata näytölle tulevia ohjeita.

## **Kamera ulkomailla Muuta**

### **Verkkovirtalaitteen (AC-9) käyttö**

- Älä käytä verkkovirtalaitetta missään, missä jännite on erilainen kuin verkkovirtalaitteeseen merkitty jännite (AC 100V - AC 240V).

#### **Kameran mukana tulevan laturin (BC-600) käyttö**

- Älä käytä laturia missään, missä jännite on erilainen kuin laturiin merkitty jännite (AC 100V - AC 240V).

#### **Kameran puhdistaminen**

#### **Puhdistamiseen ei saa käyttää liuottimia, kuten bensiiniä tai maaliohenteita.**

- Ennen puhdistusta akku tulee poistaa kamerasta ja verkkovrtalaitteen virtajohto tulee irroittaa pistorasiasta.
- Ulkokuoren pinnoilla on maalia ja painatusta. Bensiinillä tai maaliohenteella pyyhkiminen saa värin muuttumaan tai maalin tai painatuksen irtoamaan.
- Kun kamera likaantuu, pyyhi pöly pois pehmeällä, kuivalla kankaalla. Kiinteä lika poistetaan kostuttamalla kangas pienellä määrällä neutraalia puhdistusainetta, vääntämällä kangas liki kuivaksi ja pyyhkimällä lika pois. Lopuksi kamera pyyhitään kuivalla kankaalla.
- Jos käytät kemikaliolla kyllästettyä puhdistusliinaa, noudata liinan käyttöohjeita ja turvallisuusohjeita.

### **Kameran käyttämisen jälkeen**

#### **Jos kameraa ei tulla käyttämään pitkään aikaan, poista akku ja tarkista, että verkkovirtalaitteen virtajohto on irroitettu pistorasiasta.**

- Akun jättäminen kameraan pitkäksi aikaa voi johtaa akkunesteen vuotamiseen, mikä voi johtaa toimintahäiriöihin tai laitteen vioittumiseen.
- Säilytettäessä pidä kameraa ja akkua viileässä paikassa, jonka kosteus on alhainen ja lämpötila mahdollisimman tasainen.

Suositeltava lämpötila: 15˚ – 25˚C (59˚ – 77˚F) Suositeltava kosteus: 40% – 60%

### **SD Memory Card/Multi-Media Card/Memory Stick**

#### **Käsittely**

- Älä taivuta kortteja tai käytä voimaa käsitellessäsi niitä.
- Älä säilytä kortteja paikassa, jossa on suuri kosteus, pölyä tai jossa voi esiintyä staattista sähköä tai sähkömagneettisia kenttiä.
- Pidä pöly, vesi ja vieraat esineet erillään kontaktipinnoista.

#### **Kuvatiedostot**

- Poista tietokoneella ne tiedostot, jotka on tallennettu muulla kameralla.
- Tallennettu tieto voi hävitä, jos sinä tai joku muu käyttää väärin SD Memory Card/Multi-Media Card/Memory Stick korttia tai, jos kortiin vaikuttaa voimakas staattinen sähkö tai sähköinen shokki tai, jos korttia korjataan tai se se toimii väärin.

Konica Minolta ei ole millään tavoin vastuussa menetetyistä tiedoista ja siitä aiheutuvista menetyksistä.

### **LCD monitori**

- LCD monitori on kehitetty tarkkuustyönä. Vaikka toimivien pikselien osuus on yli 99.98%, puuttuvia tai jatkuvasti palavia pikseleitä voi esiintyä.
- Kun LCD monitoria käytetään kylmässä paikassa, näyttö voi heti käynnistyksen jälkeen olla normaalia tummempi. Näytön kirkkaus palaa normaaliksi, kun kameran sisäinen lämpötila nousee.
- Kun LCD monitori likaantuu sormenjäljistä tai pölystä, pyyhi se varovasti pehmeällä, kuivalla kankaalla.

### **Myyntiajankohdan jälkeinen huolto ja palvelu**

- Ohjeena on, että tähän tuotteeseen on saatavilla varaosia 5 vuoden ajan siitä, kun tuotteen valmistus on lopettetu.
- Jos sinulla on kysyttävää kamerastasi, ota yhteys kamerakauppiaaseesi tai kirjoita Konica Minolta maahantuojalle.
- Ota yhteys Konica Minolta huoltoon ennen kuin lähetät kamerasi korjattavaksi.

### **Kysymykset ja huolto**

- Jos sinulla on kysyttävää kamerastasi, ota yhteys kamerakauppiaaseesi tai kirjoita Konica Minolta maahantuojalle.
- Ota yhteys Konica Minolta huoltoon ennen kuin lähetät kamerasi korjattavaksi.

- Jos alla olevat tiedot eivät ratkaise ongelmaasi, ota yhteys kamerasi myyjään.

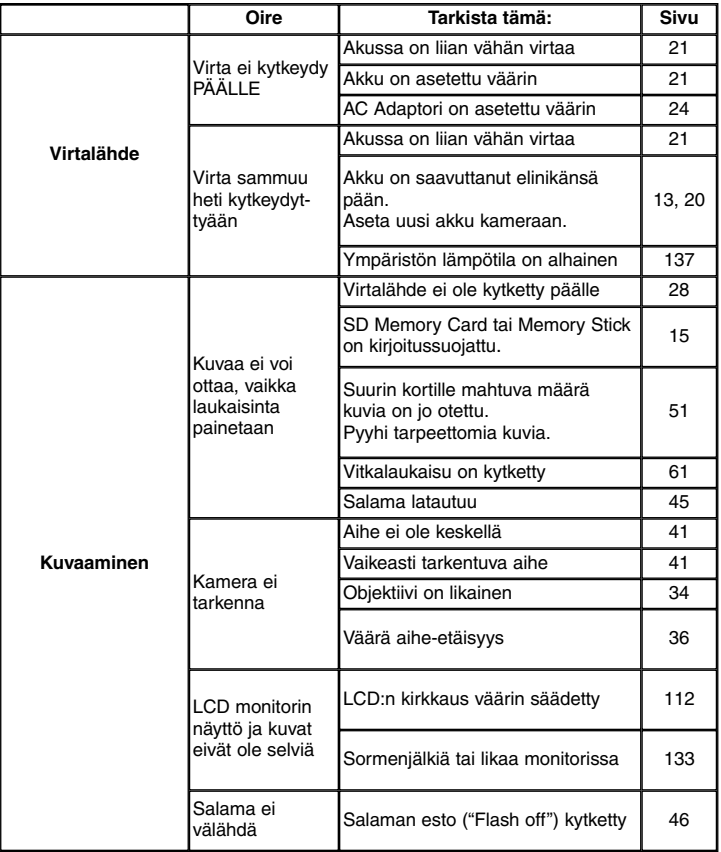

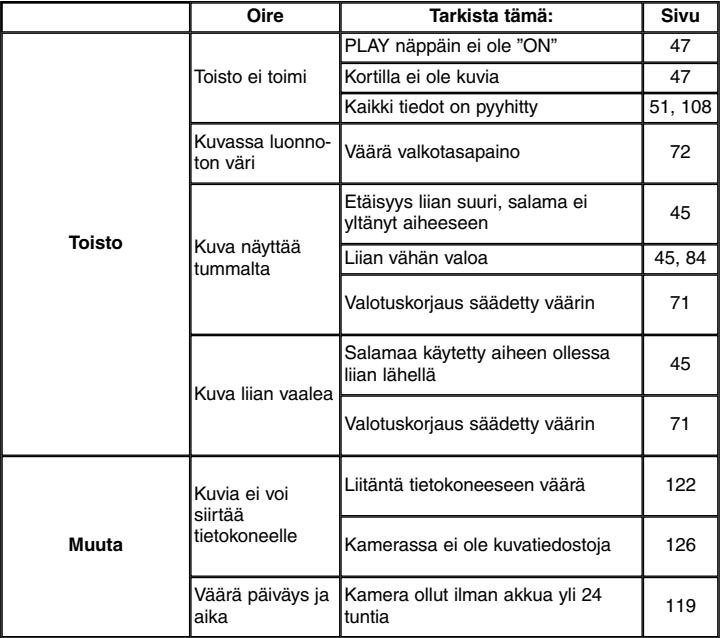

# **Tärkeimmät tekniset tiedot**

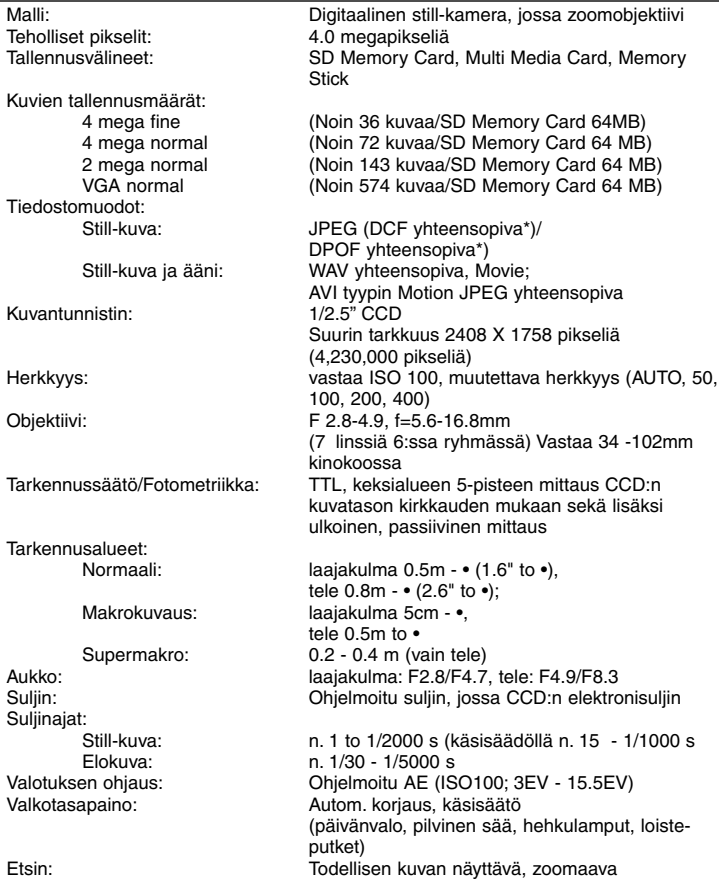

## **Tärkeimmät tekniset tiedot (jatkoa)**

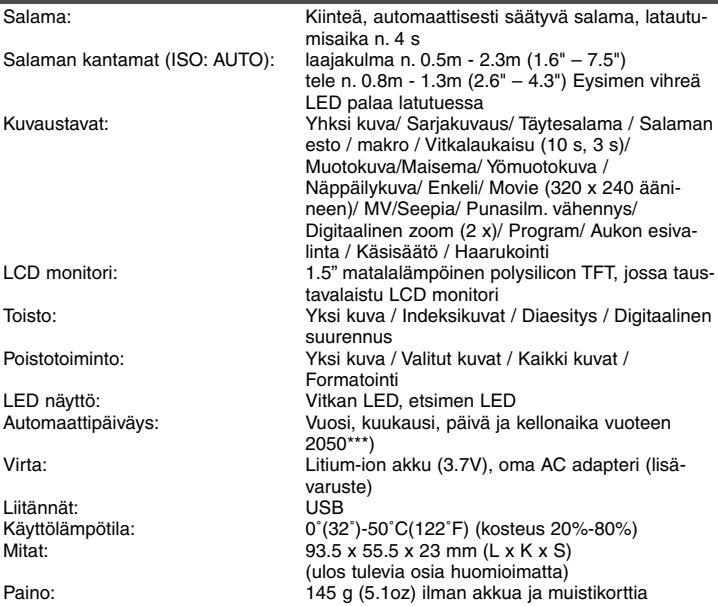

- Yllä mainitut suorituskykytiedot perustuvat testiolosuhteisiimme.
- Laitteen teknisiä ominaisuuksia ja/tai ulkonäköä voidaan muuttaa ilman eri ilmoitusta.
- \*) DCF (Design rule for Camera File system) on JEITA:n standardi, joka pyrkii yksinkertaistamaan digitaalikameralla otettujen kuvatiedostojen käyttöä muiden asiaan liittyvien laitteiden kanssa.
- \*\*) DPOF (Digital Print Order Format), jonka Canon, Inc., Kodak Co., Ltd., Fuji Photo Film Co., Ltd., ja Matsushita Electric Industrial Co., Ltd. ovat määritelleet, on standardi, jonka avulla digitaalikamera voi merkitä muistikortille mm. tulostettavat kuvat ja niistä haluttavien kopioiden määrät. \*\*\*) Mangaani-litium-pii -akkua käytetään kalenterijärjestelmän varavirtana (ks. s. 30). Sen vaihto uuteen suositellaan suoritettavaksi 3 - 5 vuoden välein. (Vaihto on maksullinen.)

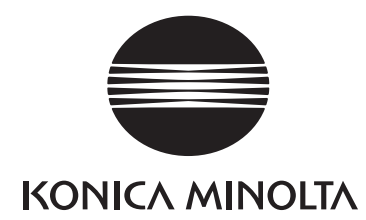

## KONICA MINOLTA CAMERA, INC.

©2003 KONICA MINOLTA CAMERA. INC. under the Berne Convention and the Universal Copyright Convention.